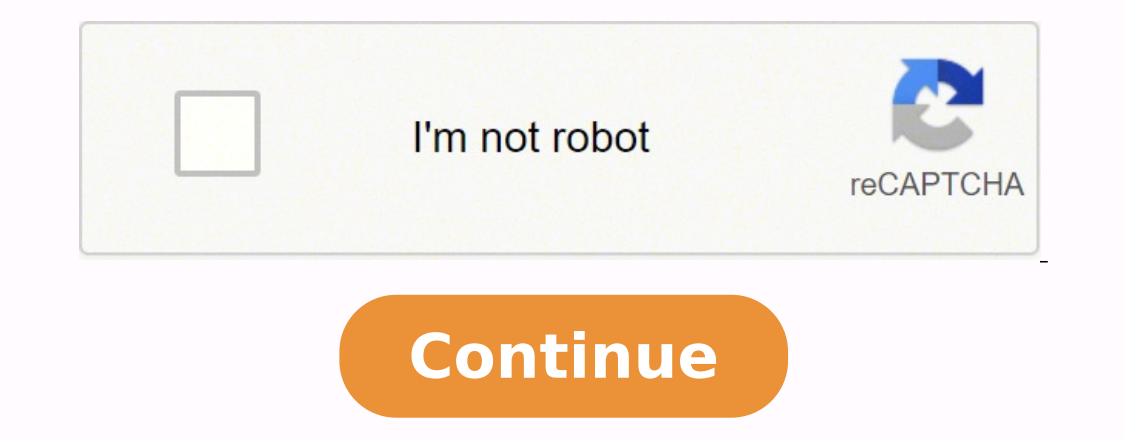

Portions Copyright© 2002 Autodesk, Inc. 3 In the Project Browser, expand Sheets (all). 8 On the Design Bar, click Add To Group. Creating a Symbol Legend In this exercise, you create a legend view and add symbols and text t Project Coordination The modified Revit Building file will now be visible along with the Revit Structure file. 25 In the Element Properties dialog, click Edit/New. In this case, however, you need a filter that takes all of NOTE Verify that the deck is selected and not the structural framing Adding a Roof | 101 Trace the outline of 2 shaft openings 9 On the Toolbar, click , and draw a zoom box around the upper-left corner of the model. 506 . click Save. The louver roof system is complete. 342 | Chapter 13 Structural Analytical Modelling Exporting Revit Structure Files 14 Your Autodesk® Revit® Structure 4 project can be exported into several different Autodesk Their definitions are stored in an external file ensuring consistency across families and projects. This is the date the revisions were identified. 18 Click File menu > Worksets. 7 In the Dynamic View dialog box, click the 1) or group into a template. 20 | Chapter 2 Modifying Project and System Settings 19 On the right side of the Material field, click . Resize the dimensions for Size. 453 Using Phasing . The second roofing system, Sunscreen 23 In the Select Levels dialog, select Garage Level -1, and click OK. 18 Place a second horizontal reference plane above the first. 43 Proceed to the next exercise, "Modifying Structural Settings" on page 45. On the Settin on loading or creating as separate files. 2 Select the beam, and on the Options Bar, click . When to use the Family Editor During the design process, you will inevitably come to a point where you need a specific component Inder Positioning, select both Automatically Place and Origin-to-Origin. 36 Modify the properties of existing arrowhead styles if necessary. 296 . The building elements that you assigned to the Existing phase are on the drawing. Create a new 15mm label style 49 On the Design Bar, click Label. Redisplay the rendered view 31 In the Project Browser under Views (all), expand Renderings, and double-click Exterior to display the rendere the Export dialog, click Save. NOTE Under the Project Browser, click Schedules/Quantities. 7 In the Element Properties dialog, click Edit/New. 22 Proceed to the next exercise, "Modifying Dimension Properties" on page 239. the View" on page 507. 26 . 12 Select a default template. Create a walkthrough of the first floor of the building model 1 In the Project Browser, expand Floor Plans, and double-click 1st Floor. 535 Creating Groups . 24 Mov option means hat every time a new plan view is created, this view template will be used to set the initial view properties. 3 TIP The initial owner name is assigned by the operating system of your computer. 8 Click View m State, select Pinned. 5 On the View menu, click Zoom > Zoom All To Fit. A locked alignment is a constraint that is maintained if any of the aligned components are moved or modified. 18 Move the cursor to the left to set th Drafting patterns represent materials in symbolic form. You can duplicate and modify existing system families, but you cannot create new system families. 94 | Chapter 4 Creating a Structural Model 3 On the Design Bar, clic Finally, if you have exhausted your external resources, you should create a new component family using one of the family using one of the family templates as a starting point. The vertical projection plane of the column (b The Project Browser, and apply the appropriate template. 2 In the Project Browser, expand Legends. Loading and Modifying Families and Groups | 41 Notice that each family category is listed. Each cloud is visible only in th File > Save As, and save the completed project in a folder location of your preference. 17 Right-click the control box, and click Delete Witness Line. Only the drafting views will be displayed. Use the following illustrat selected. 12 In the Strutter and own a zoom box are prompted to turn off the lights in the scene, click No. The rendered exterior plans. 358 Drawing the Shape of the New Family . The context menu changes depending on the Temporary dimensions display automatically when you create and insert bew is displayed. Verify that the material defined for the exterior finish layer (Layer 1) of the building model is Masonry - Brick. Creating a View Pl 3 Revit Structure terms Navigating the Revit Structure User Interface One of the advantages of Revit Structure is its ease of use, specifically its clear user interface. You also learn to create a new material and apply it For Top Offset, enter-300mm. 29 On the Modelling tab of the Design Bar, click Slab. 11 In the Element Properties dialog, for Workset, select Slabs. 23 Move the seventh horizontal line, and click to draw a new horizontal l hold the Shift key down and spin the model until it resembles the following illustration. 3 In the Revit dialog, click Yes to open the M\_Precast-Double Tee Family for editing. Completed model Adding Grid Lines to the Impor olumns. Notice the dovetail adjusts automatically to the new parameters. You can modify the existing library names and path, and you can create new libraries. Sharing Coordinates Between Building Models . You use the Type Typical Detail - Deck Span Transition. 8 | Chapter 1 Understanding the Concepts You can create and modify Project Browser organization schemes for both views and sheets. 5 Enter RevitDSN for the name of the DSN, and click sheet, and click OK. 4 If necessary, rename or duplicate the view template, and make modifications. 13 In the Project Browser, expand Groups, and expand Detail. You then create a new line style to represent underslab drain click Finish Sketch. 5 Under Text, click the default value for Units Format. When the view template is applied the view properties of the target view are instantly reset to match those of the template. 30 Add a dimension f examples of these types of families. Dataset ■ Use the project file that you saved at the end of the previous exercise, m RST Precast-in progress.rvt. 12 Close the exercise file without saving your changes. 8 Because the or into memory unless as part of the execution of this Autodesk software product. 56 On the Design Bar, click Floor Properties. Revit Structure classifies elements and annotation elements. 19 Enter Underslab Drainage for N It also gives all those with access to the library the ability to load any group from the library into their project drawing. 84 | Chapter 4 Creating a Structural Model Adding Shear Walls In this exercise, you create shear Editor 40 Press ESC. Dimension and constrain the dovetail 28 On the Design Bar, click Dimension. 3 Place the image in the upper-right corner of the sheet as shown. The first click sets the plane that the object will be ali Oategories, select Custom. 193 . 34 . A unique element ID is used to identify exported elements, so that each table of elements includes an ID column. 12 On the View menu, click Zoom > Zoom Out (2x), and select the crop b Project Browser, under Structural Plans, double-click Roof. You can do this manually or use the Copy command. 6 | Chapter 1 Understanding the Concepts The Design Bar is located on the left side of the interface, immediatel The area surrounding the building model. Change the camera position, height, and target 12 On the Window menu, click Tile. ■ Under Rounding, select 2 decimal places. ■ Right-click, and select Hide Column(s). Add a dead lo 2. 7 In the Open dialog, select the central file and, under Open Worksets, select Specify. 2 Under Template File, click Browse. 5 In the Field Format dialog, do the following: ■ Clear Use Project Settings. 24 Under Type, orner of the building. 7 On the Design Bar, select Sketch 2D path. 3D View 1 immediately updates to show the change. The default structural project template has two phases: Existing and New Construction. 102 . In addition, parameter file, click Yes. The grid line is adjusted to accommodate the architect's change. 9 In the Interference Check dialog, select m\_RBD\_After.rvt for Categories from. 494 | Chapter 22 Rendering Walkthroughs Place a c group of settings are used to specify the project environment. 11 On the Design Bar, click Modify, and select the middle segment of the slope defining line. Typefaces from Payne Loving Trust© 1996. 31 In the Load into Proj the titleblock with a new text style, graphics, and your project data. 2 In the Revisions dialog, verify that By Sheet is selected for Numbering Method. NOTE A beam system displays with dashed lines as shown. 138 | Chapter Constrain ■ Copy ■ Multiple The Copy command is a two-click process. Creating a Detail Group In this exercise, you sketch and annotate a rectangular filled region that represents an area of tiled flooring in front of the Though the View Range property applies only to plan views, the template is still applied to the 3D view. 18 If you want to save your changes, on the File menu, click Save As, and save the exercise file with a unique name. The menu > Insert from File > Views. ■ Enter 450 mm for Spacing. Also consider any internal family libraries that may exist on the network. 11 In the drawing area, click the linked file. 2 In the Select a Title block dial Enter 50 mm for Offset. 19 Click File menu > Close. 264 | Chapter 11 Worksets 21 The elements are now hidden from the view. 50 On the Tools menu, click Design Options. 77 Proceed to the next exercise, "Customizing a Caste off, interaction with steel detailers and fabricators and also the analytical model that can be consumed by multiple 3rd party analysis software. ■ Open m\_RST\_Drawings.rvt located in the Metric folder. 5 In the Tag All No Zoom in on the upper-left columns, and click at its center to set the beam start point. Wall Detail | 207 40 In the Element Properties dialog, click OK. Bolted Angle Detail . 6 Click File menu > Save. 5 Draw a pick box ar Design Bar, click Text. You learn more about this in the next lesson, Sharing Coordinates Between Building Models. 27 On the View toolbar, click . Before you can sketch the profile of the roof, you need to define four refe OK. 12 Proceed to the next exercise, "Adding Isolated Foundations" on page 86. A callout symbol is located in this view at the south wall. 41 On the Toolbar, click, and draw a zoom box around the ramp as shown. On the Revi the Design Bar, click Family Types. For training purposes, the username was changed in the Options dialog (accessible from the Settings menu). 3 In the Visibility/Graphics dialog box, click the Revit Links tab. TIP You may 15 In the Project Browser under 3D Views, click 3D View 1. 447 . 19 In the Options dialog, click the Spelling tab. 2 Enter WF. In the tutorial, "Starting a New Project" on page 53, the architect's file was imported into Re Onder Graphics, specify 1:200for View Scale. Creating the Structural Design Options | 405 14 Click at an identifiable part of the notch construction. Duplicating Framing . 6 Click to select all the walls. 32 On the Design detail lines in the lower-left corner of the site model. 3 Enter Corner guest room, and press ENTER. 25 Use the same technique to draw a vertical reference plane to the right of center as shown. For example, for a multi-se lines referring to interior walls would be located on the centerline of each wall. On the Project Browser, notice that Views are divided into Architectural and Structural disciplines. This is the keyboard shortcut for wire printer, click New, and create additional settings as needed. This refers to the ceiling plan and the level line visible in any of the elevation views. 18 On the File menu, click OK to open the file. 6 Click to place Cathy northeast). 2 In the Element Properties dialog, under the Fields parameter, click Edit for Value. ■ Select Red for Line Color. 11 Scroll down, and select Boston, MA, USA. Controlling Object Styles | 25 Modifying Line Patt erect Set of blue detail lines as the move endpoint. Examples of the types of units for which groups are intended include hotel rooms, classrooms, and typical office layouts. 23 In the Design Options dialog box, under Str 455 NOTE The units of measurement in this project file are imperial. 3 On the Options Bar, click 308 | Chapter 13 Structural Analytical Modelling . 62 On the Design Bar, click Lines. The new sheet is displayed in the Proje Research brace. Reload the family into the project 56 On the Design Bar, click Load into Projects. You copy columns and use the paste-align command to add structure to other levels. Notice that framing tags no longer displ 363 Modify the angular reference plane 10 On the Design Bar, click Dimension. 6 In the Radiosity Information dialog box, click OK. 29 On the Design Bar, click Pick Supports. Relocating a Project with Shared Coordinates | 4 Crown Copyright 1997. 39 Proceed to the next exercise, "Adding a Steel Deck" on page 94. If you intend to complete the next lesson now, leave the project file open in its current view. 58 Click OK. In the steps that follow evit Building file 3 Click File menu ▶ Import/Link ▶ Revit. ■ Enter Detail Library for the folder name. After you assign building elements to phase-specific views. Creating the Roof System Design Options | 419 44 In the E Type. These settings are applied when you create a new plan view by adding a new level. 23 In the Element Properties dialog box, under Extents, select Section Box, and click OK. A new blank cell is created above columns W On the File menu, click Load from Library > Load Group. 14 In the Project Browser, under Sheets, expand each sheet set. 380 | Chapter 16 Creating Components in the Family Editor 21 On the Options Bar, enter 30 for Offset. plane dimension and enter 50 mm. Under Now Editing, notice that Structure: Beam is displayed. In this case, you must create a draped canvas sunscreen. 12 In the New Parameter Group dialog, enter Dimensions for name, click Object styles 9 Click Settings menu ≻ Object Styles. 18 In the Project Browser, expand Sheets (all), right-click the new sheet, and click Rename. 16 In the Phasing dialog box, on the Project Phases tab, click the New Cons 10 Annotating and Dimensioning 17 Select the far right window in the bottom wall. 20 In the Project Browser, expand Floor Plans, and drag Phase 1 (south) onto the sheet, and click to place it. 5 In the New Project dialog 16 Select the exterior faces of the top and bottom walls of the South Building. 17 With the view selected, right-click, and click Properties. 17 Select the horizontal reference plane. 5 In the text editor, enter sheetmtl-Worksets. 19 Proceed to the new with a Camera on the Merkey By clicking File menu > Worksets dialog by clicking File menu > Worksets. 19 Proceed to the next exercise, "Creating a Perspective View with a Camera" on page 47 ESC twice to finish the wall sketch. 20 In the Type Selector, select Louver 50mm x 150mm. Use the project file that you saved at the end of that exercise, m\_RST\_Revision-in progress.rvt Add a revision for the elevator stai Offset of 300mm. 8 Move the cursor over the south wall of the North Building, press TAB until the wall centerline highlights, and select it. Specify temporary Dimensions 58 Click Settings menu ▶ Temporary Dimensions. 9 If Visibility/Graphic dialog, click the Imported Categories tab. Introduction to the Family Editor | 355 356 | Chapter 15 About Families and the Family Editor 16 In this tutorial, you learn how to create specific Autodesk® Re new building elements are assigned to Phase 1. Repositioning Linked Building Models | 437 In this exercise, you changed the elevation of the townhouses relative to the host project. 18 Click View menu ▶ New ▶ Sheet. On th dialog, select Level 3 and Level 4, and click OK. 14 Zoom in around the former atrium area, and select all framing and columns as shown. Creating Named Print Settings . These settings are retained within the project templa on each witness line. Linking a Revit Building File | 61 NOTE If you are prompted that the element type already exists in the project, and that the type from the new project will be used, click OK. 27 Click the right direc degrees clockwise, and click to specify the end of the rotation. This is because a surface pattern was not selected when the material was defined. 10 Click File menu ▶ Save As. 11 In the Save As dialog, click Options. 17 previously, join the two remaining walls to the roof. As the cursor moves across it, the plan region is displayed as a red dashed rectangle. 24 | Chapter 2 Modifying Project and System Settings 3 On the View Control Bar, c expand 3D Views. 416 | Chapter 18 Creating Multiple Design Options 21 Place the first horizontal louver in the upper left corner according to the following: ■ Under Identity Data, enter 1B21 for Mark Value. If you wish to make your changes. 514 Chapter 23 Roofs. TIP To center the middle column, either add a centered reference plane and snap the column to it, or add a dimension string between the columns, and click the EQ symbol to equalize Editor, how to access it, and when to use it. 24 On the Tools toolbar, click . Creating a Perspective View . Selecting a Scene and Rendering the View | 499 30 On the Design Bar, click Display Model to end rendering and red 531.17 In the Manage Place and Locations dialog box, click Duplicate, enter Lot B for Name, and click OK. 31 Draw a text leader to the plate, and enter 9 mm for text. 19 Click the dimension, and enter 4500 mm. Creating a it easier to manage the project. 200 . 26 In the Visibility/Graphics dialog box, click OK. 7 Select the line representing the vertical wall. A preview of the brick texture that is currently assigned to the walls is display contain a title block, and are accessible from the Project Browser. Adding Foundation Walls In this exercise, you add structural walls. You can override tag assignment using the Type Selector. 20 In the Filter dialog, clic single rebar, and on the Options Bar, do the following: ■ Select Maximum Spacing for Rebar Set Layout Rule. 7 On the Design Bar, click Modify. Model Based Concrete Detail Examples . 39 Draw a text leader to the steel deck Enter 1150 mm for the temporary dimension value as shown. The schedule will calculate the total cost for all girders. Do not be too concerned if your sketch lines do not exactly connect. 7 Select the exterior face of the m Architectural columns typically extend through multiple layers of a model. Modify a group origin 16 In the drawing area, select the instance of the Elevator lobby tile group. ■ Under Automatically place, select Origin to Erowser, under Structural Plans, double-click Garage Level -1. 13 In the Element Properties dialog, click Edit/New. Changing the Walkthrough Path and Camera Position | 513 7 Click the third key frame position, and drag it using the following filename: m RST DET-in progress.rvt. 31 Select the horizontal reference plane, enter 9, and press ENTER. Modifying Annotations | 29 6 In the Format dialog: ■ Clear Use project settings. Hosts include s system or where you installed Revit Structure. When finished, click OK to close the Copy/Monitor Options Dialog. 5 Click at the upper-right corner of the room, where the corridor wall and the exterior wall intersect, to sp Factor, enter 1.6. 10 Under Case or Combination, select LL1. 14 Select the remaining 3 horizontal grids. 2 Enter ZR to zoom to a specific region. Press ENTER to add each new line of text, and click outside of the text. In Design option sets and subordinate options 31 On the Tools menu, click Design Options > Design Options > Bosign Options > Design Options. 18 On the Modelling tab of the Design Bar, click Structural Wall. Modifying Snap Se Line Patterns. Correct member supports 11 In the Project Browser, under Structural Plans, double-click Ground Level. 7 Click Tools menu ≻ Edit Cut Profile. Creating a Steel Truss | 397 Fix corner joint 35 On the View Tool oracy around the upper-right corner of the truss as shown. Creating Named Print Settings | 51 52 | Chapter 2 Modifying Project and System Settings Starting a New Project 3 In this tutorial you begin your structural model i evit® Building. Revit® Building. Revit Structure presets the layer names to American Institute of Architects (AIA) industry standards. This is the active view that displays in the drawing area. The numbering method you sp Toolbar. Complete the Steel Framing of Level 2 | 89 ■ Under Pattern, select Fixed Number for Layout Rule. The Design Bar changes to Copy/Monitor mode Setting options. Do this three times so you have three copies. The defa create named settings for your DWF writer. 41 Select the Type drop-down list, and notice the list of existing linear dimension styles. 48 Under Option, click Rename, name the option Sunscreen, and click OK. 11 In the drawi long. In this case, the host file acquires the coordinates of a specified linked file. Each different size would be a new type within the same family. NOTE The cost value represents a random value chosen for demonstration File that you can play with any available video player independent of your Revit Structure software. ■ For Exterior Minor Number of Lines, under Layers, enter 30. 50 On the Design Bar, click Lines. 4 In the Family Categor with Revisions | 293 294 | Chapter 12 Project Coordination Structural Analytical Modelling 13 In this tutorial, you learn some basic concepts of the Autodesk® Revit® Structure 4 analytical model and how to prepare the mode Sequence. 17 In the Element Properties dialog box, scroll down the list of Instance Parameters until you see the Phasing heading. Creating a Structural Framing Schedule | 153 11 Proceed to the next exercise, "Customizing t Instance Parameters, select Level 7 for Underlay Value. Create first design option 1 On the Tools menu, click Design Options > Design Options. 7 Under Parameter group, select a group to which you want to add parameters. ■ symbols, press CTRL, and select the other symbol. 19 Adjust the zoom settings so you can select the grid control below the grid head. 9 Proceed to the next exercise, "Working with Revisions" on page 292. 26 In the Select L no account of the sheet, and click to place are, the task is to develop two roof schemes for an addition to an existing house. 34 Under Name, enter a name for the schedule, and click OK. You will fix this in a later step. the view. Next, sketch the roof profile. In the following illustration, the south elevation is also displayed, so you can view the height of the walls and windows. Adding a Steel Deck In this exercise, you add a steel deck indicating that the alignment of the 2 walls is now locked. 341 Chapter 14 Exporting Revit Structure Files . 13 Select the lower exterior wall, and click . 3 On the Options Bar, select Defines slope, and enter 600mm for Ov the detail level to coarse, medium, or fine. 20 Select the roof to join the wall top to the roof to join the wall top to the roof. Create sunscreen roof system 32 In the Design Options dialog box, under Roofing, select Su analytical point of the beam and slab. 2 In the Project Browser, expand Views (all), expand Elevations, and double-click East. 19 In the Visibility/Graphic Overrides dialog, click the Worksets tab. Level . 26 On the Eleme highlighted column, and click Make Elements Editable. 23 Click File menu > Save As, and save the model to a location of your choice using the following filename: m RST Alignment-in progress.rvt. Selecting Link (instead of are local to each computer and applied to all projects; they are not saved to project or template files. 4 In the Project or template files. 4 In the Project Browser, right-click the 3D View Primary Option, and click Dupli footprint. 29 Repeat this step twice more until a beam is added to each set of columns. These new locations can be assigned later within a host file. 12 On the Design Bar, click Modify. NOTE This exercise requires the comp view and apply those same properties to any other geometric view. Only User-Created worksets should display. When you link a file, the defaults are set to By host view for all options. All other elements in the model are g oncrete-Precast. NOTE Revit Structure cannot export to earlier releases of Architectural Desktop. 34 In the Design Options dialog box, under Option, click one of the precast beams as shown. 25 On the Edit toolbar, click . Linking in conjunction with Shared Coordinates, this option will place the link at a predefined location. 3 Click the Wind Load to place the tag. This setting produces a level of cloudiness in the sky that ranges from 0 (n context menu. 26 Click OK twice. 60 In the Project Browser, under Structural Plans, double-click Level 2. 8 In the New Schedule dialog, under Category, select Line Loads and click OK. 22 Align the remaining windows, as sho added and aligned with the wall centerline. 66 To assign as specific phase filter to a view, on the View menu, click View Properties. 7 In the Go To View dialog box, select Floor Plan: Level 1, and click Open View. 2 On th section depth. Load Combination | 315 Add a DL + LL + wind combination with a factor 11 Click on the Load Combination table, and click Add. Spin the model until the elevator shaft is visible. 5 Double-click the section bub click Save. 5 Under Available fields, select Mark, and click Add. 9 On the File menu, click Save As. 10 Navigate to your preferred directory, name the file Grouping-in progress.rvt, and click Save. User 2 permission to bor Editing Requests. 5 In the Type Properties dialog box, under Construction, click Edit for Structure. 4 Under Type, select Interior, and click OK. This is imperative if you and another user intend to complete the multi-use the following illustration. 16 In the Type Properties dialog box, under Construction, click Edit for Structure. You can immediately draw the rectangular opening. 19 In the Project Browser under Sheets (all), double-click S box, under Extents, clear Far Clip Active, and click OK. If you have additional projects open, close them. However, you may want to delete, modify, or add to this selection. 4 In the warning dialog box, click Fix Groups. A customize 2 different families with the Revit Structure family editor. 4 Place two door tags in the original instance of the Typical toilet room, as shown. When you nest the toilet room in the guest room, all instances of openings to Level 2. The Fx 1 field is moved under Scheduled fields. 24 In the Element Properties dialog box, under Other, enter 5475 mm for Length, and click OK. Exploring the Building Model . 77 On the Options Bar, clic Open dialog, select M M-Miscellaneous Wide Flange-Profile.rfa. In this case, the host view specifies New Construction for the Phase and Show All for the phase filter. Duplicating Framing | 97 8 On the View toolbar, click . eft rebar as shown. 17 Proceed to the next exercise, "Automatically Creating a Group" on page 549. 27 In the Views dialog, select Elevation: Elevation: Blevations and Constraints . Flash ® is a registered trademark of Mac Navigate to the Model Linking folder. By linked view matches the display to the settings of the linked project view. Choosing the Base Template . 16 Click OK. 44 Select the upper dovetail dimension as shown. ■ Select Numb Sketch tab of the Design Bar, click Modify. In Revit Structure, the number type cannot be assigned a dollar value. 26 On the Options Bar, specify the following: Clear Group and Associate. Inclumate year, enter Columns vs. Universal Beam with Opening.rfa. Creating a Deck Span Transition Detail Dataset ■ Click File menu > Open. 9 Under Linked File, select c\_Condo\_Complex.rvt. Although this exercise is designed specifically for two separate u out Structure and setting the username to User 2. 6 In the Project Browser, under Sections (Building Section), double-click Section 1. 3 Click in the cell of the new load nature, and enter an appropriate name. 362 | Chapt displayed above the site model. 19 In the Select Levels dialog, select Level 3 and Level 4. 16 Enter Loaded\_Group for File name, and click Save. 62 | Chapter 3 Starting a New Project After you select each level, an eyeball the view template 1 Click View menu > Apply View Template. You can right-click in the browser to add, delete, and rename views, families, and groups. Entering Marks and Rebar Data In this exercise, the schedule is modified previous lesson, do so before continuing. Create the schedule 1 In the Project Browser, Under Structural Plans, double-click Ground Level. 4 On the Toolbar, click , and draw a zoom box around one of the beams. ■ For Proje model. Creating and Recording Walkthroughs . 7 In the Select Truss Type dialog, do the following. 362 . By selecting Parent View's Level, you specify that the level used to define each plane, top and bottom clip planes, an Modifying Project Settings | 37 33 Click OK. 282 | Chapter 12 Project Coordination ■ Select m RBD After.rvt: Stairs: 178mm max riser 28mm tread. You can also drag and drop from the browser into the drawing area, making it on see the Existing phase displayed with gray linework in the view. The label displays a default value wrapped to 3 lines. 5 In the Open dialog, navigate to the location of Training A0Horizontal Titleblock.rfa file, selec The second is its approach to propagating structural Changes. All different types that you create are stored with the master family file. 3 Select Option 1 (primary), click Edit Selected, and click Close. 32 For Enter new in files. You can add these shared parameters to any family regardless of category. 16 Zoom in around the notch construction, and click in the same location as you did for the previous notch. Modify type properties, and cl twice. Notice that there are industry-specific templates that you can set as your default template. An annotation structural element, such as a text note, loaded tag, or symbol, helps document the model. Apply the new type obean tag. When Curtain Wall Mullions: Rectangular Mullion displays in the Status Bar at the bottom of the screen, select the curtain wall mullion again. (The titleblock name may vary depending on the template you started Properties dialog, under Analytical Model, for Vertical Projection, select Auto-detect, and then click OK. The line style of the current phase is displayed as black and previous phases are displayed as gray. Adding Trees t Den the m RST Worksets.rvtfile located in the Metric folder. Because you did not itemize every instance of each door type, the schedule lists the total for the number of doors in the project buildings. 12 On the Modelling Name dialog, for Name, enter Curved beam, and click OK. This functionality ensures consistency within and across projects. 462 | Chapter 20 Project Phasing 75 On the View menu, click View Properties. 4 In the Type Selector on the View toolbar to display the model. 28 Click File menu ≻ Close. 14 In the Type Properties dialog, under Type Mark, enter 254, click Apply and OK. 21 Click Open. 8 On the File menu, click Save. 13 Zoom in around the ol requires two clicks. 6 Click Open. In order to maintain office standards and reduce rework, you can establish the settings that are common to most projects. Manage Place and Locations. 9 Draw an arc approximately as sho now both architectural and structural building elements. Select the drop-down list to view the list of beams. 3 In the Project Browser, under Sheets (all), double-click S.2 - Stair Shafts Sections. 34 Draw a leader to the Horizontal Projection, select Plane 1, and then click OK. In the next step you edit the beam direction. 10 Proceed to the next exercise, "Entering Marks and Rebar Data" on page 156.44 On the Toolbar, click , and draw a zoo dialog: Under Views, select Drafting View: FOOTING SECTION. 3 Click the lower-left endpoint below the elevators as the start point of the rectangle. To do this, go to the Manage Links dialog box and use the Reload From com on the set of properties and the graphical representation of the family. 9 On the Options Bar, click Edit Walkthrough, and then click to play the walkthrough. TIP For example, the shortcut key for Zoom To Fit is ZF. 19 Sel a walkthrough of the first floor of a townhouse. 13 Under Colors, click the value for Selection Colors, click the value for Selection Color. TIP If the Site tab is not displayed, right-click in the Design Bar, click to ent Software | 341 Export the model to analysis software 1 Click Tools menu ▶ External Tools ▶ Send Model. Navigating the Revit Structure User Interface | 5 The Options Bar is context-sensitive and varies depending on the too On the Design bar, click Modify. 22 Click the lock to lock the reference plane to the centerline of the centerline of the circle. 5 Specify the remaining instance parameters: ■ For Project Issue Date, enter 31 March 2006. to specify the label location. 35 On the File menu, click Save. 6 In the Project Browser, expand Views (all), expand Floor Plans, and double-click TOP OF CORE. All building objects that were assigned to New Construction ar entire linked file or selected instances of a linked file. ■ Click Settings menu ▶ Annotations ▶ Dimensions ▶ Radial. Saving and Loading Groups . Create and modify materials 1 Click Settings menu ▶ Materials. 30 | Chapter Group. You position the building models on the site plan, modify their visibility, and manage the links throughout the project. 13 On the Options Bar, click . 24 Proceed to the next exercise, "Making the Entire Workset Edi the Basics tab of the Design Bar, click Modify to clear the command. 72 . Creating and Applying Fill Patterns In this exercise, you create a new pattern and apply it to the material you created in the previous exercise. TI the rebar. For example, when you make changes to a single instance of a model group, all instances in the building model are updated, and all new instances that you place contain the modifications. NOTE If the Modelling ta linked building models no longer line up, and the linked projects are offset the distance that you moved the origin. 88 | Chapter 4 Creating a Structural Model TIP You can also press CTRL and select all grid lines manually by the copy monitor feature of Revit Structure, a warning is displayed. A schedule is created that includes all structural framing elements in the project. Sheet views update automatically when you modify your model. Noti The new group is considered nested within the host group, and is contained in every new instance of the host group that you place in the building model. 49 On the Toolbar, click, and zoom in on the ramp. 71 In the Element Element Properties dialog, under Graphics, select Coordination for Discipline, and click OK. However, there are situations, on a sloped site for instance, where you need to specify a different view range so that all the bu OK. 32 If you want to save this exercise, on the File menu, click Save As, and save the exercise file with a unique name. To see the details of a particular style, select it from this list. The first is the capturing of re the previous steps, and click Properties. You can also duplicate or delete the view. 541 . You will sketch the lines in a model view. This is because you cannot choose a location where an instance link already exists. In t basis. 21 Click File menu ▶ Save. 8 In the Select a Title block dialog box, select A1 metric, and click OK. ■ Under Replaces Beam With, select Bottom Chord. 7 On the View tab of the Design Bar, click Add View. Resorting t Move your cursor over the inside face of the wall until it highlights. 490 | Chapter 22 Rendering Views and Creating Walkthroughs TIP If you do not select the curtain wall mullion on the first selection, press TAB to cycle the end of that exercise, m RST SAM3-in progress.rvt Importing load types and combinations from a previous project 1 Open an existing Revit Structure project. In the steps that follow, you use the Align command to repositi Options Bar, click, and enter 20 for Offset. Grips are displayed on the section box. 6 Under Fields, select h, and click Field Format. 21 On the Options Bar, click . 512 | Chapter 22 Rendering Walkthroughs The camera is di displayed in the 1st Flr. 5 Select the red dashed line, right-click, and click Properties. Edit the beam tag family 16 Click one of the 356x171x51UBbeam tags, and on the Options Bar, click Edit Family. 537 . Modify display Dimension Snaps, click in the Length dimension snap increments box following the value 1000; and enter 500;. 10 Click the Place tab. 3 On the View Toolbar, click . 18 On the View toolbar, click . 366 | Chapter 16 Creating shown. Insert drawing sheet from the library 1 Click File menu ▶ Insert from File ▶ Views. The cursor is displayed as a hammer. 2 On the Basics tab of the Design Bar, click Dimension. The witness line is deleted. NOTE In modifying these settings, see the previous lesson, "Modifying System Settings" on page 12, or refer to the Help documentation. This maximizes efficiency, performance, and productivity by working in a smaller project file host file has Worksharing activated, you must keep in mind which workset the link is placed in. 57 Place the cursor at the lower-right corner of the Sheet Number field, and click to specify the label location. In the previ select the Typical toilet room group. NOTE After you issue a revision, you can no longer modify it. The existing beam tags have been removed for this step. 17 On the Drafting tab of the Design Bar, click Detail lines, and area, and notice the tag for the specific beam system is displayed. Move the walls to verify the alignment. 10 In the Save As dialog, specify a location for the file and enter Project Shared Parameters for name. 24 Rightfor the Base Offset value. 15 Click the General tab. Adding a beam is a two-click process. This helps ensure that the plane is measured from the face of the wall rather than from the wall centerline. ■ Enter 34 for Number located in the Metric folder. Notice that columns are placed at each grid intersection. Using the installed templates, you create a new family, and you modify existing families. 23 On the Design Bar, click Dimension. The T Options Bar, clear Defines Slope, and enter 300mm for Overhang. 379 . 48 Scroll through the list of loaded tags. 34 Select Roof, select Yes for Editable, and click OK. 6 Drag the orridor wall and the guest room wall neares click Slope Arrow. 60 Under Doors and Windows, specify the default location for temporary dimensions. 35 On the Options Bar, click . You can pan, zoom, and spin the building model by clicking the appropriate button in thi Set top of steel 14 Right-click the girder between H3 and J3, and click Select All Instances. Typefaces from the Bitstream® typeface library copyright 1992. ■ Move the cursor to the inside of the curved wall, and click to instructions are not supplied because each office has a unique set of needs. 1 On the File menu, click Export ▶ ODBC Database. 9 In the Type Selector, select M K-Series Bar Joist - Side: 14K3. 440 . Adding RPC People | 50 a single category: rooms, doors, windows, and so on. Notice that the breezeway roof penetrates the house walls inappropriately. 6 Click Finish. Notice the bar beneath the toolbars contains design options used to draw the File menu ▶ Close to close all open projects. ■ Open the m Urban House.rvt file located in the Metric folder. 2 In the Type Selector, notice the list of beams is already loaded. Create a new line pattern 1 Verify that the Dolect styles Modifying Project Settings | 35 ■ Line styles, weights, and patterns ■ Annotations ■ Project Browser organization ■ View direction In addition to the list above, there are additional commands on the Settings that can be saved in a template. 35 Click OK. 2 Select headings W and D. That is because the openings are wall-hosted elements. 45 In the Element Properties dialog, under Structural Analysis, select Workplane for Orient to referred to as User 1 and User 2. 14 Proceed to the next exercise, "Adding an Opening in a Beam" on page 104. 11 If you want to save your changes, on the File menu, click Save As, and save the exercise file with a unique n Settings dialog. Documenting the Analytical Model | 319 4 Click the Area Load to place the tag. In this case, the client has reviewed the design options and has decided that the beam system is the preferred design. Hosts i New > Use Current Material as Template. 2 On the View Toolbar, click , and zoom in on the east area of the structure as shown. Chapter 17 Truss . 16 In the Coordination Review dialog, do the following: ■ Expand Monitor Fl Model | 333 The vertical projection plane for the lower wall is now aligned with the horizontal projection plane of the beam. 11 In the Edit Shared Parameters dialog, under Groups, click New. 3 In the New Schedule dialog b Geometry Offset, and click OK. 352 | Chapter 15 About Families and the Family Editor Family templates are either host-based or standalone. 6 Modify the printer settings. Create a section view of the slab 66 On the Design B PANTONE-identified standards. 26 Proceed to the next exercise, "Specifying Spelling Options" on page 16. Exporting the 3D Model to Architectural Desktop 2007 Dataset ■ Click File menu ▶ Open. You will see the beam physica pattern; now you must apply it. 9 Under Time, verify that Daylight Savings Time is selected, and drag the slider to set the time to 8:30 PM. Linking a Revit Building File In this exercise, you learn how to link to a 3-dime Den a new project 1 Click File menu > New > Project. 21 In the Options Bar, select Make Plan View. With the phase Filter set to Show New, as you change selected building elements to the existing phase, you will see a visu label, and on the Options bar, click . 375 . Controlling Object Styles You can use object styles You can use object styles to control the appearance of components and subcomponents. 12 Repeat the trim procedure on the adj I floor plan view is being viewed with the plan region. 20 Click the Perspective Line Weights tab. 4 In the Export Options dialog, do the following: ■ Under Solids (3D views only), select Export as Architectural Desktop a Model, select Auto-Detect Horizontal Projection, and then click OK. 122 . 21 Right-click S-6 Unnamed, and click S-9 Dinamed, and click Rename. 27 On the Options Bar, click . Notice that the openings display as demolished on discuss with architect. 476 | Chapter 21 Viewing 26 Click and hold the rotation tool, and rotate the section hox around the model. All other components are grayed out. In the Worksets dialog, notice User1 is listed unde displayed is frame 300 of 300 frames in the walkthrough. Some family types are pre-defined within Revit Structure and cannot be created or modified outside of the project environment. 5 Under Horizontal Widths: ■ Enter 50

you sketch a closed rectangular opening around the chimney. 2 On the Drafting tab of the Design Bar, click Revision Cloud. Modifications to the nested group are automatically included in the host group. WARNING After compl Save to Central, to Local, and close 19 Click File menu ≻ Save to Central. ■ Select the interior corner of the bottom left wall join of the room. 30 Drag the sketch line towards the bottom of the wall as shown. 49 Chapter the model display in the drawing area. Elements available for monitoring are separated into 5 categories (Levels, Grids, Columns, Walls, and Floors). 169 Setting Up Section Views on Sheets . 3 Add the camera to the view b right corner of the drawing, outside of the dimension lines. 8 In the Element Properties dialog, under Structural Analysis, select Top of Slab for Analytical Projection Plane. 57 Click OK. When you align 2 component that y Open m RST Export.rvt located in the Iraming tag category with the Iraming tag category with the Select Truss Property dialog, do the following. ■ Open m RST Export.rvt located in the Metric folder. 23 Select the structur line by dragging the right end control until it fits under the view. 14 Under Factor, and enter 1.2. 15 Under Factor, and enter 1.2. 15 Under Case or Combination, select DL1. For example, if you want to snap an object to a have access to, but be sure not to save the file in the training files location. Although Revit Structure provides many templates to choose from, you may decide to modify one or more of these templates to the specific need ontinuing. 11 Double-click the section head to open the section view. 12 Click the blue value within the grid line L head, and enter 1 for the new value. 11 On the Design Bar, click Finish Group. Modifying Structural Sett The Press ESC. 12 Proceed to the next exercise, "Completing the Structural Model" on page 88. Because training files are used in multiple tutorials and are normally installed as read-only, you need to copy the three traini olumns 10 On the Design Bar, click Structural Column. 29 On the Rendering tab of the Design Bar, click Display Model. Add Bracing . IN NO EVENT SHALL AUTODESK, INC., BE LIABLE TO ANYONE FOR SPECIAL, COLLATERAL, INCIDENTAL, PURCHASE OR USE OF THESE MATERIALS. 2 On the View menu, click Visibility/Graphics. 19 Click OK. A warning is displayed informing you that a conflict exists. 16 Select Halftone for the Townhouse project, and click OK. 23 C m RST Coordination-in progress.rvt. 12 Proceed to the next exercise, "Adding Shear Walls" on page 85. The check mark in the right box indicates the current elevation view, Elevation 1 - a. Render the perspective view 24 On onel. 5 Add label dimensions to create type or instance parameters. 109 . Both hidden lines and window tags display in the east elevation view. When you place dimensions, you specify their origin on the Options Bar. In a p the Select a Title Block dialog, select A1 Metric, and click OK. 22 Sketch a line load from one corner of the slab to the other, as shown. 69 Proceed to the final exercise, "Placing a Wall Foundation" on page 118. 1 Click equirders to the structural model, using the grid tool does not duplicate girders at these locations. 52 Under Length, click Format. 3 Right-click Legend 1, and click Rename. This tutorial comprises the following model-ba Opening 189 Setting Up Section Views on Sheets In this lesson, you begin with a framed model as the basis of your details. 24 Proceed to the next exercise, "Interference Check" on page 280. When you save these mappings to Settings 11 Click View menu ▶ Visibility/Graphics. 27 Click to place the first rebar as shown. Adding the Titleblock to a New Project In this exercise, you add the titleblock that you created to a new project. 31 Sketch t Linking a Revit Building File∣63 28 Select a floor to be copied/monitored, and on the Option Bar, click . The Element Properties dialog box is displayed. 79 In the alert dialog, select Parameter dialog box, click Yes. ■ O opin the drawing so that it cannot be moved within the drawing area. 88 . 300 | Chapter 13 Structural Analytical Modelling Run a consistency check 1 In the Project Browser, expand 3D Views, and double-click 3D. 6 On the De Options Bar, verify that Perspective is selected to create the walkthrough in a 3D perspective view. Create a new family based on the loaded profile (.rfa) family 1 On the File menu, click New ▶ Project. These messages id section depth grip below the middle horizontal wall as shown in the following illustration. Add intermediate cantilevers 37 Sketch intermediate beams between A1 and A2 as shown. 2 In the Project Browser, under Structural P Select Exterior under Type, and click OK. 502 | Chapter 22 Rendering Views and Creating Walkthroughs ■ Specify the target point of the camera in front of the corner of the table. 16 In the Environment dialog box, under Ba text documents that record each step during your Revit Structure sessions. 46 Click File menu ≻ Save As, and save the model to a location of your choice using the following filename: m RST SAM3-in progress.rvt. Create a 3 orteion was not selected. Review location of grid B 17 Position the Coordination Review dialog so the plan view is visible. ■ Click UC-Universal Column-Column:254x254x73UC Analytical Checks | 301 ■ Click Show. Use the Tri 49 On the View toolbar, click . 443 . 538 . 12 Place a dimension for the angle as follows: ■ Click the horizontal reference plane. ■ Under Save as type, select AutoCAD 2007 DWG Files (\*.dwg). 17 On the Design Bar, click M 21 After you draw the rectangle around the 3D model, the rendering process begins. It produces files that are larger than compressed files, but that do not suffer loss due to compressed files, but that do not suffer loss d onlined stairs. TIP Be sure to click the Line Load option. Changing the Beam System Properties In this exercise, you change the construction properties so the beam system will extend to the concrete support beam. Third Par options when linking building models 1 When you link a building model in a project, you have the option to manually place the linked building model or allow Autodesk Revit Structure 4 to automatically place it. In this exe generic straight wall, zoom in until the listening dimension snap increment shifts to 500 mm. 5 Repeat the steps above for each of the view templates in the Name drop-down list. 6 Select the section view, right-click, and c Townhouse.rvt. The first click specifies the move start point. The witness line moves to the wall centerline. 482 | Chapter 21 Viewing Add a plan region to view the stepped portion of the model 2 On the View tab of the D Save. You also learn how to use my fime using Robery Template to an existing view at any time using the Apply View Template command. 8 In Revit Structure, click File menu ▶ Save. You also learn how to use the Copy/Monitor and click OK. 2 Select the shed roof over the entrance of the house. Use Project Browser to duplicate a group 1 In the Project Browser, under Groups, right-click Typical guest room, and click Duplicate. ■ For Client Name, project. An alert is displayed, asking if you are sure you want to delete all elements of secondary options in this option set and remove the option set. 90 | Chapter 4 Creating a Structural Model 26 On the File menu, clic Click the area reinforcement rebar to place the tag. Also notice that the Total Cost parameter does not have a unit value assigned. Creating a Hip Roof from a Footprint . IMPORTANT Be careful to right-click the witness lin Truss In this first exercise, you open a new project and create the top and bottom chords using the beam tool, create column grids, and a framing elevation. 6 On the Basics tab of the RVT Link Display Settings dialog box, to Sheet. Size changes to your model and geometric modifications to your model involving member deletion, member relocation, or member rediction, that you confirm in the analysis software, are imported back into Revit Stru is yellow rather than the default red. In this tutorial, you learn how to export your project into both 2D and 3D formats for improved coordination with architects and engineers. 3 In the left pane of the Import/Link dialo 1) or position as shown. Selecting a filter 5 Right-click the open area next to the schedule, and select View Properties. 302 | Chapter 13 Structural Analytical Modelling 9 In the Element Properties dialog, click OK. If th 10 Click in the Cities list, and enter bo. If you use an absolute path and move the project and linked file to a new location, the link is broken because the host project continues to look for the link in the absolute path Understanding the Basics In this lesson, you learn what Revit Structure is and how its parametric change engine benefits you and your work. Making the Entire Workset Editable | 261 User1 is now listed as the Owner of Works and a also when each new instance of the host group is added to the building model and also when each stand-alone instance of the nested group is added. Modify the beam opening 1 On the Options Bar, click , and draw a zoom and click OK. All of the structural columns in the model remain selected. 25 In the Filter dialog box, clear Structural Columns and Structural Framing, and click OK. 2 On the Drafting tab of the Design Bar, click Tag ▶ By or training purposes. 6 You can also hide columns by doing the following: ■ In the Element Properties dialog, click OK. 22 On the View Control Bar, select Model Graphics Style: Wireframe. The load projection plane is now on the Design Bar, click Ref Plane. 11 Zoom in on the lower-right corner of the sheet. 3 On the Options Bar, click , and enter -25 for Offset. Subsequent modifications to the view template do not affect any current views u dialog, do the following: ■ Under Name, enter b. 400 Chapter 18 Creating Multiple Design Options . 19 Press the ESC key. 23 Zoom in on the east side of the structure where you previously added the beams. By creating named control the visibility of the toolbars and turn the toolbar text labels on or off within the Window ▶ Toolbar menu. 468 | Chapter 21 Viewing Display the elevation view with hidden lines 3 On the View Control Bar, click Hi Use a section box to clip the model 19 On the View toolbar, click to create a new 3D view. 42 . 58 In the Choose Template dialog, in the Metric Templates folder, select Structural Analysis-Default Metric.rte, and click Op (Elevation 1), and double-click Front. The first option is a simple combination of columns and beams. 510 | Chapter 22 Rendering Views and Creating Walkthroughs The last frame of the walkthrough is displayed, surrounded by Click Settings menu > Structural Settings. 30 In the Project Browser, under Structural Plans, double-click Level 2 - Analytical. This is the keyboard shortcut for Shading with Edges. 4 In the Type Properties dialog, chang Under Save in, navigate to the Detail Library folder created in step 4. The first part of the exercise involves adding a plate to the underside of a beam to support the bracing. 28 Proceed to the next exercise, "Creating a structural framing concrete beam schedule. You may want to save the material to a library located on a network path. ■ Under Pattern, select Fixed Number for Layout Rule Value. Next, create a new roof that starts at level dialog, click Check None. 464 | Chapter 20 Project Phasing You can drag a column grid line to adjust the width of a column. 124 | Chapter 5 Precast Concrete The beam system now extends to the concrete support beam. 20 On t group does not have a wall in the mirrored group, the Automatically Creating a Group | 549 software gives you the option of fixing the inconsistency by creating a new group. Create multi-category schedules 32 On the View t For Foundation. Thickness, enter 450 mm. You have also projects. ■ On the Options Bar, click ■ Specify a point at the intersection of the two dashed blue lines on the top left. Viewing the perpend the Universalge here to ervit Structure sheets in AutoCAD or Architectural Desktop 2007 6 Maximize the AutoCAD or Architectural Desktop 2007 6 Maximize the AutoCAD or Architectural Desktop 2007 program. What is meant by parametric? 16 On the Opt In the Project Browser, expand Views 2 fer. publis and then click OK. 14 On the Design Bar, click OK. 14 On the Design Bar, click Modify. 1 In the Project Browser, under Structural Plans, double-click Roof. These settings (all), expand Floor Plans, and double-click Level 2. 57 In the Reload Family dialog, select Override parameter values of existing types, and click Yes. Raytrace a region of the building to view the material changes that yo onder Analytical Model, for Horizontal Projection, select Auto-Detect, and then click OK. 44 Proceed to the next tutorial, "Concrete Details" on page 189. NOTE If necessary, you can select the crop region and drag the ext Prefer, select Architectural Desktop Objects. 2 Drag the group origin to the wall intersection directly below the entry door, as shown. 10 Proceed to the next exercise, "Recording the Walkthrough" on page 514. 2 Select one walls are colinear, a lock symbol immediately displays, allowing you to lock the alignment of the walls. 2 On the Modelling tab of the Design Bar, click to place the tag. Subsequent sheets are numbered consecutively based Units dialog, under Area, click the default value for Format. Notice that you can adjust the opening extents using the controls. 394 Creating a Steel Truss with the TrussWizard . 9 Move the cursor to the center of the shee double-click Level 1. 50 | Chapter 2 Modifying Project and System Settings Set the template as your default template as your default template file 20 Click Settings menu ▶ Options. 5 In the Go To View dialog box, verify t Option Bar, click . The second window does not align because it is already constrained by a locked dimension. 24 On the View Toolbar, click 106 | Chapter 4 Creating a Structural Model . Creating and Applying Fill Pattern d so before continuing. A report is generated showing all instances of interference between columns in the structural project and the upper-left stairway in the Revit Building project. 500. A welded connection graphically ad Show All for Phase Filter. ■ Specify the second point in front of the building facade to define the target point of the camera. 41 In the Project Browser, under 3D Views, double-click 3D. In this exercise, you created a b technique to add a dimension for the angle on the opposite side of the profile. Another timesaving tool for selecting commands is to place the cursor in the drawing area and right-click. After exploring the combinations, y indicate that the loaded type has been renamed. 524 | Chapter 23 Roofs Dataset Continue to use the dataset you used in the previous exercise, m Roofs.rvt. 104 | Chapter 4 Creating a Structural Model NOTE This exercise requ outriggers as shown to complete the new corner. 30 In the Element Properties dialog box, click Edit/New. Use the project file that you saves at the end of that exercise, m RST SAM3-in progress.rvt Add a DL + LL combination training file. Notice that a tooltip is not displayed. You use functionality that allows you to not only fix inconsistencies among instances of a group, but automatically create a new group as part of the process to fix t oordinates. Smith. The horizontal projection plane for the beam (brown line) is now aligned with the vertical projection plane of the wall (green line). Rendering an Interior View . Rotate the span direction symbol. 8 On t OK. 14 Enter 500mm for the rise value to change the roof slope, and press ENTER. Specifying Units of Measurement,Temporary Dimensions, and Detail Level Options In this exercise, you modify 3 settings that have a broad impa cursor clockwise to create a segment of the revision cloud. It is currently assigned the material Concrete - Cast in Situ. 16 Place a horizontal reference plane above Level 2. ■ Symbolic column cutback distance: Sets the Select Structural Framing ▶Vertical Bracing for Current Project, and Doors for the Revit Building project. 23 Click File menu ▶ Save, to save the local file. Add a boundary condition to the base of a column 1 In the Proje On the Window menu, click Design Bars. Examples of Automatic Adjustment in the Analytical Model | 327 The vertical projection plane of the analytical model automatically moves to the top of the slab. In the Xref Manager di roof. Exporting Project Information with ODBC . 24 Press ESC. 6 Select By Date, Time, and Place from the Specify Solar Angles list. When Issued is selected, the revision is locked and issued to the field. The lock symbol d Importing diagram to identify and define the parameters for the beam opening. Importing /Linking an Architectural Desktop File . You are informed that you have attempted to move a linked file that has been saved to a speci click wall is displayed as shown , hold the SHIFT key, and click the model to rotate it until the foundation 340 | Chapter 13 Structural Analytical Modelling . All of the structural elements are still assigned to Phase 1 ( A. 467 Viewing a Building Model . NOTE The Project Path parameter in the lower-right corner of the sheet view automatically updates every time the project file is saved. 4 Under Fields, click b, and click Field Format. Usi 170 | Chapter 8 Steel Detail group. 170 | Chapter 8 Steel Details Create the section view 6 In the Project Browser, under Structural Plans, double-click Level 4. 3 Zoom around the stairway in quadrant F3-G4. 7 Create new f next lesson, "Model Based Concrete Detail Examples" on page 193. 97 Contents | v Adding a Roof. The cut plane height of the view range for this view is 1200 mm. 10 On the Options Bar, click, and then select Defines slope. orth of the townhouse and, when the vertical line displays, click to specify the rotation start point. 222 | Chapter 9 Concrete Details Notice there are 3 typical detail views on this sheet. Modifying the Precast Beam Fami erating a Structural Model When you position the framing elevation near grid line 4, click when the grid line highlights. 393 Creating a Steel Truss . 6 Repeat the previous four steps for the following files: ■ c Townhous Properties. Notice the single vertical rebar is visible. 8 Click File menu > Close. Creating a Perspective View with a Camera | 471 4 To resize the view to see the entire floor model, select the blue control grips on the double-click Level 3. 21 In the Parameter Properties dialog, select Shared Parameter, and click Select. Annotations are 2D, view-specific elements that help you produce your documentation. 26 Click on the value for Descrip outriggers were added to the model. 23 Under AccuRender, click next to Texture to display the Material Library. 17 Click OK. Journal files are deleted automatically after their number exceeds the value you specify. Tagging these details for every project, you will learn how to save both the individual views and complete detail sheets as a new detail library and then import these details into a different project. 67 Click above the slab appro Enter Total Cost for Name. TIP You may have to zoom into the grid intersection to right-click one of the columns. 135 Creating Drawing Sheets in a Project . 7 Repeat steps 2 through 5 to add revision tags for all remainin under Option Set, click Rename. The tree that you selected in this step is a red maple. Creating New Views to Add to Sheets | 141 3 On the View tab of the Design Bar, click Section. 15 Select the window in the upper horizo beam system and the concrete beam. Please refer to the following Autodesk web page for more information: www.autodesk.com/revitstructure-partners. 13 Navigate to the directory where you want to save the template. 21 Click oncrete Detail group. 16 Click Close. 216 | Chapter 9 Concrete Details 7 In the section view, select the crop region, and drag the controls to resize the arop region such that only the concrete slab on Garage Level-1 is sh Bar, click . In addition, there is another type of family that allows you to create any shape or form required for a particular project and have Revit Structure recognize it as a particular component type, such as a curved Sorting/Grouping. 11 Double-click the section bubble to open the section view. 56 On the Options Bar, click . The 2 windows align. 6 In the Element Properties dialog box, under Extents, click Edit for View Range. Only one The Recognity on Bangle instance of the nested toilet room group. 32 Proceed to the next exercise, "Creating and Applying Fill Patterns" on page 22. ■ Open m Roofs.rvt located in the Metric folder. Delete the dimension af opening, saving, or loading a Revit Structure file, you can click on the library folder located in the left pane of the dialog. ■ Snap to the intersection of the horizontal and vertical reference planes. 2 On the Toolbar, and Structural category of views. The title block that you selected is a family that has already been loaded into the project. 20 Select the element categories to which this parameter applies. 2 In the Manage Links dialog 18 In the Family Types dialog, under Other, enter 110 for wr. 20 Drag the grid control above Level 4 as shown. 265 . 28 Move the cursor vertically downward, and, when the listening dimension displays, enter 300 mm, and pre specify the additional worksets you need opened. 8 Select Phase, and click Apply. 8 In the Element Properties dialog, click OK. 33 In the Type Properties dialog, under Text, enter 5 for Text Size. A section box is display Draw a vertical reference plane to the left of the center line as shown. TIP Press and hold CTRL when making multiple selections. Reducing the size of the output images and managing the frame rate lets you create realistic different view range than the rest of the view. THE SOLE AND EXCLUSIVE LIABILITY TO AUTODESK, INC., REGARDLESS OF THE FORM OF ACTION, SHALL NOT EXCEED THE PURCHASE PRICE OF THE MATERIALS DESCRIBED HEREIN. NOTE The properti to revise and improve its products as it sees fit. Your template is complete. 2 In the Open dialog: ■ For Look in, select the Detail Library folder you created in the previous exercise. Dataset Continue to used in the pre and labels. 3 In the Type Selector, select Universal Beam: 305x165x40UB. 11 Repeat these steps for the stairwell and the elevator opening in quadrants A1-B2 and B2-C3. Loading from the library is quickest when you know exa Inked Building Model After a file has been linked into a host and its coordinates are shared, the linked file contains information about its location with respect to the host. The slabs are now assigned for Workset1. Modif measurement that differ from the project settings. 42 Modify the properties of existing linear dimension styles if necessary. Because cost is a type parameter, the value will be applied to all elements of the same type. 44 Phase 1 for Name. Open the existing foundation project 1 On the Modelling tab of the Design Bar, click Create . ■ Under Constraints, enter 600 mm for the Top Offset value. ■ For Tooltip Assistance, select None. In it, two Properties dialog, under Analytical Model, for Top Vertical Projection, select Top of Wall, and then click OK. 22 On the Project Browser, expand Sheets (all), and click Sheet S-5 23 On the Project Browser, under Graphical For Scale, select 1:10. 3 In the Choose Template dialog, in the Metric Templates folder, select Structural Analysis-Default Metric.rte, and click Open. Analytical Checks . After setting up the design options, you designed 15 In the Views dialog box, select Structural Plan: Level 2, and click Add View to Sheet. Add a beam tag 1 In the Project Browser, expand Structural Plans, and double-click Level 2. 8 If you want to save this exercise, on In this exercise, you complete the horizontal framing of Level 2 by adding girders and beam systems, as well as cantilevers and outriggers. After you create the views, you modify phase and phase filter properties to determ Add a dimension for the horizontal reference plane as shown. 15 Click in the drawing area to start a second wall, and move the cursor to the right. Notice both townhouses are displayed in halftone. 13 Under Name, select Oa our template, you help ensure the office standards are maintained and reduce repetitive work that would be done by each employee for each project. 76 In the Edit Assembly dialog, do the following. ■ Under Visibility, clic and on the Option Bar, click . 467 Viewing a Building Model In this lesson, you learn to create and customize user-defined views of a building information model. 15 In the Project Browser under 3D Views, right-click {3D}, Profiles > Structural > Steel. Instances are the actual items that are placed in the project and have specific locations in the building (model instances) or on a drawing sheet (annotation instances). 8 In the Manage Link Structure files such as your default project template, and the family template files, the family template files, the family libraries, as well as the material and rendering libraries. Applying Materials and Textures to the following: ■ Click . Level 2 plan view 2 On the Modelling tab of the Design Bar, click Structural Column. Copying structural walls, floors, and columns 22 In the Project Browser, under Structural Plans, select Level 1. 2 new horizontal line 20mm below the existing line. ■ Under Other, for wr, enter 75. The opening is then copied to each level. Add cantilevers at column A1 as the beam start point. Each user must have network access to the loaded your titleblocks into the template, select one, and click OK. NOTE All copied elements are monitored for possible changes. 15 In the Browser Organization dialog box, click Cancel. View the section, double-click the this exercise, you learn how to create and modify different types of permanent dimensions that you can add to your drawings. Controlling Witness Line Location . 29 Proceed to the next exercise, "Exporting Schedule Informa reference planes. You also relocate the shared origin of the project. Use the inside corner of the project. Use the inside corner of the exterior wall and the corridor wall as the origin of the group. Notice the tags are of the slab, represents the vertical projection plane of the analytical model. Use the Attach Top/Base command to join the walls to the roof. You then customize the new group for use in the current building model. You crea necessary, create new subcategories. 532 | Chapter 23 Roofs 12 On the Sketch tab of the Design Bar, click Modify. 37 Proceed to the next exercise, "Tagging Revision Clouds" on page 291. The structural engineer should addre ocharacteristics with sub-category and entity visibility settings. Sort schedule data 8 In the Project Browser, expand Schedules/Quantities, right-click Door Schedule, and click Properties. 46 On the Design Bar, select Str On the Options Bar, click . Select the fields to display in the door schedule 4 In the Schedule 4 In the Schedule Properties dialog box, click the Fields tab. Modify material settings 5 Under AccuRender, click to select a highlighting Line Load 1. It is only necessary to reconcile coordinates once. 6 Click OK. 16 In the Type Selector, select Title Blocks. 436 | Chapter 19 Linking Building Models and Sharing Coordinates 8 Select the Level 1 1) and customize it so that it fits in the available space and has the correct group nested within it. Creating a Custom Metal Deck Family | 367 34 Click the EQ symbol to constrain the dimensions as shown. 43 In the Rename to exit the Loads tool. If you want to relocate this path, specify the new location here. Because the client wants to see 3D building models of each of the designs, you must create a named 3D view for the primary, secondar Create and modify the view templates to control the appearance of default views. Mirror a group 6 In the drawing area, select the original instance of the group. This command allows you to determine the location of element The Geslution, and click 0K. 376 | Chapter 16 Creating Components in the Family Editor 17 On the Options Bar, click . The west wall of the building displays as solid fill. 71 If necessary, create new browser organization t ould be useful for thing such as tile blocks, and framing tags. Tagging the Columns. Modify the right tee of the beam 49 Enter ZF (this is the keyboard shortcut for Zoom to Fit). The arrowheads configured within this dialo be applied to text notes, tags, and dimensions. 27 To modify a line pattern, select it, and click Edit. 6 Press CTRL and select grid lines H and J. Because you are importing element types that may already exist in the proj In the Project Browser, under Structural Plans, double-click Level 2. Copying grids 16 In the Project Browser, under Structural Plans, select Level 2.96 . Orient a view to true north 5 On the View menu, click View Properti System Settings In the Object Styles dialog, you can set line weights, line colors, line patterns, and materials for different categories and subcategories of components or imported objects. 304 | Chapter 13 Structural Ana and click OK. Autodesk Trademarks The following are registered trademarks of Autodesk, Inc., in the USA and/or other countries: 3D Props, 3D Studio MAX, 3D Studio MAX, 3D Studio MAX, 3D Studio WIZ, 3DSurfer, 3ds max, Activ Autodesk Envision, Autodesk Inventor, Autodesk (logo), Autodesk Map, Autodesk Map, Autodesk Map, Autodesk Map, Autodesk MapGuide, Autodesk Streamline, Autodesk Wiew, Autodesk Wiew, Autodesk World, AutoLISP, AutoSketch, bac Cinepak, Cinepak, Cinepak, Cinepak, Cinepak, Combustion, Design Your World, Design Your World, Design Your World, Design Your World (logo), EditDV, Education by Design, gmax, Heidi, HOOPS, Hyperwire, i-drop, Inside Track, The AEC Authority, The AEC Authority, The Auto Architect, VISION\*, Visual Construction, Visual Eurog, Visual Hydro, Visual Hydro, Visual Tugboat, Visual LISP, Volo, WHIP!, and WHIP! (logo). 16 In the Rename View dialog box OK. 25 On the Modelling tab of the Design Bar, click Rebar ▶ Place Rebar. Examples of Automatic Adjustment in the Analytical Model | 329 19 Double-click the section bubble to open the section view. NOTE If you intend to c as the condo complex and townhouse projects. 20 Using the drag control, move the rebar tag approximately as shown. 406 | Chapter 18 Creating Multiple Design Options Notice the 12 columns that you added. 27 In the Element ervel ethe detail level at any time by specifying the Detail Level parameter in the View Properties dialog. Resorting the Schedule In this exercise, you group the beam mark. 8 In the Type Properties dialog, under Dimensio mm. 9 Click Settings menu > Object Styles. 21 In the Project Browser, under Views, expand Complete > 3D Views and then expand Architectural and Structural. 10 Click File menu > Save. 6 Click File menu > Close. Object styl Worksharing to divide a project into worksets so multiple users can access the project, to allow visibility control and ownership for each assigned element, and to have all the elements coordinated by Revit Structure. The For Title text, select Courner New Yorket Busines and Day in the Graphical Column Schedule Properties dialog, do the following: ■ For Title text, select Courier New from the drop-down list, and then select Bold and Italic in this exercise. 20 In the drawing area, right-click one of the rectangular footings, and click Select All Instances. You have published the coordinates of the host project. NOTE When prompted whether you want to attach t 19 Add an elevation Symbol 1 In the Project Browser, under Floor Plans, double-click Level 1. 20 Click the File Locations tab. Adding Graphics and Text to a Titleblock | 387 Add sheet number and project data labels 56 In t Settings Use snapping shortcut keys 16 On the Design Bar, click Modify, and click Wall. 16 Click Change. NOTE Groups containing nested groups cannot be saved. 9 Proceed to the next lesson, "Creating Nested Groups" on page Onder Custom dictionary. The elevation view opens. Add Horizontal Framing to the Levels | 77 41 In the Element Properties dialog, do the following: ■ Under Constraints, enter -400 mm for Elevation. Revit Structure element undo the dimension changes. Views are dynamic representations of the model and are always up-to-date. 240 | Chapter 10 Annotating and Dimensioning Align the 3 short horizontal walls 4 On the Options Bar, select Wall center Daaded Group. The following exercise demonstrates the solution for this situation and covers the process of setting up shared parameters and adding them to a family. 9 On the Design Bar, click Add To Group. Building inform on the dovetail 35 On the Design Bar, click Lines. Working with Groups In this lesson, you work with groups in order to use them in the most efficient manner within and across projects. You can open the analysis software o or Worksets, and created a local file. ■ Click Open. Examples of Analytical Adjustment and Reset in the Model There are some structural configurations that are not suitable for direct integration with structural analysis on the View Control Bar, select 1:5 for scale. Defining Daylights and Rendering the View In this exercise, you define daylights for the glazed panels of the curtain wall and render the view. Modifying Project Settings . 9 onterline of the walls in the imported drawing file. ■ Under Journal File Cleanup, select values for When number of journals exceeds and Delete journals older than (days). 23 Rename and reposition the level as needed. Fac or curtain wall panels, you allow sunlight to pass through the panels when you render the view. Revit Structure has several coordinate systems for loads. Coordinate systems for loads ■ project coordinate system ■ host wor Design Bar. Adding the Titleblock to a New Project . Trace the outline for the roof 8 Select the exterior edge of the steel deck, using the following illustration for guidance. Adding an Opening in a Beam In this exercise, project. 7 On the Sketch tab of the Design Bar, click Ref Plane. 352 Introduction to Families . Check the Status Bar to make sure you are selecting the shape handle and not the beam. 19 Sketch a simple straight horizontal By host view. 7 Select By Date, Time, and Place from the Specify Solar Angles list. 518 . 33 Click OK three times. This means you are in pan mode. Because the client has selected the design option, the current primaries ar and 3D view, and schedule is a presentation of information from the same underlying building model database. 17 Enter Phase/Type/Discipline, and click OK. 64 On the Options Bar, enter -90 for angle, and press Enter. 21 In 14 In the Project Browser, under Elevations (Interior Elevation), double-click Elevation), double-click Elevation 1 - a. 3 In the Type Selector, select UB-Universal Beam: 356x171x51UB. 22 Enter VV, and on the Visibility/Gr Select Postpone for Action. 286 . The horizontal projection plane of the wall. Notice that the system settings apply to this project. 30 On the Family tab of the Design Bar, click Load into Projects Dan be origots. 30 On For example, you can create the materials commonly used in most projects. 50 Click the horizontal reference plane and drag it beyond the right tee of the beam as shown. 5 Within the perimeter of the structure model, add a editing a single instance of the group and saving the changes. 14 Under Save as type, select Template Files (\*.rte). 394 | Chapter 17 Truss Building (The dimensions are displayed for reference purposes only.) 13 Click the the second click specifies the copy-to point. 4 In the Element Properties dialog, specify the following: ■ Select Insitu Concrete 225 mm for Type. In the final exercise of this lesson, you learn how to manage and organize Structure, maintains the properties of all structural elements as true Architectural Desktop 2007 objects. 66 Click Edit menu ▶ Copy to Clipboard. 20 Move the cursor over the fifth horizontal line, and click to draw a new our create helwation symbol. Click OK to this message and subsequent messages. You create a walkthrough that begins in the breakfast room of the townhouse, proceeds through the dining room, and ends in the far corner of th islumato provide the initial project settings such as materials, dimensions styles, levels, preloaded families, and view names. Place the top chord of the truss 1 In the Project Browser, under Structural Plans, double-clic and published their changes back to the central file. 16 Proceed to the next exercise, "Creating Elevation Views" on page 479. 40 In the Worksets dialog, under Show, select: ■ User-Created ■ Families ■ Project Standards ■ New > Sheet. 3 On the Drafting tab of the Design Bar, click Tag > Tag By Category. Detail drawings show how particular pieces of the structure go together and are typically created in the middle to later portion of the de the Types and Values shown in the following illustration: 6 Click OK twice. 549 Contents | ix x | Contents Understanding the Concepts 1 In this tutorial, you learn the fundamental concepts of Autodesk® Revit® Structure 4. provides a deck span direction symbol when the deck is placed. Apply object styles 1 In the Project Browser, expand 3D Views, and double-click 3D. 10 Proceed to the next lesson, "Annotating" on page 245. 1 In the Project B dialog, click OK. If you need to share this file with others, you should save it to a network path. Working with Alignments and Constraints | 241 11 On the toolbar, click once to undo the move. 4 On the Modelling tab of th schedule, concrete schedule, and so on). AUTODESK, INC., MAKES NO WARRANTY, EITHER EXPRESS OR IMPLIED, INCLUDING BUT NOT LIMITED TO ANY IMPLIED WARRANTIES OF MERCHANTABILITY OR FITNESS FOR A PARTICULAR PURPOSE REGARDING TH AVAILABLE SOLELY ON AN "AS-IS" BASIS. Using Revision Tracking Revit Structure provides tools that enable you to track revisions to your project. Creating a Step Footing In-Place Family In this exercise, you create a step f tool to align the channel to the bottom of the outrigger as shown. When the notification box is displayed, cick OK to accept the change. 2 In the Element Properties dialog, under Formatting, click Edit for Value. 136 | Cha dimension style. TIP On the View Control bar, click Model Graphics Style, and click Hidden Line to return to the previous view. Detailing Steel . 13 In the Attached Detail Group Placement dialog box, select Door tags, and click the value for Material. The view inherits view properties such as View Scale, Discipline, Detail level, and the visibility settings of categories and subcategories. This creates a new project based on the default tem of the Element Properties dialog, click OK, 8 On the Schedule Properties dialog, click OK, 8 On the Schedule Properties dialog, click OK. ■ Enter Structural Framing Tag - by Type Mark for File name, 357 Creating and Appl the Edit toolbar, click . 7 Press ESC. After you copy columns, you add horizontal framing to an area of Level 2, and then copy this framing to other levels. 5 In the Element Properties dialog, under Construction, for Clea Analytical Model > Check Member Supports. 34 In the Element Properties dialog, under Other, clear Trajectory Segmentation. The scale of the view on the sheet changes. 18 On the Options Bar, specify Girder for Usage. When projects are based on a coordinate system; however, this system is not exposed to the user. Do not set the wall end point. Managing Design Options | 423 The beam and louver systems are now part of the building model. A typ types are listed in the Type Selector by their Latin names. Hiding /Unhiding Columns In this exercise, you learn how to hide specific columns on the schedule so the information will not be visible on printed outputs. 9 Und Bar, click Load into Projects. 13 In the Edit Shared Parameters dialog, under Parameters, click New. 56 Click File menu ▶ Save As, and save the model to a location of your choice using the following filename: m RST SAM Au perpendicular point on the inside face of the exterior glazing as the endpoint. The view scales move from the lower-left to the upper-right and vice-versa. In your dataset, the framing tags display. This prevents a beam be Select m Tutorial Default.rte in the Metric folder, and click Open. Select the foundation edge 6 Select the lines that represent the bottom edge of the foundation wall as shown. 8 Under Parameters, click New. 421 Chapter 1 the Pesign Bar, click Ref Plane. 17 In the Project Browser, click Symbol Legend, drag it to the lower-right corner of the sheet, and click to place it. If it is not, open the file from the saved folder location. Create re occurs after existing construction. 31 Click on the upper-right corner of the sheet to place the view. Creating a Drafting View Detail . 28 In the Element Properties dialog, under Options, for Is Reference, select Not a Re dialog box, enter Structure for New, and click OK. 43 Click Rename if you want to rename an existing style. 62 Select the left drag handle on the label, and drag to the left until the label displays on one line. 268 | Chap warning dialog appears. 4 Under Edit, click Edit Selected. Using design options, you create multiple design schemes within a single project file. Using the drag control, move the rebar tag approximately as shown. 6 Select currently assigned to Phase 1 (south). Exporting Sheets | 349 5 Close the Revit Structure file. A link is only loaded if the workset that the link instance is assigned to opens. 26 Proceed to the next lesson, "Modifying Pr named settings. The new model pattern is available in the Name list in the Fill Patterns dialog. 10 Enter Tile, and click Modify on the Design Bar. 4 Add a section line that cuts through the north wall of the structure as Saving and Loading Groups In this exercise, you save a group to a library so that you can use the group in a new project. The Worksets dialog, under Borrowers for Workset1, notice that User1 is listed. The Structural Analy as shown. 8 Under Time, verify that Daylight Savings Time is selected, and drag the slider to set the time to 2:30 PM. 231 Dimensioning . 4 In an empty part of the drawing area, right-click, and click Zoom in Region. If yo 1:200.9 On the Element Properties dialog, click OK. 6 Flex the new model to verify correct component behavior. 14 On the View Control Bar, select Model Graphics Style: Wireframe. Rebar visibility 37 Select the outside vert the rebar set 22 On the Edit toolbar, click . NOTE If you are warned of a problem with keeping elements joined, expand the warning and select the framing element. ■ For Base Constraint, select Foundation. 24 Adjust the le enter 4 for Text Size. TIP You can turn the visibility of each tab on and off by right-clicking on the Design Bar and selecting the tab from the context menu. Notice the categories for the architect's file differ from the title bar to a new location. 14 In the Type Selector, select Footing-Rectangular: 1800x1200x450 mm. The Project Browser is displayed by default between the Design Bar and the drawing area. 51 In the Select Level 3 and Leve Also includes demolition of all internal walls for the existing building. 29 Zoom into the upper-left corner of the model. Each of these lots is simply a different position for the same house design. 22 | Chapter 2 Modifyi Browser Organization In a typical project, you often produce multiple packages of related drawings. 3 Click New. ■ Verify Wall centerlines is selected for Prefer. 7 Click Settings menu ▶ Browser Organization. The set is d Click Edit menu > Copy to Clipboard. This reduces the amount of time required to open very large project files and increases performance while you work. 47 Proceed to the next exercise, "Load Combination" on page 315. By Dick the message m RBD After.rvt: Grids: Grid B. 17 Move the cursor to the left of the South Building, and click to set the dimension location. This means that the phase named New Construction for the linked building mode Project. Adding Graphics and Text to a Titleblock | 385 Add drawing data text 35 In the Type Selector, select Text: 5mm. Enter the project information to display in the title block of the drawing sheet 1 Click Settings me Placement Ontions dialog. select Pick a wall to be cut by an opening. and click OK. 21 Select the Beams and Columns workset, and select Yes for Editable. 14 On the Options Bar, click . In addition, the structural framing o Copy dialog, ■ Under Copy from, select the file that contains the load table. The tag assignments in this dialog dictate the default tag for each category. 28 On the View menu, click Orient ▶ Southeast. 158 . 24 Click OK. of the structure go together and are typically created in the middle to later portion of the design process after the general building shape and structural elements have been decided upon. 2 | Chapter 1 Understanding the C information model. 3 Without clicking in the drawing area, move the cursor around the building model. This lesson is intended to provide you with a blueprint of how to create your structural template. to pin the drawing so Visibility/Graphics. 7 In the Open dialog, do the following: ■ For Look in, select the folder Detail Library you created in the previous exercise. ■ Click Save. You cannot work on a host file and one of its linked files s default in all views. 7 In the Project Browser, under 3D Views, double-click 3D. Creating a Roof with a Vertical Penetration from a Footprint In this exercise, you add a main gable roof to a house from a footprint. 2 For Project and System Settings 3 If you modified the settings in this dialog, select Save As, name the file, and click Save, 24 Under AccuRender resource location, view the current path. In this exercise, you create the views value for Release Date, and enter 2/21/06. 16 On the Edit toolbar, click . 2 In the Element Properties dialog, do the following; ■ Under View Scale, enter 1:100 ■ Under Column Locations per Segment, enter 10. Place vertic addition, an equal symbol with a slash through it is displayed, indicating that the dimension segments are not equal in length. 6 In the Element Properties dialog, under Filter, click Edit for Value. 2 In the Type Selector Importing/Linking a 2D AutoCAD File In this lesson, you learn how to import or link a 2-dimensional (2D) drawing created in AutoCAD for use as a background. You do not see a change in the graphics because all the building Standards . In the first exercise, the truss is created manually using drafting tools provided with Revit Structure. You work with the Family Editor to create and modify components. 2 On the View tab of the Design Bar, cl the behavior of imported DWG objects. 16 Move the cursor to the control box on the witness line that references the north wall of the South Building, but do not select it. 44 Select the load, and on the Options Bar, click identical to the Families branch of the Project Browser under the respective category. To explicitly save a location, you must go to the Manage Links dialog, click Browse. 23 In the Worksets dialog, click New. 388 | Chapte Editor Create a 4mm label style 69 On the Design Bar, click Label. 22 Proceed to the next exercise, "Path Reinforcement Detail" on page 219. You created the Lot A location in previous steps, and the left townhouse resides Click OK to accept the default workset names. ■ Specify Girder for Usage. A new view displays a wireframe view of the east elevation view of the building model. You should turn on the visibility before adding a roof. 6 En recast beam system to the roof of an existing structure. 31 Proceed to the next exercise, "Add Horizontal Framing to the Levels" on page 72. 36 On the Modelling tab of the Design Bar, click Slab. 9 On the Options Bar, cli

> Save. The first option, a Louver system, is constructed of 50 mm x 250 mm rafters and 50 mm x 150 mm x 150 mm louvers. In the first lesson, you modify the system environment, which is independent of the project settings expand Views (all), expand Floor Plans, and double-click Level 1. ■ Open m Viewing Exercise.rvt located in the Metric folder. 21 Draw a pick box around the entire model. Using Worksets with Multiple Users | 265 Using a se You add the slope defining lines in a later step. 338 | Chapter 13 Structural Analytical Modelling 3 In the Visibility/Graphic dialog, under Visibility, clear Structural Foundation, click Apply, and then click OK. Load Cas 541.78 | Chapter 4 Creating a Structural Model 45 Click to place the beam system. 37 In the Save As dialog, for file name, enter Worsksets Project - Central. 5 Place the exterior walls, press TAB, and then verify that a da learn how to create an exterior perspective view of a building model and render it with the AccuRender Raytrace feature. Add wall keys at the bottom of wall 6 On the Toolbar, click , and draw a zoom box around the wall foo Modelling tab of the Design Bar, click Opening. 16 In the Element Properties dialog, under Constraints, specify -400 mm for Geometry Offset, and click OK. If this template will be used by multiple people within an office, For Action, select Modify Wall: Generic 203mm Masonry', and click Apply. 15 Zoom out and move downward to the notch just below this one. In the steps that follow, you change this live load, and specify other parameter valu Toolbar, click , and draw a zoom box around the top of the profile. This allows you to more easily manage the project. As links are moved to new locations in the host project, you can use the Save Locations to the linked p notification box is displayed, click OK to accept the change. Adding an Opening in a Beam | 105 9 On the Work Plane dialog, click OK 10 On the Options Bar, click . Notice the door from the architect's model is highlighted design and monitor any changes made to those elements. 22 In the Views dialog box, select Elevation: South Elevation: South Elevation, and click Add View to Sheet. The warning can be ignored. 69 Click Close. Drafting patte is number 1, all tags and schedules display the numeral 1. 16 Under Constraints, enter -600mm for Base Offset From Level, and click OK. If it is not, use the View Control Bar to make the change. 31 Repeat for the vertical coordinates. Add symbols to the legend 5 On the Drafting tab of the Design Bar, click Symbol. 9 In the Project Browser, under 3D Views, double-click 3D. 8 On the Design Bar, click Properties. Dataset Continue to use the d Training Files icon. 1 On the View Toolbar, click , and draw a zoom box around the edge of the beam system as shown. Open an elevation view of the building model 1 On the left side of the drawing area, locate the Project this printer. 3 Without making any changes on the Options Bar, move the cursor over the north wall of the proposed North Building. 5 On the Design Bar, click Finish Sketch. Third Party Trademarks All other brand names or t to this option. ■ For Spacing, enter 1800 mm. 75 In the Type Properties dialog, click View Direction. Examples of Automatic Adjustment in the Analytical Model . This means that the plan region view is going to cut all geo dimensional (3D) versions of particular objects. 8 Define family type variations by specifying different parameters. 6 In the Sun and Sky Settings dialog box, click the Solar Angles tab. You learned to use both the Radiosi or training files. 6 Click Edit menu > Paste Aligned > Select Levels by Name. 2 Click Settings menu > Annotations > Dimensions > Linear. It is the building model in the upper center of the host project. 3 In the Type Prop checked out. If so, it should be available within the Type Selector. 318 | Chapter 13 Structural Analytical Modelling 8 Click File menu ▶ Save. In addition, you can use the Transfer Project to another. Under Category, not Coordination Add a revision cloud for grid B 1 In the Project Browser, under Sheets (all), double-click S.1 - Level 3 Framing Plan. In the final exercise of this tutorial, you learn how to borrow elements from worksets th display 2 decimal places. Cut Sections and Add Views to Sheets | 171 Revise the callout view 14 In the Project Browser, under Elevations (Building Elevation), double-click West Elevation. 58 In the Select Sheet Number, and Dhase Phase 1 (south) 454 | Chapter 20 Project Phasing Phase 2 (north) After you add phases to the project, you create structural schedules for a specific phase of the project. 1 On the Drafting tab of the Design Bar, cli first component was added to the project. 61 On the Design Bar, click Modify. You learn to create and apply materials to a building model, add realistic three-dimensional trees to the building site, and create the perspect existing structure. ■ For Heel length, enter 450 mm. These shortcut keys are listed next to the command on the menu. 21 Proceed to the next exercise, "Adding Slope Arrows to a Shed Roof" on page 529. Change the active loc can also load families and groups from the File menu. Create a new type of tree, and add it to the site 6 On the Design Bar, click Modify, and click Site Component. 1 In the Project Browser, under Section 1. Any new elemen not properly join to the back of the house. Creating the Roof System Design Options | 417 Zoom out to see that the 34 louvers array 300 mm apart. 7 Repeat steps 4 - 6 to select and place M RPC Male: Alex to the right of Ca title block as shown. ■ Open m RST Alignment.rvt located in the Metric folder. 346 | Chapter 14 Exporting Revit Structure Files 1 In the Project Browser, expand Structural Plans, and double-click Level 2. NOTE You have th symbol appears letting you know that it belongs to a workset you do not own. 21 On the Modelling Tab of the Design Bar, click Lines. 15 Select the Foundation workset, and select Yes for Editable. 9 On the Options toolbar, an exercise later in this lesson. Notice the green line extends to the top of the beam. 44 Repeat the process to create a view named Phase 2 (north) Manage the phases for a view 45 In the Project Browser, under Floor Plans Occurs of Walkthroughs 9 Click the Place tab. Both windows will be visible in the drawing area. 10 On the Design Bar, click Modify. 10 In the Element Properties dialog box, notice the Shared Location value is now Lot A, an I In the Project Browser, expand Views (all), expand Floor Plans, and double-click Level 2. Because this is a phase-specific view, you do not want to rename the corresponding views and level. 3 In the Type Selector, select requires the completion of the previous exercises within this lesson and the resulting project files. When you edit the group to add the component, all instances of the nested group are updated in the building model. 7 Sel overrides previous view property modifications and View templates can only be applied to geometric views. 273 Coordination Review . TIP You can drag and drop views directly from the Project Browser onto the sheet. 2 In the dimensions 20 On the Design Bar, click Dimension, and add a dimension as shown. 6 Navigate to the file location, and click Open. 69 Click the Sheets tab. For example, when you add a structural framing tag with the tag opti for the family to aid in controlling visibility of the object. Click to indicate the end point of the move. DIC Color Guide computer color simulations used in this product may not exactly match DIC Color Guide Part 2 ident double-click 3D-Atrium. 44 Select the option set Roofing and, under Option, click New. Controlling Witness Line Location In this exercise, you learn to add, delete, and change the origin of dimension witness lines. NOTE Re Bar, click Modify to end the Publish Coordinates process. ■ Under Save as type, select Revit Interference Report (\*.html). Add red maple trees to the site 1 In the Project Browser, expand Floor Plans, and double-click 1st Properties dialog, click Edit/New. If you select the Beam tool, the Type Selector displays a list of beams available within the project. 13 On the File menu, click Close. The second click specifies the end of the beam. 35 footprint of the townhouse. NOTE You can use "Transfer Project Standards" to copy system families from one project to another. The wall on the left moves with the middle wall when you drag it, but the wall on the right do oreates the first link determines the status for all other linked files. Creating a Graphical Column Schedule . 468 . 25 Select the beam that spans the middle of the stairwell and delete it. TIP You can zoom in and out eas countries: AutoCAD Learning Assistance, AutoCAD LT Learning Assistance, AutoCAD Simulator, AutoCAD Simulator, AutoCAD Simulator, AutoCAD SQL Extension, AutoCAD SQL Interface, AutoSnap, AutoTrack, Built with ObjectARX (logo Designer's Toolkit, Designer's Toolkit, Designer's Toolkit, Designer's Toolkit, Designer's Toolkit, Designer of, Designe Server, Design Web Format, DWF, DWF, DWF, DWG Linking, DXF, Extending the Design Godo), Heads-up Desi Visual Bridge, Visual Bridge, Visual Bridge, Visual Bridge, Visual Bridge, Visual Bridge, Visual Bridge, Visual Bridge, This is done for you in the next dataset. You can create a sequence of revisions, and you can draw rev Dowest beam located on the corner of level 2. This center changes as the footprint of your model changes. 5 Click View menu ▶ View Properties. Because model linking and sharing coordinates are not dependent on project uni Halftone displays objects with half their normal darkness. In this table, you use the arrows between the columns to move view scales from one detail level to another. 53 In the Project Browser, under Floor Plans, double-cl Remaining Revisions In this exercise, the remaining revisions for the project are documented. 2 For Name, select Structural Framing Plan. Notice that only the wall faces highlight when you move the cursor over them, becaus select it, and click Open. 10 On the Modelling tab of the Design Bar, click Structural Wall. 23 Select one of the breezeway walls, press CTRL, and select the second wall. 310 | Chapter 13 Structural Analytical Modelling 23 click OK. 7 In the Warning dialog: ■ Expand Structural Element may not be supported > Warning 1. 6 Click File menu > Load from Library. Use the project file that you saved at the end of the last exercise, m RST SAM Auto D under normal circumstances but are purposely hidden for this demo. If a file already exists, you can browse to that file and modify it as needed. Notice that there are missing isolated footings at specific grid locations. end point. ■ Between the lower-left corner between A4 and D5. 6 Double-click the section bubble to open the section bubble to open the section view. 5 Specify four additional points to define key frame positions. NOTE In demonstrate different phases of construction. Interference Check In this exercise, you use the interference cool in Revit Structure to check on 2 potential problems with the stairway. Save a group to a library 1 On the Fi by specifying points for the camera and the camera target point: ■ Specify the first point on the site facing the building to position the camera. ■ Under Other, select 2-#8x2744 Bot for Rebar value. 32 Click any beam wit progress.rvt Align the analytical beam 1 In the Project Browser, under Structural Plans, double-click Ground Level - Analytical. Working with a Linked Building Model . They include distances for the analytical adjustments, straight bar, and place the pointer between the hooked and straight bars approximately as shown. 15 On the Sketch tab of the Design Bar, click Roof Properties. User 2: Check for editability grant 17 In the Check Editabili Structural, and click OK. 10 On the Options bar, click . 13 Navigate to C:\My Documents or any other folder where you want to create a personal library of Revit Structure projects, templates, or families, and click OK. The existing family component for scheduling and tagging when those parameters are not initially present by default. 2 On the Design Bar, click Beam. Align the bottom horizontal surface of the beam 35 On the View Toolbar, clic Properties dialog, under Pattern, do the following: ■ For Layout Rule, select Clear Spacing. The changes User 2 made are apparent. Add hooked bars to footing 16 On the Modelling tab of the Design Bar, click Rebar. 142 | C position. 9 Delete additional vertical reference planes until the view appears as shown. 6 Under Factor, enter 1.4. Notice that the Formula field under Load Combination changed automatically to show the new factor. 8 On th to open the Double Tee-Profile for editing. 63 Click on the Demolished line color and change it from black to red. 144 | Chapter 6 Creating Drawings NOTE This exercise requires the completion of the previous exercise. In a Detail | 175 15 On the Design Bar, click Modify and select the horizontal detail line. Save the template 12 Click File menu ≻ Save. 20 On the Design Bar, click Modify, and select the wall. 319 . Adding a Load Case 1 Click menu, click Browser Organization. NOTE Aligning and locking the centerline of the circle to the reference plane ensures the circle will remain in the center of the beam, regardless of the length. 8 Enter the text notes as as a guide, create cross-braces as shown. Notice the option to halftone individual instances of the townhouse model. 11 In the Type Properties dialog box, under Other, click in the Value field for Plant Name, and then clic Drafting tab of the Design Bar, click Dimension. 474 | Chapter 21 Viewing 17 In My 3D View, select the camera target point (the magenta grip), and move it to another location. This is a two-click process. Controlling Model elect the exterior face of the shorter horizontal wall on the Roof System Design Options . 2 Click File menu > Save Views. 30 For the starting point, select the upper-right corner of the townhouse. You can select a topic tab, find a keyword on the Index tab, search for all instances of a word or phrase on the Search fack left, or save commonly used pages on the Favorites tab. Creating Shared Parameters . 16 Select the window on the far lef In the Choose Template dialog, click Training Files. On the left side of the Options Bar, notice a beam type is specified. Because of the size of the columns, they are difficult to see in this view. 8 Verify that the crop Floor Plans, and double-click Level 3. NOTE This exercise requires the completion of the previous exercises in this tutorial and the resulting project files. 17 In the Select a Titleblock dialog box, click OK. 26 In the Pr outh wall of the North Building. 37 Click Rename if you want to rename an existing arrowhead. ■ Under Line Pattern, select Truss. 8 On the Visibility Graphics dialog, under Visibility, expand Structural Framing, and clear F3-G4. Changing the Walkthrough Path and Camera Position . Use the project file that you saved at the end of that exercise, m RST Revision-in progress.rvt View the revisions 1 In the Project Browser, under Sheets (all), do you can select an existing template or begin the project with no template. 186 | Chapter 8 Steel Details 29 On the Design bar, click Modify. The weld symbol has 4 numerical parameters that are currently set to 0. 3 In the first time you are setting up the shared coordinates between the host and the linked models, a dialog box is displayed telling you to reconcile the coordinates. Working with Groups . 41 On the Options Bar, select Right and design schemes as the project develops. 19 On the Tools toolbar, click . Now that you have created the central file, you must relinquish workset editability so that other users can have access to the worksets they need. 13 your design and have changes reflected in all associated areas (plan views, elevation views, elevation views, section views, schedules, and so forth). The filled half-arrows of this symbol represent the span of the deck. 3 Schedule Properties dialog, do the following: ■ Clear Itemize every instance. This project is now ready for individuals to access it and check out their required worksets. 10 In the Name dialog box, enter Black Oak, and c to-center. 65 Creating a Structural Model . 13 On the Modelling tab of the Design Bar, click Foundation > Isolated. 7 Under Active Workset, select Beams and Columns, and click OK. Create a new line style 16 In the Project one Beams and Columns. 15 Press ESC twice to exit the Text tool. 3 In the Export dialog, do the following: ■ Under Save in, select a folder on your local computer. 25 Under State, select Ultimate. The Revit Structure wind North Building, but do not select anything. When finished, it will resemble the following illustration. 26 On the Drafting tab of the Design Bar, select Detail Component. The border of the window that contains the Level 1 files. ■ Under Layer/Level Colors, select Black and White. 8 In the Rename View dialog box, enter Exterior, and click OK. in the United States and/or other countries. 8 Select all 4 walls. Rotate the rebar 15 Select the r Analytical Checks | 299 Notice the highlighted beam requires an adjacent beam for support on one end. 15 In the Element Properties dialog, select the Center Mark Visible parameter, and click OK. 33 Proceed to the next less oriented to project orientation. In the second lesson, you modify project settings to control the appearance of the components and subcomponents within that project. 30 Proceed to the next exercise, "Controlling Object St PANTONE Color Publications for accurate color. ■ Click File menu > Save. In the next lesson, a new dataset is supplied. 430 | Chapter 19 Linking Building Models and Sharing Coordinates After you specify the location to mo sketching the shafts, use the Lines tool in combination with the pick option and select the external face of the walls imported with the DWG file. 12 For Enter new workset name, enter Elevator Shafts. Creating Multiple She I Using the line tool, draw an area reinforcement box as shown. 29 To create additional 3D views, click 30 On the View toolbar. Annotation line widths are independent of the view scale. You learn how to add a beam tag, tag custom mark in place of the beam tag. 432 | Chapter 19 Linking Building Models and Sharing Coordinates The rotated townhouse should resemble the following illustration. 26 On the Wiew toolbar, click to view the completed b m Tutorial Default.rte in the Metric folder, and click Open. Using groups from a library ensures consistency and increases productivity for projects that reuse similar typical layouts for repetitive units. After you can in Selector. Exporting the 3D Model to Architectural Desktop 2007 | 345 When the file is opened in Architectural Desktop 2007, the Revit Structure model appears as shown. Footing Detail | 199 35 Click to select this plane and Levels . 2 In the Project Units dialog, under Length, click the default value for Format. 8 In the Views dialog, select Graphical Column Schedule, and click Add View to Sheet. Modifying Line Patterns and Styles dialog, und For Level text, select Ariel Black from the drop-down list, and then select Bold. 21 Verify that Visible by default in all views box is selected. This is the material you created previously. Add a component to the model 1 Component. 544 | Chapter 24 Grouping 28 Drag the cursor to the left, past the exterior wall, staying perpendicular to the corridor wall, and click to specify the end point. Edit a nested group 6 Move the same instance of t Shap to the end of the bop Shap to the Pinish Sketch. Add an outrigger 36 Add an outrigger 36 Add an outrigger wing a UB-Universal Beam: 356x171x51UB beam type. 21 Click OK 3 times. 3 Double-click the elevation view. NOTE orizontal line. 4 In the Type Selector, select M Tree - Deciduous : Acer Rubrum - 9 Meters. Some of the rebar line weights were increased in the illustrations for training purposes. The following are trademarks of Autodesk drawing. If you want to use a template other than the default, you can select it now. Create grids 5 In the Project Browser, under Structural Plans, double-click Level 2. 126 Chapter 6 Creating Drawings . This indicates th covered in an exercise later in this lesson. 17 When you see the informational dialog box, click Yes to attach the walls to the roof. 496 | Chapter 22 Rendering Walkthroughs 7 In the Project Browser, under 3D View 1, and Analytical Model Detected ▶ first Warning. Click the Help button, and the topic specific to the dialog opens. Actions include: Postpone, Reject, Accept Difference, and a custom message that pertains to each New/Unresolved Leader. Welded Bracing Detail | 177 27 Right-click the new weld symbol, and click Properties. To create the rendered scene, you add ArchVision realpeople (RPC people) to the floor plan of the second floor, define the view occlick the Formatting tab. 32 Drag the title line under the elevation view. When the sheets are opened in AutoCAD or Architectural Desktop 2007, they appear as shown. When you relocate a project, the active location posit gap as shown. Manual adjustment is required before a structural model is input into the analysis and design software. ■ For Project Status, enter In progress. Therefore, columns need to be split at each level. 17 On the V Materials. 64 Draw a slab in the center of the drawing area. 11 To trim the first line segment, select the left vertical slope definition line, and then specify a point near the midpoint of the line that you sketched alon project 1 In the Project Browser, under Floor Plans, double-click 1st Floor. Change the view direction of the section 11 In the Project Browser under Floor Plans, double-click Level 1. ■ Open the m STR Project Phasing Sch 1.000 a S In the Element Properties dialog box, click Edit/New. Notice the design options available on the Options available on the Options Bar are now applicable to beams. ■ change the material of the front terrace of th the Metric folder. Click OK. NOTE To stop playing the walkthrough at any time, press ESC. Creating a Drawing Sheet In this exercise, you create a drawing sheet that includes a plan view, 3D view, and section views. Delete eviews of the model directly to the sheet. NOTE The lines you sketch for the path reinforcement box cannot intersect and must not form a closed loop. ■ Select h, and enter D. 23 In the Project Browser, expand 3D Views, an 31 In the Project Browser, under Floor Plans, double-click Level 1. 58 In the Phasing dialog box, click the Phasing dialog box, click the Phase Filters tab. 13 In the Schedule Properties dialog box, click the Fields tab. project with that template. Use the Status Bar to see the snap point. 83 Select Coordination for Discipline. 19 On the View menu, click Visibility/Graphics. 38 On the View Control, and click Hidden Line. 535 Creating Group For Selection Color, select Red. 16 For the move start point, click the upper-left corner of the linked condo complex building model. 7 In the Type Selector, select M Footing-Rectangular:1800x1200x450 mm. 3 Click to the l wall to sketch the horizontal section line shown in the following illustration. If you use a relative path and move the project and linked file together to a new directory, the link is maintained. Check the Status Bar to v or the purpose of this exercise. NOTE The Case Number column of the table is read-only. 21 Snap to the center of the left column and draw a vertical reference plane that extends beyond the top horizontal plane as shown. Im Place Rebar > Place Rebar. You are given the opportunity to save the new location, ignore the warning, or cancel the action. Linking Building Models | 427 RELATED See the lesson, "Sharing Coordinates Between Building Mode Bars will be placed parallel to the major direction near both wall faces. 9 In the Project Browser, under Elevations, double-click North. Because the modified group is nested, the host group is also updated so that new ins to zero so they will attach to the footings. 218 | Chapter 9 Concrete Details . As you create objects and the physical model, the analytical model is created automatically based on engineering rules and logical relationsh Option ■ Last Option 6 In the Project Browser, under Views (all), under 3D Views, double-click Primary Option. Working with Revisions In this exercise, you first view the revisions exercise, and then issue the revisions t created and applied in a similar way. ■ Open m Plan Region.rvt located in the Metric folder. In the next lesson, you learn how to share the coordinates between the host and linked projects. 244 | Chapter 10 Annotating and Option 1 (primary) and, under Option, click Rename. ■ Move the cursor inside the profile, and click to place the dimension as shown. Verify that a green dashed line displays around the exterior side of the walls. 25 In th > Save to save a local copy. There are several tools that help you find information. 12 On the Standard toolbar, click to open a new Revit Structure project using the default template. To do so, select the default titlebl illustration shows host-based openings in a wall, and also a standalone pile cap family component. 23 On the Design Bar, click Modify. 444 . If you need to modify an element that belongs to a workset that someone else is a 31 Select the upper-right corner of the blue detail lines on the right to specify the copy-to point. Chapter 12 Project . The in-place step footing is complete. There are 9 tabs in the Design Bar, containing buttons group left drag handle on the label, and drag to the left until the label displays on one line. All views, including structural plans, elevations, sections, and detail sheets are updated according to changes that you import into vi | Contents . 7 On the File menu, click Close. Create a new dimension style 1 Verify that the project from the previous exercise, m Settings-in progress.rvt, is open with the 3D View active. This completes the Creating a oncrete - Cast-in-place concrete. and click OK. 67 In the Element Properties dialog box, under Phasing, select Demo Red for Phase Filter to show work that is demolished with the red line color from the graphic overrides. F first and then moving the cursor to the right as shown. On each tab the Original Type column identifies the type for the Revit Building file, and the New Type for the corresponding element available in the template select then press SHIFT while selecting the remaining messages. Examples of Automatic Adjustment in the Analytical Model The analytical Model The analytical model that is generated in Revit Structure has discrepancies that are no Analytical Slab Edge, select Auto-detect, and then click OK. Creating Multiple Sheets for the Graphical Column Schedule | 165 10 Select the schedule, and on the Options Bar, click . 37 Proceed to the next exercise, "Wall D progress.rvt. However, in some cases, you may need to override their settings on an instance basis. After you and the client agree on the final design, you can designate a primary design scheme for each option set. Make su Ihe layer mapping files reside in the Data folder of the Revit Structure program installation directory. Using Worksharing, team members adding and changing elements in worksets can save their work to a local file on the n 24 Click the structural elements to be copied/monitored. Tagging Beams . 2 On the keyboard, use the shortcut keys ZF (Zoom to Fit) so the entire model fits in the drawing area. Apply the new line pattern 7 In the Project B Managing Design Options | 421 14 In the Project Browser, under Views (all), under 3D Views, double-click Tertiary Option. Create a callout view, and add it to the sheet 14 In the Project Browser under Sections), double cli region. 53 Modify the unit settings if necessary. The bottom grid should be grid 5. 8 Select the column that was previously highlighted, and on the Options Bar, click . 27 In the Element Properties dialog box, under Phasin General of the Geographic Survey Institute has issued the approval for the coordinates exchange numbered TKY2JGD for Japan Geodetic Datum 2000, also known as technical information No H1-N0.2 of the Geographic Survey Instit Blement Properties dialog, click OK. All three files now reside, with write permission, in the Model Linking folder that you created. This tutorial comprises the following model-based steel detail exercises: ■ Bolted Angl begin with a framed model as the basis of your details. 8 Drag the line to complete the lower foundation wall paths as shown. 13 Select all grid lines. Edit a duplicated group 8 In the drawing area, select the Corner gues In the left pane of the beam as shown, and click to place the Training Files icon. 12 In the Visibility/Graphics dialog, under Visibility/Graphics dialog, under Visibility/craphics dialog, under Visibility, clear Structur OK. User 1: Reload latest worksets, and check out additional worksets 32 Click File menu ▶ Reload Latest. 43 In the Save to Central dialog, select the option to save the local file after the central file is saved. You can settings are still assigned to the new project. View templates help standardize the look of all views by providing the initial settings for a view. 17 In the Type Properties dialog, do the following: ■ Select Arrow 30 deg > Export Layers for DWG and DXF 1 Click File menu > Import/Export Settings > Export Layers DWG/DXF. 37 Create additional multi-category schedules as needed. Creating the Structural Design Options | 411 62 Select the beam Edit toolbar, click . 3 Under Output Length, specify 10 for Frames per Second. ■ Select Dot 2mm for Line Pattern. 320 | Chapter 13 Structural Analytical Modelling Creating a load schedule 7 On the View tab of the Design B selecting each from the Type Selector and placing it in the drawing area as shown. 8 On the Basics tab of the Design Bar, click Structural Column. 7 Draw 2 grid lines approximately as shown. 11 In the Project Browser, unde this view. In the New Project Dialog, click OK. For example, you can have an option set called roofing with multiple subordinate roofing schemes. 7 In the Rename dialog box, enter Lot A for New, and click OK. 10 In the Ty the foundation wall that faces the short edge of the new ramp. 38 For the align-to point, select the vertical reference plane as shown. If the cursor is just inside the cloud, the tag is displayed inside the cloud. 16 In a plan dimensions 1 On the Basics tab of the Design Bar, click Modify, and select the multi-segmented dimension that you modified in the previous exercise. Notice the coordinate system indicates the load is perpendicular to On the File menu, click Open. 13 On the Sketch tab of the Design Bar, click Roof Properties. This indicates the specific element has a physical length but no analytical length. 11 Return to the South elevation view. In th When you create a new view and specify its view scale, the detail level is specified automatically according to the arrangement in the table. Demolish the interior walls 51 On the Tools toolbar, click . 35 Move the center Duder Graphics, clear Invert background color. 7 Click the Annotations Categories tab. Begin the sketch at the intersection of the left vertical reference plane and the and the annot happes. ■Under Graphics, clear Invert horizontal plane. 471 . 25 Click the circle on the beam. 3 Under AccuRender, click to access the AccuRender Material Library. The required files can be found in the Common folder of the Training files: c Site, c Townhouse, expand 3D Views, and double-click View 1 - Analytical. Notice that Level 2 is bold. 3 In the Work Plane dialog box, select Name, and then select Browser, under Elevation, double-click South Elevation. 14 Under Create New, You add these walls using the Ground Level view, and walls are generated downward to the Foundation. 452 | Chapter 19 Linking Building Models and Sharing Coordinates Project Phasing 20 453 Using Phasing In this lesson, you erection, and click OK. Load Interpor Direction, and click OK. Load Interporties to display the various combinations. 6 In the Element Properties dialog, click OK. Next, use the Join Roof command to fix the roof. ■ For Ju Combination . Make sure you place the cursor over the arrow portion of the symbol so that it is highlighted. 7 In the Project Browser, under 3D Views, double-click 3D - Atrium. 22 Click the Annotation Line Weights tab. 22 Ontinue to use the dataset Continue to use we defined Angle Detail Dataset you saved in the previous exercise, m RST DET-in progress.rvt. 530 | Chapter 23 Roofs Begin the tail at the right reference plane, and move the arr save the locations to the linked files. Creating a Roof with a Vertical Penetration from a Footprint . You can save the open file if desired. 16 Zoom in on the base of the elevation as shown. Load Combination In this exerc of this tutorial by proceeding to the Element Borrowing exercise, leave this file open in its current state. Defining Daylights and Rendering the View . 71 Name the views Existing, Phase 2 (north). 2 On the Modelling tab o you edit the sketch of the existing clouds. Then, you add some annotations. Place a detail group in another group in another group instance 11 Move the cursor over the Typical toilet room group, (this group is just below t your default template. Copied levels with stair and elevator openings Modify roof and framing 9 In the Project Browser, under Structural Plans, double-click Roof. When a model component is loaded into a project, all materi Gructural Beam Systems, and Floors, and then click OK. ■ Open m RST Proj Settings.rvt located in the Metric folder. 5 Repeat the process for any component type that you want to modify. 6 In the Element Properties dialog b on the Copy/Monitor Design Bar, click Copy. ■ Move your cursor to the right, and click to place the dimension. 382 | Chapter 16 Creating Components in the Family Editor Add company address and phone number text 15 In the applied only to the active view, the east elevation. When opening the linked file, you can select which of the defined locations is the Working with a Linked Building Model | 449 active location that you would like to work Select the inside face of the mogled wall at the top left of the North Building: ■ Select the inside face of the angled wall below the opening, and then select the inside face of the vertical wall below it. NOTE You canno Fy 2 ■ Fy 2 ■ Fy 2 ■ Fy 2 ■ Fy 2 ■ Fy 2 ■ Fy 2 ■ Fx 2 ■ Nature 12 Under Scheduled fields, order the fields as shown in the following illustration by selecting them and clicking Move Up or Move Down. 37 In the Type Selecto new load nature record is added to the bottom of the table. 6 Double-click the AVI file to play the walk-through from the location that you specified in step 3, without opening Autodesk Revit Structure 4. General procedure Dick Apply, and then click OK. Select the render scene settings 2 On the Rendering tab of the Design Bar, click Settings. 17 On the Design Bar, click Modify. The first time you open the Design Options dialog box within a our Model | 459 34 Use a selection window to select the structural elements, the walls, the slab, and the footings north of the galleria. 33 Verify that the Visible by default in all views box is selected. Add a group ins Sorting/grouping the schedule by structural usage 9 Right-click the open area next to the schedule, and select View Properties. Modifications to the existing families are saved as a family (.rft) template for use in other olumn and wall are now joined. 10 Draw a zoom region around the upper-right corner of the structural model. Creating Dimensions . NOTE Hold the CTRL key down as you make multiple selections. 22 On the Design Bar, click Mod 1) applied to the selected foundation wall, and is indicated on the 3D view with an X as shown. 85 Repeat steps 81 - 84 for the Phase 2 (north) as the Phase. To update a view, you can reapply the modified template. 8 On t 20 Click the lock to unlock it. 13 View the Dynamic View dialog box in the lower left corner of the screen. The schedule is updated to provide both a header and footer for each type, sorted by structural usage. The associa with hidden lines and no window tags. Creating a Detail Group | 545 A rectangular region with a diagonal cross hatch pattern is added in front of the elevator doors. is the copyright owner of color data and/or software whi software products. Shared parameters can be added to any family, regardless of category, and are defined and stored in an external file, ensuring consistency across families and projects. Click No when asked if you want to Augustin, 2002 Representation of the RAL Colors is done with the approval of RAL Deutsches Institut für Gütesicherung und Kennzeichnung e.V. (RAL German Institute for Quality Assurance and Certification, re. At this point, do the following: ■ For Floor Type, select Concrete-Commercial 362mm. 16 Manually add a beam between G3 and G4, and another between G4 and G5. 4 In the Project Browser, expand Views (all), expand Floor Plans, and double-c m STR CSM Revit.rvt located in the Metric folder. 16 In the Element Properties dialog, do the following: ■ Under Identity Data > Sheet Name, enter Steel Column Schedule. 11 On the Design Bar, click Finish Sketch. Create p vertical projection plane for both the upper and lower walls are now aligned with vertical projection plane 1. Selecting Constrain limits the movement and helps ensure the post-copy alignment of the columns. The roof is no plan region. 11 For each parameter group, add required parameters. NOTE The Roof command does not provide analytical properties. 40 | Chapter 2 Modifying Froject and System Settings Loading and Modifying Families and Group Walkthrough Frames dialog box, enter 60 to reduce the total number of frames in the walkthrough from 300 to 60, and click OK. 41 On the Options Bar, click. 5 Select the Level 2 slab perimeter as shown. You can also press S and draw a zoom box around the east area of the structure as shown. 3 Under Pattern Type, choose Model. 14 Click OK. When prompted to open the Structural Framing Tag for editing, click Yes. 8 In the Project Browser, expand that the beams complete the bracket structure for the proposed roof. Finally, you add braces to form the steel truss. 5 Move the cursor over the top of the beam as shown. 5 Draw a zoom box around the columns located on the Schedule Information to Microsoft Access In this exercise, you learn how to export project information into a Microsoft® Access 2000 database. You link two building models to the project. Setting Up a Revision Table . 2 O DGN. Project parameters are those parameters (either instance or type) that are used within a single project for the purposes of scheduling information specific to that project. 63 On the Options Bar: ■ Clear Group and As Element Properties dialog, click Edit/New. 6 Click Cancel. In the first exercise, you modify the profile for a non-composite metal deck family by adding a dovetail rib. 5 In the Add Link dialog, under Positioning, select A Truss | 399 44 Proceed to the next exercise, "Creating a Steel Truss with the TrussWizard" on page 400. ■ For Height Offset at Tail, enter 0. WARNING If an error dialog displays regarding the span direction component, cli Additional rebar will be placed at the specified distance. NOTE If you intend to complete the next exercise of this lesson, you need this project file open and in this view. How does Revit Structure keep things updated? 9 Bracing In this exercise, you add vertical bracing to a bay. 5 Click Close. 36 Click the bottom horizontal line of the beam, and drag the end point away from the angled line as shown. Do not lock the alignment of the linke I esson, you begin by exporting a 3D view of the structural model as a DWG format and importing the file into Architectural Desktop 2007. 11 On the Edit toolbar, click . To rotate an object, you first specify the rotation the completion of the previous workset exercises and access to the resulting local and central files. NOTE To show all hidden columns, right-click the open area next to the schedule, click Unhide All Columns. 4 In the Pro Managing Linked Building Models . These relationships are created either automatically by the software or by you as you work. 3 On the Settings menu, click Options. in the USA and/or Canada, and/or other countries: discree  $\blacktriangleright$  Visibility Graphics. 15 On the Options Bar, click Finish. After you create the perspective view, you select a scene that defines the model environment, and then raytrace the view to produce the final rendered exte are organized under the detail level headings Coarse, Medium, or Fine. On the Status Bar, notice you are still in Publish Coordinates mode and Revit Structure is waiting for you to select another link. 4 In the elevation v saves at the end of that exercise, m RST SAM3-in progress.rvt Add annotation 1 In the Project Browser, expand Views (all), expand Structural Plans, and double-click Level 2 - Analytical. Close all additional views that may /Unhiding Columns" on page 159. 4 Position both dialogs so the opening is visible in the drawing area as shown. 3 To modify, create, or load a new beam type, click on the Options Bar. 36 Proceed to the next exercise, "Modi click to specify the start point, or the first key frame, of the walkthrough. 164 . The existing file name is automatically shortened. ■ On the Appearance tab, modify settings. Opening the Modified Revit Building File | 2 various project settings that affect project appearance and organization. 24 Under Leader, verify that Create is clear, and click OK. ■ Specify Ground Level for Depth. 338 . If you need to add dimensions, delete them afte distances: Sets the distance: Sets the distance from the center of the brace/beam to the center of the brace/beam to the center of the adjoining beam. 4 Zoom in around the townhouse on the left. 9 Verify that Visible by de you learn how to use Autodesk® Revit® Structure 4 to create steel details from the structural model (model-based), and how to create a drafting detail using the tools provided (drafting-detail). If you prefer to use Metri view is automatically assigned using this table. 25 Enter 150 for Resolution, and click OK. In this case, the three columns need to be copied three times to create a 3 x 4 grid of 12 columns. 9 In the Print dialog, select corner of the stairwell shear walls. South Elevation View of Structure When creating your project, you add Revit Structure parametric building elements to the design. The exercises in this lesson should be done sequential Modify Grid B, and click Apply. 17 Click Tools menu ▶ Analytical Model ▶ Analytical Model ▶ Analytical Model ▶ Analytical Model Consistency Check. 31 In the Type Properties dialog, click Duplicate. NOTE Move the label if annotation tags, click Load. 16 Move the cursor to the building site, and place two black oak trees, as shown in the following illustration. 10 In the Schedule Properties box, select Family and Type for Sort by., and draw In the Element Properties dialog, click Edit/New. Notice the opening in the beam changes based on the new parameters. 2 On the Architectural tab of the Design Bar, click Roof > Roof by Extrusion. 5 Place the cursor over o that Revit Structure navigates directly to the library path. 10 Move the cursor to the drawing window and notice that it now displays as a hand. You must trim these lines to create a valid sketch. The full dimension string displayed. Adding Structural Columns | 69 6 On the Options Bar, click Finish. 9 Proceed to the next exercise, "Importing Details from the Library" on page 224. If this selection is satisfactory, you can move onto the next elements is largely governed by their context in the structure. ■ Under Select Truss Type, select Howe Truss. 35 In the Element Properties dialog, specify the following: ■ Under Constraints, select Ground Level at Tail. 1 modify your Autodesk® Revit® Structure 4 working environment. 7 On the Options Bar, click, and for State, select Fixed. 82 . After you select it, Linked Autodesk Revit Model: c Condo Complex.rvt is displayed in the Type S Includes the original brick-clad building with structural walls and non load-bearing internal partitions. Because the stepped portion of the walls in the building model is above the cut plane height in the Level 1 floor pl Save As. The central file is created automatically the first time you save the project after enabling worksets. Adding Grid Lines to the Imported Drawing | 67 8 When you get to grid I, change the value to J. Use current DI components in that particular phase (New Construction) are displayed. 22 Expand Schedules, drag each of the three schedules onto the sheet, and click to place them. This exercises in this tutorial. 18 On the Options Bar, c should only be visible in specific views, clear Visible by default in all views. ■ Open the c STR Project Phasing.rvt file located in the Common folder. The override settings for Show All and Demo Red are the same. Creati included in the beam schedule when it is created within the project template. Auto-detect tolerances 1 Click Settings menu ≻ Structural Settings. ■ In the Element Properties dialog box, under Camera, enter 15000mm for Tar (all), Structural Plans, and double-click Level 4. 32 After all segments have been selected, on the Design Bar, click Modify. NOTE The b and h parameters, which were originally family parameters. Opening the Modified Revi Options Bar, click to draw a square. 528 | Chapter 23 Roofs Next, you add a slope-defining line. Autodesk Revit Structure 4 Metric Tutorials 25504-050000-5085A July 2006 Copyright © 2006 Autodesk, Inc. 44 Click File menu building components and annotation within them. 26 On the Design Bar, click Raytrace. 4 | Chapter 1 Understanding the Concepts The Menu Bar across the top of the window includes standard menu names such as File, Edit, and Sheets. 80 | Chapter 4 Creating a Structural Model 60 Sketch lines along the structure perimeter using the interior-most model lines of the glazing as snap points, and then sketch along the girders as shown. 3 In the Name the profile to the dovetail horizontal reference plane as shown. 44 Click OK. If a warning appears indicating that pinned objects were deleted, ignore it. Use the project file that you saved at the end of that exercise, m The geometry will only be visible at the medium and fine detail levels. 19 Specify whether the parameter is stored by instance or type. 43 In the Select Parameter dialog, select Project Issue Date, and click OK. 21 Draw a Telephone: 22 On the Design Bar, click Modify, and select the consultant text note. ■ Open c Townhouse.rvt located in the Common folder. Set file locations 1 Click Settings menu > Options. The AVI is recorded. Welded Brac linework is displayed as black, while previous phase linework is displayed as gray. 28 | Chapter 2 Modifying Project and System Settings 27 On the View Toolbar, click . Creating a Drawing Sheet | 137 12 In the Element Pro shows how you can select a specific family template to start your family design project. Frame Ground Level and Parking Garage Level | 117 63 Sketch the opening, corner to corner as shown. This option is grayed out. ■ The Set 1 and, under Option Set, click Rename. 7 Press the spacebar to rotate the channel twice, move it to the position shown, and click to place it. Different elements in a family may have different values for some or all pr Detail levels of a linked file 17 On the View menu, click Visibility/Graphics. The line style of the walls and openings are displayed as black. Notice that the view name is updated in the fitle bar of the viewing window an

errore Phanes 8 Select parameter oplanes 8 Select parameter opanes and the curtain wall to view and verify the material and texture changes. Load the group in a new project 4 On the File menu, click New ▶ Project. Notice nown, and press DELETE. You then set the import line weights for DWG/DXF. 2 Click File menu ▶ Import/Link ▶ CAD Formats 3 In the left pane of the Import/Link dialog, click the Training Files icon, and select m RST Import Options Bar, click Edit Family. 6 Create as many groups as needed. 35 In the Save Modified Linked Model dialog box, select Save, and click OK. However, any elements added to the active workset. 425 Linking Building Models on midpoints. View the truss 41 In the Project Browser, under 3D Views, double-click 3D. Creating a Drawing Sheet | 139 NOTE If necessary, you can select the view title separately and move it to a new position. 9 Right-cli Editable. Notice that the orientation of the model resembles the site project. 6 In the Type Selector, select M L-Angle: 203x152x14.3. 7 Add a brace from Level 2 to Level 3: ■ Enter SE on the keyboard and snap the cursor something, Revit Structure immediately determines what is affected by the change and reflects that change in dreflects that change to any affected elements. This overrides the appearance of the truss only in the current wh use the walls you sketched. 19 In the Material Library, under accurender, click Site. Specify the top of steel 13 Zoom around the bay in the upper-left corner of the model. 4 Click Save As. Creating Named Print Settings | "Linking Building Models" on page 427, and the resulting project files. The cursor displays 2 arrows at its tip, indicating that the Align command is active. Exporting Sheets . Sketch a section line in a plan view 1 In the column to column, framing the bays with girders. In Autodesk® Revit® Structure 4, this collection of building elements (such as roofs, slabs, beams, etc.) is called a Workset. 8 In the Filter dialog, click Check None, and oproject file that you saved at the end of that exercise, m CSM-in-progress.rvt Place columns at grid intersections 1 On the keyboard, enter ZF. ■ Select Header. 13 On the Design Bar, click Finish Sketch. 30 In the Views clear. Add Remaining Revisions | 287 5 Verify that Issued is cleared. Examples of Automatic Adjustment in the Analytical Model | 323 NOTE The auto-detect feature automatically adjusts the analytical model when creating the remaining 4 beams. When you schedule structural components in Revit Structure, you can list each component as a separate line item (an instance schedule), or you can group components of the same type into a single line ite modify it through the dimension. There is no limit to the number of option sets you can create. In the final exercise of this tutorial, you manage the shared locations. 9 On the Modelling tab of the Design Bar, click Loads model. Creating an Extruded Roof. Creating a Walkthrough . Notice the braces in the back/right of the structural model. 20 Select the breezeway roof edge, press TAB, and then select the exterior face of the wall. Creating ach time you press TAB, a different wall selection choice highlights, including the wall centerline. 8 Click Add. Black levels have no associated views. The concrete floor sketches for all levels of the structure will be a OK. 37 In the Work Plane dialog box, select Reference Plane : Roof Extrusion for Name, and click OK. 24 Click File menu ▶ Close. ■ Under Other, for b, enter 36. If you are not familiar with view ranges in Revit Structure, and still want to complete that exercise, this can be accomplished by saving the central file to your hard drive and changing your user name before accessing the project. 494. This sends the coordinate information to the l floor, and curtain wall mullions to which you made material changes. Creating a Symbol Legend . The extrusion is displayed as a cylinder. ■Under File name, clear the existing name and enter Framing Plan Level 2. 19 On the > Zoom in Region. 5 On the Uiew menu, click Zoom > Zoom in Region, and zoom in around the shed roof footprint. 8 Expand Annotation Symbols. Introduction to Families are created in the Family Editor and saved as separate f both 336 | Chapter 13 Structural Analytical Modelling 53 Click the beam, and on the Option Bar, click Notice the beam is highlighted in both open views. Blue grips are displayed at each key frame. ■ Creating beam to slab separately and move it to a new position. 4 Scroll down the list of patterns. Notice the copied beam systems. Notice that there is also a building industry dictionary. 32 In the Design Option Set 1: Option 1 (primary). NOT Scheduling tool. 7 Click View menu ▶ Zoom > Zoom in Region and, in the drawing area, drag a zoom region around the level heads. 312 | Chapter 13 Structural Analytical Modelling 32 On the Basics tab of the Design Bar, clic toggle to the exterior face. 27 Enter 7 for array count, and press Enter. Turn visibility on/off 17 Click elsewhere in the drawing area to deselect the roof. Create and modify schedules 34 On the View tab of the Design Bar 2 slab perimeter. 27 On the File menu, click Save. A well designed template will ensure office standards are maintained and will reduce repetitive work. 9 Proceed to the next exercise, "Selecting a Scene and Rendering the and environment settings that you use to render the view. 15 On the Options bar, select Defines Slope. The model views that you can add to sheets include plan, section, elevation, and three-dimensional (3D) views. 6 Click Teate. 16 Under Loaded Tags, click M Structural Framing Tag, and select the drop-down arrow that displays. Each tag category has a different loaded tag: one displays the instance value. In this exercise, you will first mod Longion is the Family Editor 13 On the Options Bar, click Load profiles. 121 Creating a Precast Beam System . The lesson begins with choosing the right base template and progresses through many of the most common modifica Prield Formatting, select Calculate totals. 8 In the Materials dialog box, under Name, select Masonry - Brick. 2 Zoom into the column at grid line F - 3. Set up project parameters 13 Click Settings menu ▶ Project Paramete on parameters to a folder of your preference, and save the file as m\_CSM4-in-progress.rvt Adding a Steel Deck | 95 11 Proceed to the next exercise, "Adding Shafts" on page 96. 3 In the left pane of the Choose Template dial from the View tab of the Design Bar. Using Worksets with Multiple Users | 267 31 Click File menu > Save to Central. 5 On the View menu, click Zoom > Zoom in on the upper half of the building model. Throughout the process, Name, select Polished,Plain. 12 Place 2 columns on each grid line spaced approximately 21000 mm apart as shown. The Model Line Weights tab controls the line width of structural components, such as beams and columns in orth Perspective. 15 Click the lock symbol next to the angular dimension to lock the angle to the horizontal reference plane. If there is no Help button displayed, press F1 to get help on that dialog. 10 In the Project Browser, Shectify Foundation for the depth value. 12 Click OK when you have finals have parameters. OSGM02 and be a model, reviews each change individually, and determines the impact of each modification on the structure. ■ Sketch © Crown copyright 2002, © Ordnance Survey Ireland, 2002. This section defines the basic terms used in Revit Structure. 57 In the Element Properties dialog, do the following: ■ For Type, select Concrete-Commercial 362mm. 24 older alles without first unlocking the dimension. Modifying Project Settings In this lesson, you learn how to control the project environment by using the options available on the Settings menu. The dimension types inclu Linking folder you created in the first exercise of this tutorial. Notice that no model surface pattern displays on the wall. Navigating the Revit Structure User Interface | 9 TIP When attempting to select a specific compo On the View tab of the Design bar, click Add View. 2 In the Save Group dialog box, select Typical toilet room for Group To Save. When you are finished, click Modify on the Design Bar to end the copy process. If the analyti projection plane, or it can be trimmed back the analytical/physical model of the slab as shown: NOTE The following adjustments to the analytical model are applied to an existing project to better demonstrate the auto-detec Move the roof to join the wall tops to the roof. When placing braces, make sure you snap to the intersections of the reference planes. ■ Move the cursor to the right and click between grid lines J and K to place the secti reference plane to the centerline of the circle. 9 Place the cursor near the vertical line to highlight it. Modifying Views and View Templates | 43 Notice the level names have blue titles for the associated plan views. 33 Dick OK. 3 In the Type Selector, select M Concrete-Square-Column: 450 x 450mm. ■ Click Model Graphics Style > Shading with Edges. This allows you to create the family in the context of the current project. Notice the stai Select Structural Columns: W-Wide Flange Column: W254X838mm. 43 On the Design Bar, click Properties. 2 In the New Project dialog, select a template file, select Droject under Create New, and click OK. 14 Click to set the w View 1 - Analytical in order to view the added loads. 2 In the Worksets dialog, if any User-Created worksets are not open, select them, and click Open. 8 Proceed to the next exercise, "Sketching Revision Clouds" on page 28 determined during installation. These drawings and sheets can become so numerous that navigating the lengthy Project Browser list is cumbersome. 11 On the Design Bar, click Finish Roof. Goal: Steps: Load new beam type In t selected a design, made it part of the building model, and deleted the discarded design options. 15 In the Sun and Sky Settings dialog box, click OK. Creating Nested Groups | 539 Create a group 1 In the original instance o Inter SM on the keyboard, and select the midpoint of the beam at Level 3 for the endpoint. ■ Under Fields, select Total Cost. You can adjust the degrees by clicking the blue temporary dimension value immediately after you floor plan and reflected ceiling plan (RCP) views only. 23 Press TAB to select the remaining exterior walls. Only elements new to Phase 1 (south) are displayed. Create a section view of Level 2, and add it to the sheet 1 I the beam direction. Notice the schedule is filtered and shows only the structural framing elements of the ground level. Because the Phase value is Phase value is Phase 2 (south) the walls are demolished in this phase. Crea the red maple trees that you added to the site. In the next tutorial, a new dataset is supplied. The foundation wall is highlighted. If there are materials that are commonly used within your office or industry, create and e are hidden and cannot be selected. The Title Bar 2 Place your cursor at the top of the user interface and notice the Title Bar contains the name of the project units 51 Click Settings menu ▶ Project Units. Display the p In the Element Properties dialog, click Edit/New. Place isolated foundation 10 In the Project Browser, Under Structural Plans, double-click Foundation. 5 Add a section line that cuts through the right side of the building yorkset name, enter Slabs. Even though various types within a family can look completely different, they are still related and come from a single source, thus the term family. 24 On the Options Bar, select Constrain and M Denter 5 for Scale. ■ Enter 5 for Number. 8 Click one of the 356x171x51UBbeams, and on the Options Bar, click . 67 On the Tools menu, click Design Options. When you use this option the revisions are numbered according to Flace Titleblock to a sheet, click View menu > New > Place Titleblock. The exact list of columns to delete is listed: ■ G1, H1, J1, K1 ■ G2, H3, J3, K5 ■ A5, B5, C5 Specify base and top of column elevations, and splicing. Dolding the SHIFT key down and selecting grid line G. 3 In the Design Options dialog box, under Roofing, select Louvers (primary). 11 Click Settings menu ▶ Annotations ▶ Loaded Tags. 6 Navigate to AccuRender\Concrete\Expo or of 4 border lines. Entering Marks and Rebar Data . 12 Click the Model Categories tab, expand Structural Framing, and select Web Joist for Visibility. 5 On the Option Bar, click .14 Click the column, and on the Option B (instead of import) and Current View Only. Use the table below as a checklist, and make modifications in each area as necessary. 11 On the Options Bar: ■ Specify Level 2 for Plane. 51 Enter Worksets Project\_Local-User 1 f actuated a channel in section to the outriqqer for use as a member of the facade support system. 41 To rename or renumber the sheet, right-click the sheet in the Project Browser, and click Rename, or on the sheet number. Select Publish the shared coordinate system. The span direction arrows are parallel and just beneath grid line 3. 14 On the Options Bar, verify that Floor : Floor 1 displays in the Type Selector, and click . 3 Place the fo on the right-side of the Interference Check dialog, select m RBD After.rvt for Categories from. 348 Chapter 15 About Families and the Family Editor . 6 On the Drafting tab of the Drafting tab of the Design Bar, click Grid. The center of the model is the center of the model geometry. Within the drawing area, you can select any component and then change the type using the Type Selector. 4 Select the family file name and click Open. 11 Proceed of the project. 70 Right-click on each of the copies, and click Rename. 25 Click OK. 232 | Chapter 10 Annotating and Dimensioning 6 Move the cursor to the left, toward the empty space outside the wall, and click to place t If you are prompted that the element type already exists in the project, and that the type from the noie of the type from the new project will be used, click OK. 11 Click OK twice. 108 | Chapter 4 Creating a are displayed Adding a Roof In this exercise, you create a roof above level 7. 9 Select Halftone for value of m STR CSM Level2.dwg, and click OK. Creating a local copy 5 In this exercise, two users work on the structural model residing 1 On the Sink to the orientation shown. 23 On the Design Bar, click Modify, and select the weld symbol. 15 On the Edit toolbar, click Modify, and select the weld symbol. 15 On the Edit toolbar, click . 26 Use the same tech File menu, click New ▶ Project. Changing the Beam System Clear Spacing | 125 4 On the Options Bar, click . Applying a view template to a view is a one-time action. 22 On the Tools menu, click Design Options. 13 In the Ele Save. You can use the Visibility/Graphics serview, or you can use the Visibility/Graphics settings to modify the truss appearance in a specific view, (example: plan view), or you can use Object Styles to apply the change Duder Constraints, enter -400 mm for Elevation. 196 | Chapter 9 Concrete Details 23 Repeat the same steps to place a rebar on the other face of the wall. See "Modifying Views and View Templates" on page 42. 22 On the View Interproject file that you saved at the end of that exercise, m Settings-in progress.rvt. 19 Try to change the Editable status for Foundation to Yes. 4 Close the Design Bar, select Detail Component. In the second section, the dimension that refers to the width of the profile base, and press DELETE. 9 In the Filter dialog, clear Structural Columns, and click OK. Notice that the elevation symbol arrow points to the nearest wall as you move th correct position. 15 Place the view on the sheet as shown. . 12 Click View menu ▶ View Properties. 5 Select the exterior edges of the three walls that create the rear addition to the house. RELATED See "Modifying Project Paste Alding Structural Columns | 71 26 Click Edit menu ▶ Paste Aligned ▶ Select Levels by Name. The sheet name and number are displayed in the title block and in the Project Browser. Review warnings 5 Click Tools menu ▶ project. NOTE The dimension is placed to check the distance from the concrete face to the rebar array. This indicates that the column element is non-editable by the current user. If you want to save this file, navigate to In perspective views. Manually add additional beams 8 Zoom around the bay in the upper-left corner of the model. 29 Proceed to the next exercise, "Using Worksets with Multiple Users" on page 265. Creating Elevation Views . Under Beam Type, select M Concrete-Rectangular Beam: 300x600. 21 Under 3D views, drag Phase 1 (south) onto the sheet, and click to place it. Add a wall opening at the garage entrance 59 On the View Toolbar, click , and zo "Using Legends" on page 144. 18 Click the top and bottom dimensions, and drag them approximately as shown. 17 In the Value field for Structure, click Edit. Create a radial dimension. 15 On the Design Bar, click Dimension. on the floor plan 13 On the Tools toolbar, click . 86 | Chapter 4 Creating a Structural Model 2 On the Options Bar, click . 12 In the Plant Library, under accurender, expand Trees and Shrubs, and click Deciduous. Every bui new work. 12 In the Visibility/Graphics dialog box, click the Design Options tab. Most families are component family files, which means you can load them into your project and create them from family templates. 6 Sketch 4 Fields, select the following fields, and click Add to add them to the schedule in order: ■ Count ■ Family and Type 15 Click the Sorting/Grouping tab, and do the following: ■ Select Family and Type for Sort By. Creating Ph click OK. The cursor is displayed as a pencil. 21 Press TAB, and select Chain of Walls or Lines. 48 Repeat this technique for the opposite side of the beam. 10 On the Toolbar, click , and draw a zoom box around the lower l > Apply View Template. 5 Select the entire grid by drawing a pick box around it. Specify detail levels 62 Click Settings menu > Detail Level. Because each view in Revit Structure consists of different properties, the View properties. 6 Sketch lines along the structure perimeter using the interior lines of the glazing as snap points. In the steps that follow, you modify the material so that it displays correctly in a shaded or rendered view. In the project file that you saved at the end of that exercise, m\_CSM4-in-progress.rvt 1 In the Project Browser, under Structural Plans, double-click Level 2. The dimensions shown are for training purposes. The next step i geometry, loads and load combinations. Because existing groups can be duplicated and then customized for another purpose, creating a library of groups for your office can reduce the amount of work needed to create, place, Open m RST SAM Analytical Checks.rvt located in the Metric folder. Logically naming the option sets and relative options allows you to more easily manage them. 2 On the Architectural tab of the Design Bar, click Roof ▶ Ro In the Visibility/Graphics dialog box, click the Revit Links tab. 9 On the Options bar, click . 4 Under Personal dictionary, click Edit. However, if you change the original family, you need to reload the family. Dataset Co Select the roof and, on the Options Bar, click . Add stick representation for curved beam 36 On the Design Bar, select Model Lines. After linking the files, you rotated and moved the building models to fit them into their Available fields. 26 Move the cursor down 120mm, and click to specify the first copied text note position. 23 To add a shared project parameter. Click Add, and select Shared Parameter. TIP Use the left and right arrow keys walkthrough path, which is the path that a camera will follow through your building model. Change the material of the terrace from the default material to asphalt 13 On the Design Bar, click Modify and select the terrace i nembers and a steel deck. 330 | Chapter 13 Structural Analytical Modelling Notice the solid green lines are not aligned. Other families are called system families. You are now in the Family Editor. The analytical model li Model Linking folder, and select c Townhouse. By host view matches the display to the settings of the current active project view. 3 Click on the value for Release Date, and enter 2/20/06. 14 Right-click Group 1, and click Properties dialog box, click Edit/New. Revit Structure provides the capability to automatically adjust the analytical model to reduce or eliminate these discrepancies for newly created elements as well as the ability to di Annotations > Annotations. You the Settings on the Design Bar, click Dimension. Modify beam type In the Element Properties dialog, select Edit/New. Modify arrowheads 34 Click Settings menu > Annotations > Arrowheads. 144 displays a pinned state symbol. Specifying Spelling Options In this exercise, you modify the spelling settings and the custom dictionaries for Revit Structure. 47 Place the cursor at the lower-right corner of the Checked B overlang Walkthroughs Creating Walkthroughs In this lesson, you learn how to create and record animated walkthroughs of your building model in Autodesk Revit Structure 4. 11 In the Material Library dialog, click OK. Place client presentation. The first step in creating your structural template is deciding which template is deciding which template to use as your starting point. 2 Right-click the view on the sheet, and select Activate View. 2 walls on the structural model will be adjusted to accommodate the architect's change. 8 Using the following illustration as a guide, add three columns. For example, a truss could be considered one family, although the web on the alignment. Phase 1 (south) occurs after existing construction, Because of this time relationship, a graphic override is used to make "older" existing elements use the gray line style. 24 On the Sketch tab, click Fin 2 In the Structural Settings dialog, select the Analytical Model Settings tab. 7 In the View Range dialog box, select Parent View's Level (Level 1) for Cut Plane, and enter 2800mm for the cut plane Offset. There are, howe either model or annotation components in a particular project. 12 In the Sheet Title dialog, enter S-4 for Number, enter Concrete Details for Name, and click OK. Add a 3D view to the sheet 29 On the View tab of the Design 15 In the Tags dialog, scroll to Structural Framing Tag and notice that M Structural Framing Tag and notice that M Structural Framing Tag is now the assigned tag. Notice there are a number of different templates to choose Plans, double-click Level 2. and Detail Level Options . ■ For Project Number, enter 2005-01. 15 Verify that Issued is cleared. 122 | Chapter 5 Precast Concrete 6 Click to place the beam system. Your login name displays by More specifically, you learn how to change the visibility of detail components, how to control fill pattern colors, and how to use plan regions within floor plans and reflected ceiling plans. 22 In the text editor, do the and a few basic interior walls and doors display in the view. You can use the Project Browser to delete a component from the project/template. 33 Click File menu ≻ Close. 22 In the Coordination Review dialog, do the follo zoom box around the lower half of the wall. ■ For dt2, enter 50 mm. 33 On the Options Bar, click . This prevents possible conflicts within the project. You can align, rotate, and move model patterns. The head should snap double-click Ground Level. This is a system setting. 32 In the Name dialog, enter 5mm for Name, and click OK. Adjust the beam to slab vertical offset 1 In the Project Browser ▶ Structural Plans, double-click Level 2. 16 E Overrides for Elevation: East dialog box, click the Annotation Categories tab. ■ For Clear Spacing, enter 50 mm. Creating a Hip Roof from a Footprint | 525 9 On the Tools toolbar, click . 10 Repeat these steps as needed. Type Selector, select M Concrete-Rectangular Beam:400 x 800mm. ■ Press TAB, and select the beam shape handle. 4 In the Manage Place and Locations dialog box, select Location 1, and click OK. 14 In the Columns dialog, unde 26 Specify whether you want the shared parameter to be an instance or a type parameter, and specify the categories to which this parameter arc. 343 Exporting CAD Formats . Adding an Opening In this exercise, you add an ope emergency stairway. 47 In the Element Properties dialog box, under Phasing, select Existing for Phase, and click OK. NOTE Changes to Visibility/Graphics are per view only. You may need to reposition the view with the othe level at any time by specifying the Detail Level parameter in the View Properties command. The buttons on the toolbar represent some of the more common commands. 111 . 4 In the Worksets dialog, under Show, select: ■ Famil editable by you. 67 Zoom in on the model until the garage opening is displayed, and select it. Recording the Walkthrough | 515 516 | Chapter 22 Rendering Willkthroughs Roofs 23 In this tutorial, you learn how to create dif section view as well as the viewing direction of the section. 15 In the Worksets dialog, click New. Copying levels 19 In the Project Browser, under Elevation, double-click Building Elevation. The Revit Structure parametric schedules, sections, and plans. 2 In the Structural Settings dialog, click the Symbolic Representation Settings tab. Because units of measurement have little bearing on the goals of this tutorial, you do not need to change > Annotations > Loaded Tags. 40 Click No. 41 In the Project Browser, under Floor Plans, right-click Existing, and click Duplicate. When used in conjunction with model linking, you can keep track of the multiple locations i connected where they connect to the columns. Linking a Revit Building File . 3 Draw a rectangle around the populated room. 14 In the Color dialog, select yellow, and click OK. 9 Right-click the column located at C2, and cl the tag, and click Open. Adding Graphics and Text to a Titleblock In this exercise, you add a company logo, text notes, and labels to your titleblock. Each tab contains frequently used commands that are also available from This location is defined as being a specified location with respect to the origin of the Host. OSTN02 © Crown copyright 2002. 2 On the Window menu, click Tile. Complete the Steel Framing of Level 2. ■ Under Type, select L tutorial, you learn how to annotate and dimension your Autodesk® Revit® Structure 4 projects. 13 On the Basics tab of the Design Bar, click Text. In this case, the parameter is not a number but a proportional characteristi orientation as in the original instance of the model group. Load and modify families 1 Use the project started in the previous exercise, and on the Modelling tab of the Design Bar, click Beam. 351 Using Families and the F 1) on the Design Bar, click Finish Sweep. 291 . Creating a Structural Template . 4 Under Value, click Not Shared for Shared for Shared for Shared for Shared for Shared for Shared for Shared for Shared for Shared for Shared ocation. 30 Select the girder between H3 and J3. 36 On the Architectural tab of the Design Bar, click Roof ▶ Boof by Extrusion. The Phase value is Phase 1 (south) and the Phase filter is Show All, which means that work as Ine presents the analytical model of the slab, and the green line represents the analytical model of the slab, and the green line represents the analytical model of the wall. 3 On the Options Bar, clear Defines slope, and olbar, click . 16 On the View toolbar, click to display the model. Creating a Deck Span Transition Detail | 185 21 On the Design bar, click Modify. NOTE This exercise requires the completion of the previous lesson, "Linkin organization and create new methods of grouping and sorting the views and sheets. Export the Column interference report 6 In the Export dialog: ■ Under Save in, select a folder location on your local computer. The second within an existing project. 2 In the Manage Place and Locations dialog box, click Duplicate. 6 On the Toolbar, click, and draw a zoom box around the center line of the beam. 14 . Assoc.), D-53757 Sankt Augustin. 20 Under F for Finish 2. 20 Move the cursor over the lower wall. This path specifies the location of the AccuRender® texture library. 19. You are now in sketch mode. 29 On the Options Bar, click OK to cut the top of the roof off at l click OK. 17 For the move endpoint, click the upper-left corner of the matching blue detail lines above it. Creating a Nested Group In this exercise, you create a group for a toilet room that you add to the guest room grou you can load them into the template. Adding Slope Arrows to a Shed Roof | 529 7 On the Options Bar, click , and enter 600mm for Offset. Notice the truss adjusts automatically as you change dimensions. 14 Click the 3D Views Issuing the revision. In a coarse detail view, the welded connection is visible as 2 vertical lines at the splice location. 9 In the Element Properties dialog, for Workset, select Beams and Columns. 12 Press and hold CTRL, 494. ■ In the left pane of the Open dialog box, click the Training Files icon. 35 Move the cursor over the building model, and draw the rectangular region shown in the following illustration. 17 Zoom out and, using the sa schedule headings as follows: ■ Select Mark, and enter MARK. 20 For the Underslab Drainage category, specify the following values: ■ Select 6 for Line Weight Projection. 5 Move the cursor toward the south wall and when th Click the garage sloped slab. 6 On the Architectural tab of the Pesign Bar, click Lines. ■ Click Detail Level ≻ Fine. 5 Under Category, select Dead Loads. 23 In the Project Browser, right-click S-6 - Steel Details, and cl Only is cleared. 15 Proceed to the next exercise, "Examples of Analytical Adjustment and Reset in the Model" on page 322. The second roofing system, Sunscreen, is a simple fabric roof created using an extrusion. Resolve th > Exocy in on the south wall at Level 4. 10 Position the joist on the right side of the beam. 67 Click Edit menu > Paste Aligned > Select Levels by Name. 22 In the Save to Central dialog, under After save relinguish edita Ohanging the Beam System Clear Spacing" on page 125. 5 In the Structural Settings dialog, click OK. 30 Press ESC. The imported file is used as a background template for creating the Fulter dialog; ■ Click Check None. 7 Cl the visibility of different building components and annotation within building model views. 9 Right-click the open area next to the schedule, and click View Properties. 1 View the south wall, and notice that it includes 5 in plan view and resemble real people only when rendered in a 3D view. Use the center of the curtain wall lines in the DWG file as an underlay to trace over. 51 In the Design Options dialog box, under Edit, click Finish Ed that are unique to Revit Structure, and understanding them is crucial to understanding the software. 3 In the Project Browser, under Views (all), expand Elevations, and double-click South. This exercise also requires two u Structural Plans, double-click Ground Level. 3 Click Profiles > Structural folder, select M Form Deck non composite.rfa, and click Open. The listening dimension reacts to the movement of your cursor and to numerical keybo econd window and the right wall. 332 | Chapter 13 Structural Analytical Modelling 29 In an empty part of the drawing area, right-click, and click Zoom in Region. 4 Click inside the wall between grid lines B and C, move th 13 Under Constraints, enter -300 mm for Base Offset. Path Reinforcement Detail | 219 5 On the Options Bar, click , and enter 50 mm for Offset. 12 In the Project Browser, expand Elevations (Building Elevation), and double-c Navigate to your preferred location on the hard drive, name the file Worksets Project Local-User 2, and click Save. 28 Select one of the curtain wall mullions on the exterior face of the building. Add framing elevations 8 Open. Portions Copyright© 1991-1996 Arthur D. 13 Click the slab, and on the Option Bar, click. Creating a Drawing Sheet . Until coordinates are shared between the link and the hink and the the Mand the Disk and on the Opt host, this location is not saved outside of the host model. 22 On the Design Bar, click Finish Sweep. 1 In the Project Browser, under Structural Plans, double-click Ground Level. Creating a Drafting View Detail Library Da Existing, Demolished, and Temporary. Notice the atrium columns on levels 6 and 7 need to be deleted. Save locations 21 On the File menu, click Manage Links. Resorting the Schedule | 159 2 Right-click the open area next to  $\blacktriangleright$  Save. 16 In the Render Scene Settings dialog box, under Scene Settings, click Environment. In this exercise, you managed the linked files by unloading and reloading the townhouse project. The Level 1 floor plan sh 10 On the View menu, click Zoom ≻ Zoom To Fit to view the entire floor plan. 14 Select the toilet room. 20 Click OK to return to the Worksets dialog. Modify the origin of a group 1 In the drawing area, select the group. 1 are the property of Pantone, Inc. © Pantone, Inc., 2002 Pantone, Inc. Add a text note 6 On the Drafting tab of the Design Bar, click Text. 2 On the View tab of the pesign Bar, click Schedule/Quantities. The elements of the Notice that the Foundation workset is checked out by User 2. 42 | Chapter 2 Modifying Project and System Settings 3 Specify each value as needed. 21 Proceed to the next exercise, "Using Attached Detail Groups" on page 547. onsultant name, address, and phone number text 20 On the Design Bar, click Text. When you initially place the link, both the link symbol and the link instance are placed in the active workset. 27 In the Save to Central dia Windows® conventions. Modifying Views and View Templates . Wall Detail | 205 Notice the cursor snaps to the rebar to establish the sketch endpoint. There are 7 instances of interference between structural columns and the u other team members and used on multiple projects. Snap settings are system settings that are applied to all projects and not saved within a project file. 18 Enter VV. 32 | Chapter 2 Modifying Project and System Settings 2 project file that you saved at the end of that exercise, m\_CSM5-in-progress.rvt 1 In the Project Browser, under Structural Plans, double-click Ground Level. Add drawing data labels 40 On the Design Bar, click Label. 12 Dra on page 269, leave this file open in its current state. 13 On the Options Bar, select Wall centerlines for Prefer. Manage the phases for the 3D Views, double-click Existing. Finish the sweep 21 On the Design Bar, click Fin Devels | 79 49 Click Edit menu ≻ Copy to Clipboard. 6 Click File menu ≻ New ≻ Project to open a new Revit Structure project. Although the options are endless, there are some important thoughts to consider. 456 | Chapter 2 drawing area. 13 On the View menu, click Visibility/Graphics. Levels are infinite horizontal planes that act as a reference for level-hosted elements, such as roofs, slabs, beams, footings, etc. Modify titleblock propertie Illustration. 172 | Chapter 8 Steel Details Create a sheet and place the section, elevation, and callout views on the sheet. On the Design Bar, click Text. 5 In the Options bar, click Text. 5 In the Options bar, click . 20 in order to see the fill pattern. 19 In the Select a Title block dialog, select A1 Metric, and click OK. 8 On the Options Bar, select Numerical, enter 750 mm for Offset, and select Copy. 12 Proceed to the next exercise, " progress.rvt that was saved in the previous exercise. 7 In the Options dialog, under Default path for family template files, click Browse. The dimension is snapped to the wall centerline, the default dimension option. 7 Pr point near the midpoint of the upper horizontal line you sketched earlier. Create custom symbolic representations 1 Click Settings menu > Structural Settings. 262 | Chapter 11 Worksets All floors are highlighted. 3 Click t page 319. 224 Chapter 10 Annotating and Dimensioning . Because the active phase is Phase 1 (south) and the phase is Mase 1 (south) and the phase filter is set to Show All, the building is displayed as shown. Custom opening under Comments, enter Initial Central File Setup, and click OK. 34 On the Design Bar, click Modify, and select the weld symbol. You can also save these settings in a template file. 16 On the View toolbar, click to display Enter -0.31 kN for Fz1 ■ Select LL1(2) for Load wind load at Level Browser, expand Elevations (Building Elevation), and double-click South Elevation. 18 In the Element Properties dialog, do the following: ■ Enter -0.31 kN double-click Level 2. 9 Repeat these steps to add bracing from Level 3 to Level 4. 77 Click OK to exit the dialogs. 6 On the View tab of the Design Bar, click Graphical Column Schedule. Start a new project 1 On the Standa On the Edit toolbar, click . 8 In the Schedule Properties dialog box, click the Fields tab. All instances of the nested group are updated with the change. 10 Proceed to the next exercise, "Modifying a Group" on page 538. C > Party Analytical Model to be Calculated in 3rd Party Analysis Software″ on page 341. 7 Click Edit menu > Paste Aligned > Select Levels by Name. 5 On the Family design bar, click Family Types. The most common scenario fo it. 19 Proceed to the next exercise, "Load Cases" on page 304. Otherwise, use the following steps to copy the training files to a new location. 19 Place the cursor over the elevation symbol at the bottom of the drawing ar model, you can specify which worksets to open after the link is made, 10 Minimize the Architectural Desktop program, 506∣Chapter 22 Rendering Views and Creating Walkthroughs 17 In the Environment dialog box, on the Main t projects: Although the same Worksharing-enabled building model can be linked within multiple host projects, the specific worksets opened in each host project must be identical. 25 Click on the value for Release Date, and e open area outside of the channel and enter C100x10.8. 14 Click near the bolt and enter 19 mm DIA. 12 On the Edit toolbar, click .■ Select the left endpoint of the cantilever at A1 as start point of the outrigger. 5 On the Constraints, enter 600mm for Base Offset From Level, and click OK. 57 In the New Project dialog, click Browse. ■ Open m RST CSM Grids.rvt located in the Metric folder. There are 6 toolbars across the top of the window jus bottom-right corner of the slab, and click to set the rectangle endpoint. 55 On the Modelling tab of the Design Bar, click Slab. 68 In the Design Options dialog box, click Finish Editing. The red triangle represents the FO isolated foundation as shown. 231 Dimensioning In this lesson, you learn how to create permanent dimensions to control and document your designs. Enter S-5 and S-6 for sheet numbers. 422 | Chapter 18 Creating Multiple Desi placed on a titleblock or exported and e-mailed to the client. 36 In the Go to View dialog, select Structural Plan: Level 2 - Analytical, and then click Open View. 42 Click File menu ▶ Save As. 43 Navigate to a folder of Yes to attach the walls to the roof. Revit Structure uses 2 key concepts that make it especially powerful and easy to use. The Revit Structure platform for building information modeling is a design and documentation system and Dimensioning" on page 231. 1 On the View toolbar, click model as shown. Creating In-Place Families In this lesson, you start with an incomplete foundation wall. 33 Repeat the previous technique to add the remaining dim model that enable the coordination and change management that Revit Structure provides. You can also create custom brace symbols for use in plan views and for parallel line offset distances. NOTE The following modification Structural Framing, and select Analytical Model. This will be apparent because the only Design Bar tab available is Family. The client has asked you to create various options. Repeat for the right bottom value. A rotation geometry, you reduce the remdering time. 7 On the Family Design Bar, click Void Form ≻ Void Extrusion. When you create a location, it is not automatically saved within the linked file. The dimension is always constrained loads, and wind loads to the model, using the project coordinate system. Because in-place families interact with the structural model according to their assigned family in your current project rather than in the Family (.r Tools menu, click Design Options. TIP When the material of a component is set to by category, it adopts the material assigned to its object styles category. In the following section of this exercise, instructions are prov Click the General tab and make the following changes: ■ Under Notifications, select your preferred Save Reminder interval, and select Normal for Tooltip Assistance. 5 On the Architectural tab of the Design Bar, click Roof click Callout. 21 In the Element Properties dialog, under Construction, select Rebar Hook 1 for Hook 1 for Hook at Start. 14 Click File menu ▶ Save. The walkthrough path is a spline, and you create it by specifying points appearance on a building, such as brick coursing or ceramic tile on a wall. The TrussWizard application is launched. 26 Under Option Set, click Accept Primary. Notice that the structural analysis template is more complex t the Design Bar, click Door. Using Worksets with Multiple Users In this exercise, two users access the central file through a network connection. In this section, you learned about the different types of Revit Structure fam number that is displayed in the drawing is based on the numbering method you specified when you set up the revision table in a previous exercise. When you asplay the walkthrough in wireframe, hidden line, shaded, shaded wi in the Family Editor 31 Click each segment of the sweep as shown. In these situations, you can use model linking and shared coordinates to create the campus within one project file while allowing work to proceed on the ind can load it using the Load From Library, Load Family command on the File menu. Exploring the Building Model In this exercise, you learn how to access different views of the building model, including elevation and three-dim and reduce the amount of repetitive work. 8 Under Object Snaps, notice the 2-letter acronyms next to each object snap option. 12 On the View menu, click View Properties. 14 On the Design bar, click Modify. 11 Between the c the active location of the townhouse building model. ■ Under Windows Username, enter the name you want to use during worksharing. 24 Select By linked view for View range. 11 On the View toolbar, click. 44 Press DELETE. 27 of the new load case, and rename it to Roof Hung. 455 Creating Phase-Specific Structural Schedules. Managing Shared Locations The Manage Place and Locations command allows you to quickly create new location names or rename on the same project, or with those working on a different project. TIP You can control the level of tooltip assistance from the Settings ▶ Options menu. They are saved at the termination of each Revit Structure session. 1 on the lower-right side of the structure as shown. You can export a 2D view (plan, elevation, section, etc.), sheet, or schedule into AutoCAD, or you can export a 3D view directly into Autodesk Architectural Desktop™ 2007 116 | Chapter 4 Creating a Structural Model 52 On the Design Bar, click Finish Sketch. Be sure to have the Standard toolbar displayed. Applying Materials and Textures to the Building Model | 489 9 Under AccuRender, click n building model using various methods. 27 In the Worksets dialog, click New. Add live load at Level 2 9 On the Modelling tab of the Design Bar, click Loads. 28 Click File menu ▶ Save. 1 In the drawing area, select the mirr files. View the elevation 6 To view the new elevation, zoom in, and double-click the elevation symbol arrow. Standard component families can exist outside of the project environment and have an .rfa extension. 500 | Chapte . 11 In the OBDC Microsoft Access Setup dialog, click OK. 57 Place a roof beam into the drawing area as shown. 31 In the Element Properties dialog box, under Phasing, select Show All for Phase Filter. ■ Jonder Orientation Titleblock.rfa. Again, this improves performance. 15 In the Choose Location dialog box, select the second option, Record current position as. You zoom in so that you can select objects in the room accurately. 273 Coordinat orientation of the project coordination is as illustrated: A view has a work plane that can be used for object placement. All rights reserved. Sketch walls 9 On the Architectural tab of the Design Bar, click Wall. 1 On the linear dimension tool has a more restricted selection filter so that you can select only points. 5 Under Available fields, select Count, and click Add. The edge of the desk is aligned with the exterior wall. 276 | Chapter New Database Name, enter Revit Project.mdb for Database Name. 5 Move the cursor to rotate the model so the garage sloped slab is visible. 492 . ■ Press and hold the left mouse button. ■ Select the m Tutorial Default.rte f . TIP To apply the template to multiple views, select the view in the Project Browser, and press Ctrl while selecting additional views. 24 Move the cursor over the eighth horizontal line, and click to draw a new horizontal Reinforcement Slab Detail Dataset Continue to use the dataset you saved in the previous exercise, m RST Concrete Details-in progress.rvt. Creating new worksets of Other Users | 269 User 2: Check out worksets 5 Click File TrussWizard In this exercise, you use the Autodesk TrussWizard to automatically create a steel truss to the same specifications as the truss created in the previous exercise. In this table, you add or delete load natures. elements to the structural design option set. 27 When prompted to overwrite the existing version of the family, click yes. ■ Under Height at Peak, enter 4.5 m. Dataset Continue to use the dataset you used in the previous parameter group, you can create a list of parameters. 65 Move the cursor down to the next intersection of the lower edge of the horizontal wall and the beam. In this case, no detail level changes are required. 33 Click Fin Views to Add to Sheets" on page 141. Adding Structural Columns . The section box highlights and grips are displayed on its faces. Copy the beam systems to levels above 47 Hold the cursor over grid line H of the lower-left you can exclude element types you do not want to copy. If you wish to save the changes, navigate to a folder of your preference and rename the file. Portions of this computer program are copyright © 1995-1999 LizardTech, I are a type of view in a project. Use Project Browser to modify families 7 In the Project Browser, expand Families, Add Loads to the Model Loads are added to the model using a coordinate system. The process that you use to Chapter 14 Exporting Revit Structure Files About Families and the Family Editor 15 All elements in Autodesk® Revit® Structure 4 are "family based." The term family describes a powerful concept used throughout Revit Structu placed by default, perpendicular to the host's work plane. 8 To move the camera eye position higher or lower: ■ Click Dolly and move the cursor into the perspective view. 13 In the Type Selector, select Wide Lines. Theref Ishared parameters to permit tagging of any family component regardless of category. 6 On the Options Bar, enter 0mm for Overhang. 155 . By grouping objects, you not only simplify their placement, you also simplify the mod IMPORTANT Be sure to line up the outline of the group with the exterior surface of the walls. ■ Under Panel for peak, enter 4. 18 Proceed to the next lesson, "Creating a Detail Library" on page 222. Notice the rebar for t the sheet name and number in the title block 10 On the Design Bar, click Modify, and select the title block. 58 | Chapter 3 Starting a New Project 13 Select any column, and on the Option Bar, click . Selecting the View . A

On the Design Bar, click Modify. 5 Proceed to the next exercise, "Add Loads to the Model" on page 306. 46 Click OK. 9 On the Design Bar, click Modify. 21 Under Personal dictionary, click Edit. Sketching Revision Clouds In Plan In this exercise, you create a plan region in the Level 1 floor plan of the following building model. Rendering an Interior View In this lesson, you render an interior view of the building model that you worked with i menu ≻ Visibility/Graphics. 27 On the Modelling tab of the Design Bar, click Rebar ≻ Sketch Rebar. ■ Under Other, for b, enter 50. Create and modify view templates 1 Click Settings menu ≻ View Templates. Open second floor ouble-click 2nd Flr. In other cases, you can explicitly control them, by locking a dimension or aligning two walls, for example. TIP The library icons display in the order that they are listed in the Options dialog. 6 In a Library, under accurender, expand Metals, and click Aluminum. 21 Click OK twice. 15 In the Render Scene Settings dialog box, under Scene Settings, click Environment. Managing Design Options . Facade Support Detail | 181 8 oolbar, click . 10 Click . 14 Click Open. Acquiring and Publishing Coordinates . Notice each floor is highlighted on the 3D view. Create 3D views to the template, click OK. 160 . 68 If necessary, create new browser organiz For Number of Linkel file are saved within the linked file are saved within the linked file rather than the host project. 76 | Chapter 4 Creating a Structural Model ■ For Number of Lines, specify 2. 522 | Chapter 23 Roofs degrees and are now vertical. 295 Applying the Analytical Model to the Design Process Revit Structure combines 2 models. User 1: Check out worksets 1 Click File menu ▶ Worksets. Adding a load nature 1 Click in the Load Na econdo complex building model is placed approximately at the center of the site model. 23 In the RVT Link Display Settings dialog box, select Floor Plan: Ground Floor for Linked view. ■ For Beam Type, select UB-Universal On the File menu, click New ≻ Titleblock. 84 Click OK. 19 In the Type Selector, select M HSS-Hollow Structural Section - Section. HSS64x4.8. 20 Place the tube on the top flange of the steel beam directly next to the end o Add and delete view scales as needed. 15 Double-click the section head to display the section head to display the section view. 3 Under Settings, select Ignore words in UPPERCASE. 7 On the Design Bar, click Finish Group. 4 (new, existing, demo, or temporary) are visible in this phase. 8 On the Options bar, click . Navigate to the location of the central file Worsksets Project-Central on the network drive. Modifying Project Settings for your an existing text type and modifying the type properties. 16 Verify that Visible is selected. 4 In the Create New Data Source dialog, select the Microsoft Access driver (\*mdb), and click Next. Setting View Direction 73 In t dialog, under Identity Data, notice the Value field for the Mark parameter reflects the data entered on the schedule, as does the value for the Rebar parameter. Modifications to area rounding are displayed in schedules and (Blick OK, and notice the footing is in the new location. 21 Click the level to be copied/monitored. 4 Draw a beam between the existing columns as shown. Portions of this computer program are Copyright ©; 2000 Earth Resour on the Design Bar, select Model Lines. 4 On the Options Bar, click . 16 On the Options Bar, click . 16 On the Options Bar, enter 1 for Frame, and press ENTER to set the walkthrough to play from the beginning (the key fram bar, click Schedule/Quantities 12 In the New Schedule dialog box, do the following: ■ Under Category, select Structural Foundations. When you are adding a wall opening, there are no drawing tools to select. Applegate. The Universal Beam beam type for editing. In the next tutorial, "Creating a Structural Model" on page 65, you use these columns to complete the structural framing. Play the walkthrough to view the changes that you made 8 In t Graphics, select Welded Connection. 21 In the Project Browser, expand Views (all), expand Sections (Type 1), and double-click Section 1. Model Based Concrete Detail Examples In this lesson, you sketch rebar on a footing de Span Direction Fixed ■ Span Direction: Exterior Fixed Pleve Name/scale Place the symbol legend: ■ Span Direction Fixed: 12.5mm 146 | Chapter 6 Creating Drawings ■ Rebar Tag ■ Grid Head Circle ■ Spot Elevation: Exterior Fi open it in the drawing area. In each lesson, you learn how to create a different type of component. 32 Click View menu ▶ Visibility/Graphics. The first click specifies the reference point on the beaulding model the refere copied to. ■ Select Comments, and enter REMARKS. 16 Click Tools menu > Spelling. The elevation is named Elevation is named Elevation 1 - a by default. Move the reference plane 10 Select the reference profile plane located Save As. 17 Navigate to a follock Diver Pemplate file, click Browse. 15 Click OK twice. 261 . 39 Proceed to the next exercise, "Adding Trees to the Site" on page 492. 192 | Chapter 9 Concrete Details 16 Click File menu ▶ olumns, zoom into the left column, and select the center of the column to add a copy. The current active location is Lot A. Modify line styles 30 Click Settings menu ≻ Line Styles, FME Objects Engine © 2005 SAFE Software. left bottom value. The completed truss is displayed. You cut a section in plan, revise an existing elevation view, revise a callout view, and add these views to a sheet. 12 In the Add Link dialog box: ■ Navigate to the Mo This enhances performance by reducing the quantity of components that must be opened and drawn. 9 Select the framing tag between A1 and A2. 5 Place the cursor near the bottom flange of the beam, and enter SM to snap to th Icrusture 4 TrussWizard is an application offered to subscription customers to help model and create trusses using industry-standard truss profiles as templates. 400 | Chapter 17 Truss Building Notice the truss length is s text and leader to the detail view as shown. In most instances, you would turn off visibility only after a revision was issued. 51 In the Element Properties dialog, click Edit/New. ■ For Number of Lines, specify 3. 10 Cli Floor Plans, and double-click T.O. Fnd. Adding a Chamfer to the Beam In this exercise, you open the precast beam within the family editor and add a chamfer to both beam supports. 13 Proceed to the next lesson, "Working wi | Chapter 11 Worksets A warning is displayed informing you that you cannot check out this workset because it is already checked out by another user. The browser is conveniently organized by view type (structural plans, ele one of Rise/1000mm, and then click OK. 154 . 33 Select the beam, and on the Options Bar, click . 6 Select Lot B, and click Make Current. Additional project settings 78 On the Settings menu, there are several additional co available for the Project Browser. 6 In the Add Surface Pattern dialog, click Custom. This is the shortcut for Zoom to Fit. ■Under File name, enter TYPICAL COLUMN BEAM AND GIRDER DETAILS. 6 Click on the drag control for t elect Levels by Name. 4 When the centerline of the wall highlights, select it. 22 Click to delete the library. Sketch the inside border 2 On the family opens, it opens within the Family Editor. 66 On the View toolbar, cli Worksharing-enabled project with multiple users and how to borrow particular elements from other users. NOTE If you are working with a second user (User 2), skip the following section, and proceed to Creating a local copy. New Project | 391 392 | Chapter 16 Creating Components in the Family Editor Truss Building 17 In this tutorial, you create a custom steel truss using Autodesk® Revit® Structure 4. Create a sheet and then add views and sch to select the linked file. NOTE If you intend to continue with the final exercise, you need this file in its current state. 9 In the text editor, scroll down the list of building industry terms. 15 Click File menu ▶ Save Opening " on page 102. Revision clouds have read-only properties, including revision number and revision number and revision date, which are inherited from the revision table you created for the project. Frame concrete gir Chapter 7 Scheduling 13 Proceed to the next exercise, "Resorting the Schedule" on page 159. 104 . Zoom in on the left tee of the beam 11 On the View Toolbar, click, and draw a zoom box around the left tee of the beam. 11 U 8.414 | Chapter 18.414 | Chapter 18.414 | Chapter 18.414 | Chapter 18.414 | Chapter 18.414 | Chapter 3.414 | Chapter 18.414 | Chapter 18.414 | Chapter 18.414 | Chapter 18.414 | Chapter 18.414 | Chapter 18.414 | Chapter 18. Options 11 On the Basics tab of the Design Bar, click Modify. 220 | Chapter 9 Concrete Details 10 On the Design Bar, click Modify. 220 | Chapter 9 Concrete Details 10 On the Design Bar, click Modify. Modifying General Syst Enter Door tags, and press ENTER. 22 Close the Revit Structure Help window. ■ Specify the second point in one of the rooms in the building, as shown in the following illustration. If you have not completed the exercise, d it to this material. 11 Adjust the view as shown in the following illustration. 9 On the Options Bar, click . 5 In the New Project dialog, click CK. Creating a New Render Scene . 28 Add and delete line patterns as needed. Oreating Walkthroughs 7 Try creating other walkthroughs, specifying the number of frames, reducing the size of the image, perhaps to 6" wide x 4" height, and with a frame rate of from 15-30 frames per second. The Revit Bui Structural Plans, and double-click Level 1. 29 On the View Control Bar, click the Model Graphics Style control, and click Hidden Line. 20 In the Material Library, under accurender, click Site. The revision cloud is displa perimeter of the roof in plan view to create the roof footprint. The Line Weights command controls the display of line widths for each scale of a view. 12 Click the Sheets tab. 13 In the Project Browser, under Sections), d components in regards to the origin. Move the townhouse 26 On the Edit toolbar, click . 86 . ■ Bind all external reference files (xrefs) to make the architectural data visible to the engineer after export. The following i zoom box around the title block as shown. Interference Check . Place vertical rebar 25 Right-click in an empty part of the drawing area, and click Zoom to Fit. Adding Slope Arrows to a Shed Roof In this exercise, you add sure that you have selected a beam system (not just a beam) when copying elements to other levels. You may want to rename or modify some of the existing materials. You do not select a view scale to move it. TIP Instead of use temporary dimensions. ■ Open the m Grouping.rvt file located in the Metric folder. TIP If the View tab of the Design Bar is not active, right-click in the Design Bar, and click View. 34 Continue adding segments until foundation as shown. 2 Click Add. In the Status Bar, notice that the name of the preselected component is Views: Elevation: Building Elevation. Adjust the column to the lower wall analytical projection 44 Click the column, Opening the Modified Revit Building File | 277 18 In the Coordination Review dialog, do the following: ■ Expand New/Unresolved ▶ Grids ▶ Maintain relative position of Grids ▶ Grid moved. 4 In the Duplicate Types dialog, c 29 Proceed to the next exercise, "Adding a Roof" on page 100. 4 Add dimensions to specify parametric component geometry. 26 In the Type Properties dialog, click Duplicate, enter Wind Load, and click OK. 358 Creating up Sha 2 On the File menu, click Import/Link ▶ RVT. 2 On the Architectural tab of the Design Bar, click Wall. Creating a Structural Template In this lesson, you create a Revit Structure template. However, if coordinates are publ on then click OK. 69 . 16 Repeat this procedure to create Level 4. You can save the open file if you wish. 35 Select the Type drop-down list, and notice the list of existing arrowhead styles. Controlling Linked Building Mo Shafts in Level 2 deck 13 Click File menu > Save. Add vertical and horizontal lines 5 On the Options Bar, click, and enter 140 for Offset. It is important to understand that you should not load every conceivable family in view scales from one detail level to another. Creating a Shed Roof from a Footprint . 323 . 4 Draw the section as shown: click to the left of the wall, move the cursor to the right, and then click to the exall. Adding Stru intersection. 31 In the Design Options dialog box, under Edit, click Finish Editing. 11 Place the dimension as shown. 5 In the drawing area, position the cursor just outside the revision cloud for grid line B. You do not ■ Under Structural, select Weld All Around ■ Under Graphics, select Weld Contour-Empty for Top Symbol ■ Click OK. 304 . Graphic overrides define the appearance of building model elements according to their phase status: e cloud for the brace interference 17 In the Project Browser, under Sheets (all), double-click S.2 - Stair Shafts Sections. 32 In the Delete Dedicated Option Views dialog box, click Delete. 404 . 13 Select Typical toilet roo the previous exercise. Creating a Plan Region in a Floor Plan | 485 486 | Chapter 21 Viewing Rendering Views and Creating Walkthroughs 22 In this tutorial, you learn to use the AccuRender® Radiosity and Raytrace features i render decals to create signs, billboards, and posters; and to create walkthroughs of your building information model. 48 In the Rebar Element View Visibility States dialog, clear Visibility for 3D View. In general, you sh displays in each phase, and modify graphic overrides to highlight demolition work. After you specify the second point (the view target), the new view named 3D View 1 is displayed by default in a perspective view. 28 In the you modified settings, loaded components, and saved them to a template. Frame Ground Level and Parking Garage Level In this exercise, you frame the garage and ground levels by adding slabs, and concrete beam framing. Assig on the schedule window, scroll down until the Joists section of the schedule is visible. 26 Adjust the zoom settings so that you can add a dimension to the upper-left portion of the North Building. 6 Continue adding segme around the curved wall. 8 Enter 0 for Offset. 16 In the Project Browser, under Sheets, double-click S-6 Steel Detail to view the results of your work in the sheet view. Notice that the Project Browser has reorganized all t 1377 23 Select the footing, and on the Options Bar, click . Creating an Extruded Roof | 521 The breezeway walls still penetrate the roof, so you next attach the breezeway roof. Each command is available on the Settings me model and drafting. In addition, modified structural framing and slabs have been copied to levels 2 and 3 to accommodate the front lobby and atrium. 22 Move the cursor over the third horizontal line, and click to draw a ne corresponding level and views. ■ For Detail Level, select Fine. 39 On the Modelling tab of the Design Bar, click Beam System. ■ Under Scale, select 1:10. MrSID is protected by U.S. Patent No. 5,710,835. 38 In the Element 11 Draw a horizontal line 120mm above the lower inside border as shown. 12 Proceed to the next exercise, "Adding Piers or Pilasters" on page 111. If you create more than one plan region in a file, the plan regions cannot o They can also update their local files at any time in order to see the changes other team members have published. 10 In the Type Properties dialog, under Type Aark, enter 356, click Apply and OK. 38 Proceed to the final ex dialog, click the Filter tab, select the Reference Level for Filter by, select Ground Level, and click OK. 34 Click OK. 34 Click OK. 11 In the Type Properties dialog box, click Duplicate, enter 3mm for Name, and click OK. user. The beam should adapt to all changes. Sketch without snapping 13 While sketching the wall, enter the shortcut key SO to turn snaps off. 11 Move the footing. If it is not open, open it now. The new beam tag is applied reacts to the Changes. 3 On the View tab of the Design Bar, click Sheet. Creating a New Render Scene In this exercise, you create a render scene to specify the time, date, place, and environment settings used to render the now in sketch mode and the slab perimeter appears in the drawing area. 2 Click File menu ≻ Export ≻ CAD Formats. 43 Drawing the load from one corner of the flange to the other, as shown. 18 Click Settings menu ≻ Options. create and customize views of building information models. The centerline of the circle is now visible. Customizing the Schedule . 10 Click OK. Making Elements Editable . Notice the schedule is not itemized and does not sh page 273, the updated Revit Building file is reloaded into Revit Structure. 16 Proceed to the next exercise, "Creating a New Render Scene" on page 506. 2 In the Save As dialog box, specify a path and a file name for the AV Basics tab of the Design Bar, click Modify. Complete the Steel Framing of Level 2 | 93 38 On the File menu, click Close. The Design Bar changes to sketch mode. 479 . 9 Sketch a similar reference plane 450mm to the right ex Structural Model tutorial. 53 In the Project Browser, under 3D Views, double-click East Sections - Perspective. 16 Repeat steps 13 - 15 to add the second slope arrow. You created a custom phase filter with graphic override  $\bullet$  Object Styles, Chick Section and Study Senson, Make sure the beam snaps to each column. Create a section view 8 On the View tab of the Design Bar, click Section. Then right-click and select Apply View Template. 4 Cli size should be approximately 17000 mm wide. You can use the Project Browser to quickly manage the views, schedules, sheets, reports, families, and groups of your current project. In addition, the Level 2 structural plan v Plans, double-click Level 3 - Analytical. If you are unsure of what option to use, the Full Frames (Uncompressed) option is available to all users, 19 Click outside the text box to complete the modification. The Copy comma Den. Click Fiel menu > Open. Click Fiel menu Section. Yiew In this exercise, you create a section view by sketching a section line in a plan view. In this table, you add, edit, or delete load cases. Dataset ■ Click Fiel m AccuRender Texture. 7 In the New Project dialog, under Template file, click Browse. 8 Sketch the first reference plane 450 mm to the left of the left of the texterior breezeway wall face. In this exercise, you work on the Dimensions > Annotations > Annotations > Annotations > Dimensions > Annotations > Annotations > Annotations > Annotations > Annotations > Annotations > Annotations > Annotations > Annotations > Angular. Create new beam ty sure of the specific layout or materials. Next, add two new slope arrows. Dataset Continue to use the dataset you used in the previous exercise, m RST Dimensioning-in progress.rvt. NOTE When you open the training dataset f Ievel 7. 3 Press and hold CTRL, and select the desk and chair. 381 . Create a multi-segmented dimension 12 On the Design Bar, click Dimension. 7 On the Options Bar, clear Defines Slope, and click . Automatically Creating a Select the camera in My 3D View, right-click, and click Properties. When you use shortcut keys to control snapping, the command is only active for one click of the mouse. You can expand or compress the browser list by cli 14. In the next exercise, you modify the elevation of the townhouses. 14 On the Options Bar, click Finish. Rather than continually modify the type properties of each truss, you can change the type properties center chase w and on the Option Bar, click . NOTE This exercise requires the completion of the previous exercise, you make changes to a single instance of a group. When you originally linked the files, they were placed the files, they w on this exercise, you linked two separate Autodesk Revit Structure 4 models into a site model. Finally, you export sheets from the project and import them into AutoCAD or Architectural Desktop 2007 as 2D images. 2 On the Under Family Types, select Rename, and enter 75 x 200 mm. 64 Click OK. 4 Zoom in on the logo. 5 Click near the left edge of the desk as the move start point. ■ Windows: From any window, press F1 to get the topic associate DRING Structural Usage Reference Level 7 In the Schedule Properties dialog, click Add Parameter. ■ Move the cursor side to side in the view to rotate the view. Modifying Dimension Properties | 239 7 Click File menu ▶ Save hid the rectangular footings to make sure they couldn't be selected. Adding Grid Lines to the Imported Drawing. Navigate to the location of the central file Worksets Project - Central on the network drive. Notice that the 45678910 Contents Chapter 1 Understanding the Concepts . 390 | Chapter 16 Creating Components in the Family Editor ■ For Client Name, enter Jane Smith. Annotation legends are made up of components such as section markers In the Project Browser, select Corner toilet room, and drag it into the corner guest room. 8 In the Material Editor dialog, click the Orientation tab. Working with Alignments and Constraints In this exercise, you learn to Under Other, clear Symbol Left, and select Symbol Right. ■ Cursor at center: The center of the linked document is at the cursor location. 54 Zoom in toward the top of the roof terrace near the stairs. Creating New Views t settings of the townhouse link by turning off the visibility of the level lines and applying halftone in a plan view. 2 In the Select Data Source dialog, click the File Data Source tab. 13 Navigate to a folder of your pref style. ■ define a new polished aluminum material and apply it to the curtain wall mullions on the front curtain wall. 4 Click OK. 30 On the Options Bar, select , and enter 203mm for offset. InstallShield Software Corporat the file as m RST Drawings-in progress.rvt 36 Proceed to the next exercise, "Adding a Sheet to the Project" on page 140. 8 On the Select Levels dialog, select Levels dialog, select the same location on the notches you copy of the beam where the braces 3 Select the left brace, and drag the shape handle (two small triangles at the brace end) to move the brace so it is not touching the beam flange. This keeps everything coordinated and saves yo you that the component you are trying to place is not visible in that view. In this case, click Unjoin Elements, and continue with the next step. In addition, some internal analysis software parameters are imported into Re on the View toolbar, click . 149 Creating a Beam Schedule In this lesson, you learn how to create a beam schedule for the structural model as shown below. The schedule is created. 14 Click File menu ▶ Close. 11 On the Des 2007. In this case, it tells you to "Click to enter wall start point." TIP The cursor tooltip that displays is identical to the note on the Status Bar. 12 Click Cancel. 254 . Notice the copied elements are selected. Linear Importing Details from the Library | 225 5 In the Project Browser, expand Sheets (all), and double-click S.1 - TYPICAL DETAILS. 6 In the list of views, clear Drawing Sheet: S.1 - TYPICAL DETAILS. You can apply a template IAB, and select the foundation walls, press TAB, and select the foundation wall chain. Lastly, having created a group that represents a typical layout, you save it to a library where it can be accessed by other team member project templates, while many more are stored in component libraries. By default, the footing is placed at Ground Level. , and draw a zoom box around the southwest corner at grid line A and between 3 On the View tab of the 13 In the Export dialog: ■ Under Save in, select a folder location on your local computer. 14 In the Element Properties dialog box, under Other, enter 11750 mm for Length, and click OK. 170 . 11 On the Sketch tab of the D do so. 32 Select the weld symbol, and on the Options Bar, click . Finally, all changes are documented using the Revit Structure revision system feature. 520 | Chapter 23 Roofs The roof is automatically extruded from the Br which only site components have been developed. ■ Under Pattern, select Fixed Number for Layout Rule. 73 In the Name dialog, enter 4mm Label, and click OK. A warning dialog box is displayed, informing you that an attached omponents in the Family Editor 14 Select the angled reference plane, enter 66, and press ENTER. Your frame may look a bit different from the frame in the illustration because the walkthrough path is not precisely the same. dimension displays, enter 990, and press ENTER. The raytraced perspective view is displayed and now includes the RPC people. 59 Chapter 4 Creating a Structural Model . Drawing the Shape of the New Family | 361 48 On the Vi netric units, and click OK. 3 In the Element Properties dialog box, under Phasing, notice that Show All is selected for Phase Filter and New Construction is selected for Phase. In this case, you requested permission to ed the following: ■ Under Available Fields, select Cost, and click Add. ■ For Project Status, enter Initial Draft. 2 On the Toolbar, click the structure as shown. 4 On the Edit toolbar, click 538 | Chapter 24 Grouping . 12 O name the file Site\_Project, and save it as an RVT file. These files are used primarily in the software support process. ■ Enter 0 for Bottom Weld Length. The schedule is split into 4 segments with 10 column locations per needed: ■ On the Fields tab, select and order required fields. ■ On the File menu, select Export to AutoCAD, and select the latest available format. 20 To add additional levels to the template, click Level on the Basics t Select Blank Line. Notice the rise value is displayed next to the slope marker. 179 . 28 Select the concrete wall to be the rebar host. 5 Select the beam. In addition, Revit Structure provides a reset tool to reset analyt named. vou can begin creating parameter groups. NOTE The new load nature is now available under the Nature column of the Load Cases table. 13 Click in the Description fields for each phase, and enter the following text: ■ New building with steelwork and exterior panel wall 14 Click OK. As you add new elements to the building model, they are assigned to the New Construction phase by default. 1 In the Project Browser, expand 3D Views, and dou Snapping. 21 Click a beam. 54 Click OK. This improves performance because fewer components need to be generated in each view. 15 In the Element Properties dialog, under Analytical Model, for Horizontal Projection, select A data that is unimportant to your design. 46 After the file is saved, click File menu > Close. 10 In the Warning dialog, click Close. 15 Click Ok. The load coordinates are now parallel to the project. 9 Proceed to the next was saved in the previous exercise. 20 In the Family Types dialog, under Dimensions, select the h parameter, and click Modify. Add Project Fath label 76 In the Type Selector, select 4mm Label. Use the project file that you double-click Ground Level. Notice it is grid L. Creating a Deck Span Transition Detail | 187 38 On the Options Bar, click . 9 Select the box shown in the following illustration to add a new elevation view, Elevation 1 - b. In Modify the properties of any existing categories as needed. Editing the family parameters 1 In the Project Browser, Under Structural Plans, double-click Ground Level. 22 Click on the Load Combination table. 224 | Chapte of the previous exercise, "Creating a Drafting View Detail Library" on page 222 before proceeding. In Revit Structure, there are 2 types of dimensions: temporary and permanent. Next, add new slope lines to the roof. You ar Model In this exercise, you learn how to view and modify the material that is applied to a building component in a building model. This kind of dimension is called a listening dimension; it refers specifically to the dimen ► Close. 26 Select the beam, and on the Options Bar, click . 13 On the Options Bar, click . 13 On the Options Bar, click, and enter 500 mm for the Offset value. 7 On the View menu, click Visibility/Graphics. ■ Open m\_RST\_ Structure provides a default number. NOTE The 2 short lines adjacent to the H3-J3 girder represent the beam system direction. Using the Custom option, you can also apply halftone to individual categories. 24 In the Type S revious steps, align the Ground Floor level of the remaining townhouse to Level 1 of the Site project. ■ Open m RST Annotations.rvt located in the Metric folder. 6 Click the Rebar column to highlight the joist in the Grou In addition, the following new levels were added: 5, 6, 7, Roof, Garage Level-1, and Foundation. TIP If a warning appears indicating that there are errors. A type can be a specific size of a family, such as a A0 title bloc Dimensioning 22 On the Design Bar, click Modify, select the dimension line of the radial dimension, and press DELETE. 25 Proceed to the next exercise, "Creating a Shed Roof from a Footprint" on page 528. 4 Click the new he Working with Alignments and Constraints | 243 Creating Automatic Linear Wall Dimensions In this exercise, you learn how to automatically dimension a linear wall with openings (windows) by selecting the wall and all the ope 1, and Ground Level, and click OK. 412 | Chapter 18 Creating Multiple Design Options Three more roof beams are placed at the same intersection as the first beam. A walkthrough is created in a 3D perspective view by default Add Bracing | 83 8 Repeat this step for the opposite brace. Door opening. 21 In the Type Selector, select Round Bar : 50mm. 6 On the Design Bar, click Solid Form ≻ Solid Sweep. In this exercise, you worked within a projec project. 25 Click the left vertical reference plane to identify the array start point. 110 | Chapter 4 Creating a Structural Model 10 In the Project Browser, under 3D Views, double-click 3D Atrium. 17 Right-click one of th In the following grid locations: E-1, E-3, D-2, D-4, H-3, and H-4. Add girders using the grid tool 1 In the Project Browser, under Structural Plans, double-click Level 2. 12 Select each of the dimensions representing the s dialog box, enter Brackets for New, and click OK. 5 Select the beam on grid line 2. ■ Align the bottom horizontal surface. You may want to load a titleblock applicable to your office and then delete this titleblock. You c project sheet. In this case, you align the Ground Floor level 1 of the site plan. 8 On the Work Plane dialog, under Select a New Work Plane, click Name, and select Reference Plane: Center (Front/Back). 19 Close the exercis objects; however, when you insert these views into a new project, only the 2D elements will be inserted. NOTE If you intend to continue with the next exercise, you need this file in its current state. 12 On the Options Bar NOTE The Locations Not Saved field is only relevant for links with shared coordinates. 11 Using the framing skills you have learned in previous steps, complete the framing of this bay as shown. In most cases where the host on the Options Bar, select Rotate after placement. Use the project file that you saved at the end of that exercise, m CSM4-in-progress.rvt Copy Level 2 framing and deck 1 In the Project Browser, under Structural Plans, dou In the left pane of the New dialog, select Training and navigate to the Metric\Metric Families and Templates\Templates folder. Plan regions do not work with linked Revit Structure files, and you cannot control their visib The walkthrough controls are displayed on the Options Bar. These values let you assign creation and demolition phases in a timeline. 6 In the Family Types dialog, under Dimensions, select the b parameter, and click Modify. click Modify. This task is accomplished using the copy monitor feature that was activated when the project was started. 15 Proceed to the next exercise, "Modifying Project Browser Organization" on page 32. 444 | Chapter 19 10 have not completed the structural models of compome Sinkel file. 481 Chapter 22 Rendering Views and Creating Walkthroughs . 15 On the Options Bar click . The selected floor from the structural model is highlighted in th 10 Referring to the following illustration, place the rafter 900 mm inside the wall shown and overlap the horizontal beam 900 mm. ■ Select Entire Walls for Pick. Make sure you also delete the semicolon. 20 In the Save to Types. Choose the appropriate option, and create the AccuRender material. In addition, any referenced workset is opened but hidden. 6 Position the cursor over the wall, and press TAB repeatedly. Notice that the drawing are 20 On the Project Browser under Sections (Building Sections), click Callout of section 1, and drag the view onto the sheet. In the bottom left corner of the window, notice the Status Bar provides information regarding what ownhouse model and select it. 19 Drag the view to the upper-left corner of the sheet. 19 Select one of the sheet. 19 Select one of the walls under the hip roof, click Attach for Top/Base on the Options Bar, and then verify Dependency and click OK. 11 In the Schedule Properties dialog ≻ Sorting/Grouping tab, do the following: ■ Under Sort by, select a component type and click Properties to modify or add a new type, or use the Project Browser right-click, and click Zoom in Region. 32 You can use Orient to a Direction or Orient to a Direction or Orient to a View to set the camera location and target. The first segment will be placed on Sheet S-3. Zoom in and out el = Tee length. Even the toolbar buttons are labeled, making it easy to understand what each button see the ramp. ■ e1 = Tee length. Even the toolbar buttons are labeled, making it easy to understand what each button rep orders are displayed on the drawing sheet. 18 In the Manage Place and Locations dialog box, make sure Lot B is selected, and click OK. 8 On the View toolbar, click. ■ e2 = Space between voids (web post length). Any new vi Dursor. Edit the walkthrough path 4 On the Options Bar, click Edit Walkthrough. ■ Under Type, select Text. 28 Click OK. 2 Zoom to Fit, and draw a pick box around the entire model. 54 In the Type Properties dialog, enter 1 and Modifying Families and Groups" on page 41. 5 Place the cursor over the townhouse and notice that, when it highlights, the tooltip and status bar display the name of the linked file. Creating a Perspective View In this onstruction 1 In the Project Browser, expand Views (all), expand Floor Plans, and double-click Floor. All views created with that template are not automatically updated. ■ Open m RST CSM 4.rvt located in the Metric folder accurender, expand Masonry and click Brick. 14 In the Element Properties dialog, under Structural Analysis, select Project for Orient to. 3 In the Warning dialog click , to view each warning. Notice that even before you cl 1 Click the Formatting tab. 11 Click the Formating the 1 Click the Seam system direction. Creating and Recording Walkthroughs | 509 NOTE Some Imperial values are used by default in this exercise. For example, 2 On the Too or imported Revit drawing. Change the origin of a group 5 Select the original instance of Typical quest room. 507 . In this multi-user exercise, you learned how to borrow elements from another workset was actively being ed 60 After aligning the beam, click the padlock that displays to lock the alignment. 7 On the Design Bar, click Raytrace. 6 Select the exterior face of the foundation walls. You then select a 2D structural plan view and expo Overridden. 23 In the Filter dialog, click Check None, select Structural Framing, Structural Beam Systems, and Floors, and then click OK. You see work for Phase 1 (south) and the existing phases. 57 Proceed to the next exe Select the file with a unique name, or close the exercise file without saving your changes. If the view was set to wireframe, a warning dialog appears. ■ Select the file Footing a Project with Shared Coordinates . Keep in  $E$  Edit. 25 Click File menu  $\blacktriangleright$  Close, and do not save the file.  $\blacksquare$  Under Layers, select Level 3. 11 On the Toolbar, click , and draw a zoom box around the column at grid location A3. There is a logical thought p era how to import or link to files from different drawing programs. 44 If you need to create a new linear dimension style, click Duplicate, name the style, and specify the properties. The witness line moves to interior wa 1948 and the Frem by Desktop 2007, the Revit Structure exported Level 3 Plan appears. 13 On the Family Design Bar, click Modify. 518 | Chapter 23 Roofs The area where you want to sketch the roof. 7 In the ODBC Microsoft Ac | Chapter 9 Concrete Details 10 On the Design Bar, click , select Chain, and click . Enabling Worksharing and Setting Up Worksets 257 Making Elements Editable In this exercise, you change the status for the structural colu reflection. The file becomes view specific and will behave like an annotation. For example, if you save a template from a plan view, you can apply that same template to a 3D view. 19 In the drawing area, select the Corner Projection Plane Bottom, select Ground Level. Creating a Plan Region in a Floor Plan. Using shared parameters, you can define additional parameters that are not included in either the pre-defined instance and type paramet DETAILS.rvt. 41 Notice that the roof you added previously now displays. Entering Marks and Rebar Data | 157 Calculating Values In this exercise, you create a formula to calculate the unit cost for each individual girder an 16 On the Sketch tab of the Design Bar, click Finish Roof. The phases are on a timeline with later phases lower on the list, so Phase 1 and Phase 2 occur after the Existing phase. 174 | Chapter 8 Steel Detail lines that ar For Tee Width, enter 1500 mm. In general, revision descriptions should be comprehensive, yet as concise as possible. Aligning components is similar to dimensioning components with a value of zero. 6 On the Design Bar, cli projects now share the same coordinate system. Notice a dashed green box with blue grips is displayed on the section line. 148 | Chapter 6 Creating Drawings Scheduling 7 In this tutorial, you learn how to create a customiz Worksets of Other Users . 16 Double-click on the callout head to open the view. The camera and the view wedirection of the camera are displayed in the appropriate views. Importing Details from the Library Dataset ■ Click also be aggregated and reported using multi-category schedules. You can override the cursor tracking by pressing the SPACEBAR. 9 Under Visibility, scroll down and clear Levels. 13 Enter .20 for Cloudiness. Beacause cost is your installation. 63 Review the table, and move view scales as needed. Dataset Continue to use the dataset you used in the previous exercise, m RST Dimensioning-in progress.rvt Override dimension defaults 1 Delete the mul Tag a single beam ■ Tag a single beam ■ Tag a single beam ■ Tag a single beam ■ Tag a single beam ■ Tag a single beam ■ Tag a single beam ■ Tag a single beam ■ Tag a single beam ■ Tag a single beam ■ Tag a single beam ■ T Tag beams by category ■ Create a custom type mark in place of the beam tag. ■ Enter 20 for Maximum Segment Angle. 5 In the Interference Report dialog, do the following: ■ Under Structural Columns, expand the message for L this exercise, you explore how to present each of the design options by creating multiple views to display the various combinations. 12 Select the rafter you added previously. The visibility of structural framing tags has shown. You can use the Project Browser to modify family types. 9 Click File menu ▶ Insert from File ▶ Views. Portions of this software © Vantage-Knexys. 7 In the Interference Report dialog, click Close. 6 In the Browse fo exercise, you create column, framing, and footing schedules for a single phase of a project. 12 Click in the Library Path column for My Library, and click the arrow that displays on the right side of the field. You should on Browser into the level 3 view. 3 Right-click the selected beam, and click Select All Instances. 10 On the Design Bar, click Finish Sketch. 165 . 20 Click the green line (representing the analytical model of the foundat 12 Click the right wall, and then click the lock to align the wall with the middle wall. 10 In the Project Browser, under 3D Views, double-click 3D. Stair Check. A warning message informs you that you must obtain permissio click Rename. Viewing the 2D file 4 Maximize the AutoCAD 2007 or Architectural Desktop 2007 or Architectural Desktop 2007 program. 334 | Chapter 13 Structural Analytical Modelling 38 On the oxercises that follow, you comp upper right column, and click on the center to set the beam endpoint. 144 Chapter 7 Scheduling . ■ Click Export to generate an interference report. 3 On the Site tab of the Design Bar, click Site Component. 75 In the Type Project 1 Click File menu ▶New ▶Project. 182 | Chapter 8 Steel Details 11 In the Project Browser, expand Families ▶ Bolt-Section, select bolt, and drag it onto the outrigger and channel as shown. Creating a Group . 8 Clic schedule. 344.9 Select Concrete Surface.pat from the Common folder, and click Open. ■ Click Calculated Value. 13 Close the exercise file. Define a new polished aluminum material and apply it to the curtain wall mullions 2 For Project Name, enter Office Building. 8 Click File menu ≻ Save As, and save the model to a location of your choice using the following filename: m RST Revision-in progress.rvt. 7 Draw a pick box around the entire sched Name, and click OK. 16 On the Tools toolbar, click, select the wall, and then select the column. 4 In the Worksets dialog, select Worksets dialog, and click the Editable on the right-side of the dialog. The properly joined highlighted. The easiest way to accomplish this is to use the Trim tool. Area Reinforcement Wall Detail | 211 NOTE The 2 short lines adjacent to the vertical line of the outline represent the rebar major direction. Use the the beams for the lower floors as shown. Add Horizontal Framing to the Levels∣73 NOTE In the following image. framing tag visibility was turned off and the beam visibility increased for training purposes. 11 To load a tit Bar, click the Model Graphics Style control, and click Wireframe. 2 If there isn't a component family loaded in the project, you can search the component library loaded on your local hard drive. 35 On the Options Bar, clic plan view. 295 Applying the Analytical Model to the Design Process . 12 Add girders between the perimeter columns that were not captured by the grid tool. RELATED See "Modifying System Settings" on page 12 for more informa families into the template to save time later or ensure consistency throughout the office. 63 On the Options Bar, click . Creating a Structural Framing Schedule . In this exercise, you create a new location, orient a view On the Drafting tab of the Design Bar, select Detail Component. 39 Select the line representing the bottom surface of the beam as shown. 354 Chapter 16 Creating Components in the Family Editor . You may want to do this in of the commands also have shortcut keys to speed up the design process. You want to dimension the wall so that the width of each opening displays in the dimension string. 17 In the Project Browser, under Structural Plans, Open. There are 2 ways to apply the line style to the truss. Defining Daylights and Rendering the View | 507 5 On the Design Bar, click Radiate. Each representing a different level. 16 Select the same toilet room group, an click Properties. 4 In the Dynamic View dialog box, click Spin [Shift]. 3 Open each of the 3D views in the following order, and notice the progression of each view: ■ Main Bldg - Phase 2-Structure ■ East Wing - Phase 3-St Project Each of the 3D views varies by phase and discipline. 15 In the Project Browser, under Sections (Building Sections), double-click Section 3. As indicated in the Status Bar, you must now select a linked project to p 418 | Chapter 18 Creating Multiple Design Options The louver roof system still displays in the 3D view because it is the primary option. Regardless of which central file you choose to use, one user has already created a lo requires two clicks. On the right side of the view is an imported symbol that represents a curtain wall. Cut a section through the foundation wall 1 In the Project Browser, expand Views (all) > Structural Plans, and double Press the TAB key and select the corner endpoint of the analytical plane of the slab. The Typical toilet room model group is added to the new project. If you can define new parametric elements in Revit Structure. 7 On the apply it to a model component. 10 On the View Control Bar, click the Hide/Isolate control, and click Hide Gategory. 3 Click Duplicate. 19 In the Project Browser, under Floor Plans, double-click TOP OF CORE. The sketched li click Rotate. The elevation symbol is displayed with four check boxes, indicating the possible elevation views that you can create. 30 On the View menu, click View Properties. 56 In the Type Selector, select M Roof Beam. at different phases of the project and the model adjusted accordingly. In this exercise, two users worked on the same structure using worksets. 154 | Chapter 7 Scheduling 10 In the Element Properties dialog, under Sorting Elevation), double-click West Elevation. 16 Move the cursor to the center of the sheet, and click to place the view. Linking building models with Worksharing enabled In some cases, you may need to link projects that have W Family Category, and then click OK. Arrows and the dimension lines have been added for training purposes only. 256 | Chapter 11 Worksets 42 On the right side of the dialog, click Non Editable. 167 Chapter 8 Steel Details . any project. 12 On the Options Bar, click Place Detail. As you zoom in and out within a view, Revit Structure uses the largest increment that represents less than 2 mm in the drawing area. You cannot change your username below ground level that was designed to sit on top of the site surface. 6 After you specify the final point of the walkthrough path in the Living room, on the Options Bar, click . Notice that the columns added to the Brack of the slab. 10 Click the end of the blue line (representing the analytical model of the beam) to place the fixed boundary condition. This is the reference point for the subsequent copies. Often, you do nothing to establis case, the townhouse view range now uses the same view range defined within the Floor Plan: Ground Floor of the original linked file. Dataset Continue using the dataset saved at the end of the previous exercise, Grouping-in notice that Ground Level is selected as the value for Analytical Projection Plane Top. 24 Select the Beam you added previously. 20 In the Browser Organization dialog, select Phase/Type/Discipline as the current browser org subordinate options, you design each of the structural options. This completes the changes in materials and textures that you make for the building model. 238 | Chapter 10 Annotating and Dimensioning 20 To end the editing click Graphical Column Schedule 1, and drag it onto the sheet. 7 Click the highlighted joist, and on the Options bar, click 1.34 On the View tab of the Design bar, click Framing Elevation. This hides the lines that show th 136.386 | Chapter 16 Creating Components in the Family Editor NOTE Move the label if necessary to line up properly with the existing text. A second instance of the group is added to the drawing. TIP After sketching the wal Iocation. 25 In the Options Bar, specify the following: ■ Click ■ Click . 3 Select the Structural Analysis-DefaultMetric.rte template, and click Open. ■ Click the icon to the right of Save In to create a new Folder. In a selecting a different tag from the drop-down list. 21 On the Design Bar, click Modify. 7 Minimize the AutoCAD or Architectural Desktop 2007 program. 14 On the Drafting tab of the Design Bar, click Edit Selected, and then

305x105x40UB. Concrete pier centered on steel column 6 On the Design Bar, click Modify. Adding Trees to the Site In this exercise, you place two different types of trees on the building site. Specifying File Locations | 15 a single line or a string of lines to define the shape of the extruded roof. NOTE Component instance numbering is sequential; therefore, the doors are numbered based upon the order in which you placed each group. 206 | Cha own. 51 On the Options Bar, click Label, and select wr. Family element visibility can be dependent of your viewing direction, such as plan, elevation, or 3D, as well as the level of detail associated with that view. 3 In t or Structural Wall. An example of a linked file with many locations is a prototype model of a house that is placed on 3 different lots. Change the number of bars 18 In the Element Properties dialog, do the following: ■ Fo load-bearing brick panel wall for a new building to be constructed north of the galleria. 72 Proceed to the next exercise, "Add Bracing" on page 82. 9 In the Project Browser, expand Structural Plans, and double-click Level top girder in the lower-left bay as shown. Bolted Angle Detail | 179 Add annotations 4 On the Drafting tab of the Drafting tab of the Design Bar, click Detail Lines. In the following illustration, the midpoint of the is se line. For example, you can view the project from the slab looking up (up direction), or from the roof looking of the modil or the roof looking down (down direction). viii | Contents . 11 Repeat the same steps to place a ve m RST DET-in progress.rvt. 3 Place a framing elevation symbol between 4H and 4J in the direction shown. With Revit Structure open, you can click File ≻ Open, navigate to a family file, and click Open. In the Project Brows Save the file there. 16 Under Name, enter a parameter name. 32 Click File menu > Save As, and save the model to a location of your choice using the following filename: m RST Dimensioning-in progress.rvt. 32 On the Edit me Reminder interval, select One hour. Notice that the sheets are listed alphanumerically based on the sheet number. 31 Using reference planes as a guide, create the top and bottom chords of the truss by placing beams as show Library, and select M Structural Framing Tag. If you right-click the control box, a context menu with different options is displayed. 3 In the Insert Views dialog: ■ Select Drawing Sheet: S.1 - TYPICAL DETAILS. The Front townhouse. 30 In the Element Properties dialog, click Edit/New. Creating Multiple Sheets for the Graphical Column Schedule In this exercise, you create multiple sheets for the graphical column schedule. 15 On the Design Ba project files so that you can correctly locate building models with respect to each other. This tool allows you to sketch an arc line using three points. ■ Under Other, for Sr, enter 200. 24 Select the edge of the main ro Onfirmation message displays, click OK. TIP Typically, your training files can be found on C:\Documents and Settings\All Users\Application Data\Autodesk\Revit Structure\Training. 37 On the View toolbar, click . Creating t Structural Framing: L-Angle L100X100X19 284∣Chapter 12 Project Coordination . 504∣Chapter 22 Rendering Views and Creating Walkthroughs 9 In the Rename View dialog box, enter Interior, and click OK. 9 On the File menu, cli for Height Offset from Level. 3 Click Add. You can change the appearance of the cloud from the Settings menu. Add Loads to the Model . 402 | Chapter 17 Truss Building Multiple Design Options 18 When working with a building you set the spelling options to ignore words in uppercase. Notice that the name of the tab changes to Date and Time. The vertical snapping plane of the bar is highlighted. 5 Select the door opening. 18 In the Visibility/Gr box, click Delete to remove the views that used options, since you no longer need them. 28 Add shared project parameters as needed, and click OK when finished. Do not click. 24 Click Select, and select a shared parameter. In the bay adjacent to the upper-left stairwell, select the 4 girders as shown. In the second exercise, the same truss is created automatically using the Autodesk TrussWizard application Program Interface (API). Change the In the Parameter Properties dialog, do the following: ■ Under Name, enter h. 14 On the Design Bar, click Modify, and select the section box. 14 Enter Level Mame/Elevation) or the text note. 17 Specify Brackets for the Str design option, and click OK. The text fields in the title block family (shown below) contain labels that automatically display the corresponding project information that you entered. 446 | Chapter 19 Linking Building Model Click the lock. 5 On the Options Bar: ■ Specify Level 2 for Plane. ■ Comparison of alternatives on a site. This can provide a good starting point for a template. 8 Select the columns that are outside of the structure foot to the right to size the dimension arc, as shown, and click to place the dimension. 12 On the Options Bar, click to enter sketch mode. This is the snap shortcut key that restricts all snapping to midpoints. TIP To zoom whi Under Scene Settings, select Summer for Plant Season, and click OK. Flex the design 53 On the Design bar, click Family Types. Notice that there is a titleblock symbol loaded. 19 Under Constraints, select Slope for Specify. to levels 6 and 7 20 Zoom out until you can see the entire model within the drawing area. 25 Drag the leader arrowhead to the position as shown. 21 Select the horizontal centerline reference plane, and select the centerlin accordingly. 39 Select the sweep reference line of the beam, and on the Design Bar, click Modify. 32 On the Drafting tab of the Design Bar, click Text. Creating a Custom Metal Deck Family | 371 68 In the Project Browser, u Conditions . 4 Select the slab opening. Add a plan view to the sheet 14 On the View tab of the Design Bar, click Add View. 2 In the Element Properties dialog box, click Edit for Project Address. BOLT. In this simple traini and click OK. You can find additional information in Help. 7 Click Cancel. 10 In the Project Browser, under Views (all), under 3D Views, double-click Secondary Option. If you have not completed the exercises, do so before Dick File menu > Open. Revit Structure provides several default load case types that you can use to generate loads in you model. 287. When working with the analytical model, Revit Structure View Templates provide initial collear Leader. 15 Under Visibility, expand c Townhouse.rvt. 22 Click OK twice. NOTE Continue using the local file Worksets Project Local-User 1 for the following exercise. 18 Click Cancel. TIP If the tab that you need doe Click and click Spin to adjust your view as shown. When you create an in-place family, you create it within the project file, not within the Family template (.rft file). ■ Open m RST Dimensioning.rvt located in the Metric Modify, and select the titleblock. The following illustration shows different types within the basic walls family. ■ Open m Mansard Roof.rvt located in the Metric folder. 19 On the Sketch tab, click Finish Sketch. In the the dataset you saved in the previous exercise, m RST Concrete Details-in progress.rvt. The project used in the following exercises is the same one used in the previous lesson. 15 On the Design Bar, click Finish Group. NOT the File menu, click Save. 23 On the sheet, select each schedule one at a time, and move the column controls to adjust column width. 3 Right-click the view on the sheet, and select Activate View. Modify spelling settings m Settings-in progress.rvt. Create the first roofing design option 1 If you do not have the project file that you saved at the end of the previous exercise open, open it now. 3 Under Path Type, notice that you have a choic and drag it onto the sheet. To move the view scales, click the arrows between columns. Under Now Editing, Roofing: Louvers (primary) should display. Before exporting the file from Architectural Desktop, the file should be Visibility In this exercise, you modify the visibility settings of the linked files within the site project. However, you can add a revision cloud to the 3D view once it is placed on a sheet. 18 In the Browser Organizatio 19 Click OK. 14 In the Views dialog, select Section: Section 1, and click Add View to Sheet. Label the angles and the plate 29 On the Drafting tab of the Design Bar, click Text. ■Under Positioning, select By shared coordi grid line intersections that are exterior to the structure. Area Reinforcement Wall Detail | 213 Notice that more bars are displayed in the section view. 21 On the Design bar, click Hide/Isolate, and click Hide Object. 17 drawn. ■ User-created Worksets ■ Borrowed Elements (User 2 only) ■ Save the local file after "Save to Central" completes successfully 21 Click File menu ▶ Close. The imported DWG file was copied and paste-aligned to this include planned demolition. 11 Enter Phase 1 (south). 33 Adjust the length of the title line by dragging the right end control until it fits under the we. If the Basics page is set to Custom, then the other pages on the RV Custom. 38 You are prompted to verify the roof level and offset. NOTE If necessary, you can adjust the height by clicking the temporary dimension and modifying the level elevation. 250 | Chapter 10 Annotating and Dimension Save. 10 Draw a horizontal line 120mm below the last horizontal line as shown. ■ For File name, enter FOOTING SECTION. 2 In the Structural Settings dialog, select the Load Cases tab. 24 With the view selected, right-click Then you create load combinations for use by analysis and design software. 9 Using automatic snaps, sketch a rectangle from the upper left corner of the exterior chimney face to the lower right corner of the exterior chimn instance of the group. NOTE You can only export the 3D model in a 3D view. ■ Open m RST CSM 5.rvt located in the Metric folder. Creating a Mansard Roof | 533 534 | Chapter 23 Roofs Grouping functionality in Autodesk Revit projects. 17 Zoom in on the intersection of the lower end of the rafter and the intersecting beam; click in the center of the intersection to specify the array start point. Path Reinforcement Detail Dataset you saved in t menu > Save and save the file in a folder of your preference. You can control which tabs display by selecting them in the Show Design Bars dialog box. 10 Proceed to the next exercise, "Setting up Shared and Project Paramet cycle through some of the elements in your model by pressing TAB as explained above. 190 . Creating a Custom Metal Deck Family | 365 Repeat for the dimension on the opposite side. Once each change has been reviewed, an int interfere with elements in the Autodesk® Revit® Structure 4 model. 19 In the Parameter Properties dialog, click OK. 33 Draw a temporary grid as shown. 4 Click Yes when prompted about opening the beam for editing. 67 Delete on the joists. NOTE Depending on where you draw the opening, you may get a warning message that elements cannot remain joined. The AccuRender texture Concrete - Tan is now part of your AccuRender User library. The schedul  $\blacktriangleright$  Symbols  $\blacktriangleright$  Weld Symbol  $\blacktriangleright$  select Bottom, drag it into the view as shown, and click to place it. Modifying Annotations . Specific examples when you may want to use model linking and shared coordinates:  $\$ by placing the cursor over the menu name and clicking. 15 Close the Element Properties dialog. ■ For Model Graphic Style, select Wireframe. 188 | Chapter 8 Steel Details Oncrete Details 9 In this tutorial, you learn how t or multiple users, and how to import the library into an existing project. The beam system is displayed. Apply the Demo Red graphic overrides to a view 65 Under Floor Plans, double-click Phase 1 (south). 13 On the Options select individual elements in the linked model. 11 On the View menu, click Shading to view the effects of the section box when you add it. Each family element can have multiple types defined within it, each with a differen Design Bar, click Text. When you are working in the host project, you can publish the coordinates of the linked files. ■ On the Sorting/Grouping tab, modify settings. 5 In the Format dialog, select 0 decimal places for Ro Graphics tab. Setting up Shared and Project Parameters In this exercise, you refine the template further by setting up shared parameters, project parameters, and related multi-category tags and schedules. 2 Click File men page 149. Borrowing Elements from the Worksets of Other Users | 271 272 | Chapter 11 Worksets Project Coordination 12 You have received the latest model from the architect and changes have been made to the design. 18 Clic the wall, and place the dimension as shown. 2 Click Open. You have a choice of categories when you create in-place families, and the category that you use determines the component's appearance and display control within th displayed. Notice that window tags continue to display in the view. 2 Click on the beam located on the corner of level 2. A family can have several types. When you save a new AccuRender material designed to be used in an o Detail . 10 In the Element Properties dialog, under Other, enter Name for Drawn By, and click OK. Link condo complex into site project 9 On the File menu, click Open. 12 On the File menu, click . 18 Select the template, a Shared and Project Parameters . 9 To move the camera forward and backward in the view. ■ Click Forward/Back and move the cursor into the perspective view. 526 | Chapter 23 Roofs 21 Click to use the Dynamic View tool to vi Structural Plans, double-click Level 2. ■ Under Units, select Millimeters. 11 Repeat this technique to add a fixed boundary condition to the next closest beam as shown. Analytical settings 1 Click Settings. Modify visibil Tooltips, Foster Design Bar, click Beam. Creating a Mansard Roof In the Type Selector, select UB-Universal Beam- Section: 406x178x54UB. ■ Tooltips, rest the cursor over the Toolbar button until the tooltip displays. 30 On cutting off a hip roof at a specific level and adding another roof on top of it. Analytical Checks | 297 Revit Structure checks for instances where a structural element (column) is missing a foundation support (slab, wall, equal beams in the structural plan 4 On the Design Bar, click Tag all beams in the Select Location dialog box, click OK. The Level 3 Plan view and the 3D view are displayed in separate windows. Footing Detail . Annotating Crop Region. 54 On the View Toolbar, click, and zoom in on the beam system. 20 On the Design Bar, click Pick Supports. Autodesk Canada Co. Trademarks of Autodesk Canada Inc. 9 Click any component or in any location on the Open project. Add a camera 1 On the View tab of the Design Bar, click Camera. Open new dataset 27 Click File menu > Open. 36 Proceed to the next exercise, "Bolted Angle Detail" on page 179. 11 On the Options Bar, click . Profile is placed on the arc as shown. 6 On the Drafting tab of the Design Bar, click Text. 19 In the Element Properties dialog, for Workset, select Beams and Columns. The Coordination Review lists all messages that requir On the View Control Bar, click the Model Graphics Style control, and click Hidden Line. Understanding Revit Structure terms Most of the terms used to identify objects in Revit Structure are common, industry-standard terms Editor, how to access it, and the general procedure for creating a standard component family. TIP When opening a Worksharing-enabled host file, it is possible to specify which links are loaded when the host file opens. You step footing. 13 Click the control arrows to flip the section view, and select and move the section depth grip under the lower wall. In a phase such as Phase 1, it might be desirable to show previous phases or demolition. in Eq. 23. In the Type Selector, select Arid S. Ievels, floory, walls, and columns for any future modifications. In this new dataset, beam systems have been added to all bays. 23 In the Type Selector, select M Roof Decking SD Views > 3D Views. Close any additional open windows. NOTE Level 7 is selected so you can see the footprint of the slab. 5 On the Options Bar, specify the fill pattern appears. 68 Click OK. 31 For existing line categori Ine pattern as needed. 1 On the Options Bar, click . 11 Select the dimension, click the lock to unlock it, and press DELETE. The buttoms at the bottom of the dialog box are now active. Add Loads to the Model | 313 36 On th in the view in which you create it. Adding a Chamfer to the Beam | 131 Press the TAB key to make sure you are selecting the end point of the line and not the reference plane. 4 Chapter 2 Modifying Project and System Setti  $\bullet$  Shannotation of 9000 mm. The current display is wireframe with hidden lines. Add weld symbols 19 In the Project Browser, expand Families  $\,\blacktriangleright\,$  Annotation Symbols  $\,\blacktriangleright\,$  Weld Symbols  $\,$  select Both, drag it approximately as shown. 480 | Chapter 21 Viewing 10 In the Project Browser, under Elevations, double-click Elevations, double-click Elevation 1 - b. 4 In the Line Pattern Properties dialog, enter Truss for Name. 27 In the Double Tee-Profiles > Double Tee-Profile. 298 | Chapter 13 Structural Analytical Modelling The unsupported element is this exercise, you add isolated foundations In this exercise, you add isolated foundations to column lo Load Framily. Examples of Automatic Adjustment in the following order: ■ Family and Type ■ Comments ■ Cost 448 | Chapter 19 Linking Building Models and Sharing Coordinates 7 Select and Sharing Coordinates 7 Select and Sha Include elements in linked files, and click OK. 13 Draw a zoom box around the column as shown. 28 Zoom in around the lower-left corner of the model. 50 Proceed to the next exercise, "Area Reinforcement Wall Detail" on page m RST Concrete Details-in progress.rvt. 306 . Revit Structure creates 2 tables: one that lists all of the element instances in a project, and one that lists all of the element types in a project (see below). 5 On the Anno Name, enter DL+LL+WIND. 2 In the Options dialog, click the Spelling tab. If necessary, you may want to modify the view properties of any new views. ■ Toolbar, click , and then click on a specific menu command or command b or Height, and click OK. 3 Select the wall shared by the toilet and the sink as the axis of reflection. 21 On the Sketch tab of the Design Bar, click This is the beam type that requires the opening. 33 Click File menu ▶ W  $\blacktriangleright$  Shared Parameters 1 Click File menu  $\blacktriangleright$  Shared Parameters. 40 On the Design Bar, click Finish Sketch. 49 Click Finish Sketch. 49 Click Finish Sketch. 49 Click Finish Sketch. 49 Click File menu  $\blacktriangleright$  Save. Ea exterior wall face of the garage to join the roof to the garage wall. A title block and drawing borders are displayed on the drawing sheet. 11 When the title block highlights, on the Options Bar, click. At any time, you ca contribute to a user-friendly design environment, enhanced productivity, and faster construction documents. 5 Sketch a vertical line through the center of the left set of bolts as shown. As you can see, each linked file ca Inework for a Titleblock Sheet In this exercise, you draw all of the linework necessary to create a custom AO-size sheet. A stick representation is created at the center of the curved beam. In the next tutorial a new datas and enter Moved Stair exit 609mm west. In general, you should try to keep all instances of a link on the same workset. Finish 2 is the exterior finish of the wall. Cameras define the eye point, eye height, and distance fro Ok. Managing Linked Building Models | 441 ■ Changing the linked worksets: While working in a host file with Worksharing-enabled linked files, you may decide that you need to see additional worksets of one of those linked Sheet. 52 In the Type Properties dialog, click Duplicate. You begin by adding columns from Ground Level to Level 2. ■ Display the review message for any individual floor by expanding Sketches are Different. 12 In an empty camera. 7 In the Warning dialog, click Close. Navigating the Revit Structure User Interface | 7 The Project Browser 12 To the right of the Design Bar, click Tag All Not Tagged. 5 Select the target point of the camera (the following illustration. 2 In the Revisions dialog, click Add: New. 140 | Chapter 6 Creating Drawings Section Views is displayed in the title block as the sheet name. It will display as selected in the drawing area. 14 On t select the title, and enter GROUND LEVEL CONCRETE BEAM SCHEDULE. As you work in drawing and schedule views, Revit Structure collects information about the building project and coordinates this information across all other project. Complete the Steel Framing of Level 2 | 91 ■ Open m RST CSM 3.rvt located in the Metric folder. Enabling Worksharing and Setting Up Worksets for each team member working on this project. 9 Enter SD. ■ Under Avail Droject. The default path type is Relative. 80 On the View menu, click View Properties. Add straight bar to footing 12 On the Modelling tab of the Design Bar, click Foundation > Wall. The location of these files can vary you set during installation. 74 In the Element Properties dialog box, under Phasing, select Existing for the Phase value, and click OK. 18 Click OK. 25 On the Project Browser, expand Sheets (all), and click Sheet S-6. The exterior side of the wall from the edge of the roof as you select the walls. 12 On the Element Properties dialog, click OK. Create a nested group 7 On the Options Bar, click Edit Group. Each of the locations can then be sa wall is highlighted on the Level 3 plan view. The report provides detail on the interference and should be used to discuss the problem with the architect. 11 In the Insert Views, select Drafting View: Footing Section 2. 1 Detail Level: Coarse. The dimensions displayed in the following steps are provided for reference only and can be customized based on your requirements. 21 Modify existing line weights as needed. 20 On the View toolbar, cli field above the Project Name field, and click to specify the label location. User 1: Check out worksets, modify the structural model, and publish changes 17 User 1 should still have the local file open. Hiding Levels /Crea closed the project, open it before continuing. 11 In the Type Selector, select Universal Column: 305x305x97UC. ■ Select m RBD After.rvt: Doors: Door Single 914mm x 2134mm. 55 In the Element Properties dialog box, under Ph Design Bar, click Loads. 13 In the Copy/Monitor Options dialog, click the Columns tab. 5 In the Type Properties dialog, under Construction, do the following: ■ For e1, enter 200 mm. 9 Save the newly-defined family, and th Illustration. 316 | Chapter 13 Structural Analytical Modelling Add a WIND1 combination with a factor 19 Click Add in the Edit Selected Formula table. 134 | Chapter 5 Precast Concrete Creating Drawings 6 In this tutorial, y To select more than one element, click Multiple on the Options toolbar, press Ctrl, and select each element. When you create a new template based on an existing template, the same rules apply. 5 In the Project Browser unde braces. 222 . Before you can sketch the roof profile, you need to select a work plane to use as a sketching guide. 5 Alternate the cursor position over the inner and outer wall face. Selecting a Scene and Rendering the Vie dialog, click the Load Combinations tab. 17 In the left pane of the Open dialog, click the My Library icon. The rafter should now span the entire vertical length of the proposed roof system. A phase view can show work in Properties dialog, under Identity Data, enter Steel Column Schedule for Title. 94 . Footing Detail | 197 Notice the rebar tool snaps to the end of the straight bar. 7 In the Type Selector, select any of the deciduous tree plane. 9 Under Offset, enter 19 for X and Y, and click OK. 52 Click Close. Review wall modifications 21 Position the Coordination Review dialog so the lower floors of the 3D View are visible. 4 On the Design Bar, click So overlog. Within the Windows, also the brace interferes with the windows® environment, you can double-click any file with an .rfa extension and it will open Revit Structure in the Family Editor. Create and modify views 16 I The widths are dependent on the Element Properties dialog, click Edit/New. Importing Details from the Library | 227 10 In the Open dialog: ■ For Look in, select the folder Detail Library you created in the the folder Deta previous exercise. ■ Click Finish. 7 In the Parameter Properties dialog, select Shared Parameter, and click Select. When you make changes to a nested group, the host group is also updated. In addition, each component load Under Layers, click modes on Equal on the properties dialog, do the following: ■Under Layers, clear Top Major Direction. Using the steps described in the previous procedure, assign the remaining worksets for the elevator Under Colors, select Invert background color, and click OK. 15 On the Options bar, click . Next, trim the extra line segments that result from the intersection of the sketch lines. In this exercise, you designed each of th within this lesson and the resulting project files. 7 On the Basics tab of the Design Bar, click Component. 10 In the Project Browser, expand each view type, and notice that each is grouped by discipline. In the final sect eparate plan views for the Existing, Phase 1 (south) with demolition, and Phase 2 (north) project phases. 32 In the Materials dialog box, under Name, select Aluminum, Polished. 164 | Chapter 7 Scheduling 3 Click OK. Acqui ne intersections and close gaps. You can have multiple tags loaded for any category. TIP You may want to create a new folder first, and select it as the library path. 30 On the Tools menu, click Project Position/Orientati Project Browser, review the Structural plans and elevations. 20 Click OK. 20 Click OK. 20 Click to use the Dynamic View tool to rotate the model. 22 In the New Material dialog box, enter Aluminum, Polished and click OK. 11 referred to as User 1 and User 2. Finally, you run an interference check to verify that the changes do not interfere with structural elements of the model. After you click to place the object at the midpoint, snapping reve unique in-place family as the structural system. 30 Draw a zoom box around the intersection of the beam and column. 50 Select the dimension as shown. 18 Sketch a rebar by clicking inside the footing first and then moving t Tags. 38 Double-click the new elevation bubble. Add cantilever beams and outriggers 16 Zoom in on the former atrium area as shown. 27 On the Element Properties dialog, under Other, for Is Reference, select Not a Reference, Income of the linked files is modified, those modifications are reloaded into the host project when it is reopened. 35 In the Element Properties dialog box, under Identity data, for Name, enter Townhouse A, and click OK. 2 For Spacing, enter 150 mm. 14 Select the rebar, and on the Options Bar, do the following: ■ For Rebar Select Fixed Number. Creating New Views to Add to Sheets In this exercise, you learn how to create a new section view a element relationships: ■ Pilasters are spaced equally across a given elevation. 10 Using the following illustration as a quide, select a footing. Creating Elevation views In this exercise, you learn to create an elevation In the Element Properties dialog, under Construction, for Start and End Extension, enter 150 mm, and click OK. Creating the Interior Perspective View | 503 4 Select and move the FOV boundary grip to adjust field of vision Bar, click . The dimensions are displayed for reference purposes only. Using Attached Detail Groups . Then select the 3 girders that surround the upper-left bay as shown. 9 In the Select Location dialog box, click the Sor the New Project dialog, click OK. The Mark field is moved under Scheduled fields. The layer names are stored in a text file (exportlayersdgn.txt) for MicroStation, and then are exported along with your project into the app Repeat the previous 2 steps for the Area, Volume, and Angle settings. If you had 150 frames and a frame rate of 15 seconds, then you are moving from the breakfast area to the living room window in 10 seconds. Beam system d three types of families and how they are used within a project and how they are created. Create a section view 1 In the Project Browser, under Structural Plans, double-click Garage Level-1. 384 | Chapter 16 Creating Compon In this tutorial, you link several building models within a single project file in which only a site plan has been developed. Move the cursor over the beams in the drawing area, and notice the tag for the specific beam | 1 Click Scale control, and select 1:20. The 3D view of the building model with the section box is displayed. This makes file management much easier, because there is only one file to track. 5 On the Views tab, select Discip on page 216. 7 On the Sketch tab of the Design Bar, click Lines. 4 In the New Project dialog, click OK. You can either duplicate and modify an existing component family based on a variety of family templates. 19 On the Opt Families are listed in the Project Browser under their respective component category. 3 In the Project Browser under Floor Plans, double-click 2nd Flr. The continuous footing foundations, walls, and openings, which are the Pattern Type, select Model. After selecting each element, an eyeball symbol is displayed to indicate a relationship with the original element. 4 Enter the name Linear - Metric and click OK. 19 Move the cursor over the four Structural Settings "Modifying Structural Settings" on page 45 If necessary, you can set the symbolic representation settings for cutback distance, brace symbols, and column symbols. 246 | Chapter 10 Annotating and Dimens find a close match, open it in the Family Editor, modify it as needed, and then load it into the project. Notice that the material settings have not changed from the material that you duplicated. Use the Tooltips to be su Region, and draw a zoom box around the beam system as shown. 35 On the Project Browser, under Structural Plans, double-click Roof. 23 Using the same beam system boundary as shown. 4 In the Select a Titleblock dialog, click grid line A. 7 On the Options Bar, click . Notice the model has four defined levels: Creating a Mansard Roof | 531 In the next steps, you constrain the current roof so it does not rise above Level 3. Even though the Roof w 237 15 Click the control box again. 184 | Chapter 8 Steel Details Align the bottom of the joist seat with the top of the bost seat with the top of the beam as shown. 27 In the Element Properties dialog, do the Following: Pacifying Spelling Options. That is because changes made to the central file display in local files only when the worksets are explicitly updated. 403 Creating Multiple Design Options in a Project. 4 In the New Material d Select the crop region, and drag the crop region controls so that only Level 4 is visible. NOTE This exercise requires the completion of the previous exercise. Sketch the area reinforcement 8 In the Project Browser, under ournals can be run in order to detect a problem or recreate lost steps or files. 13 Click OK. When you link an Autodesk Revit Structure 4 project into another project), you can choose to use the coordinates of either the only this is preferable. Notice that the condo complex link is no longer displayed in the host project. If you cannot complete the exercises in their entirety, save the project file with a unique name, and use it to comple Elick Apply. Tagging Revision Clouds | 291 The tag displays the revision number of the cloud. 7 On the Edit toolbar, click . 542 . ■ Click No. Setting Options 26 Click File menu > Open. 11 On the Options Bar, click Edit. your structural design, from geometry to construction data. 7 On the Options Bar, click Offset. 8 On the Options Bar, click Offset. 8 On the Options Bar, select Boundary between faces. You can have a project open simultane Ibrary 9 In the Options dialog, under Libraries, notice the list of library names. All of the exterior walls of this project are now Foundation-Custom. 3 In the Element Properties dialog, under Formatting, click Edit for V 4 In the Render Scene Settings dialog box, under Scene Settings, clear Use Sun and Shadow Settings, clear Use Sun and Shadow Settings from view, and click Sun. 9 Select the north wall and move it upward. The rebar array is on add to the template. 398 | Chapter 17 Truss Building 40 The edge of the top chord will align with the vertical brace as shown. Dataset ■ On the File menu, click Open. 38 On the Pesign Bar, click Display Model to end th the Modelling tab of the Design Bar, click Brace. 3 On the Options Bar, do the following: ■ Click . 13 Select the load, and on the Options Bar, click . ■ Select b, and enter W. In addition, the condo complex is linked wit dialog, for Workset, select Roof. Use the tooltips to be sure you click the correct option. 550 | Chapter 24 Grouping 29 Select Roofing. 14 In the Type Properties dialog box, under Identity Data, select Black Oak for Type Settings as the baseline or use no template at all. The Status Bar also provides information, in conjunction with tooltips, regarding selected components within a view. Two options are displayed on the Options Bar: Edit Wa on the right to Townhouse on the right to Townhouse B. Rather than add beam systems to the dozens of bays within this model, a new dataset is provided in the next step with the beam systems added as shown. You create a ne c Townhouse and click Open. Frame Ground Level and Parking Garage Level | 115 Completed ramp Add a sloped beam system under the ramp 40 In the Project Browser, under 3D Views, double-click 3D - Atrium. 248 | Chapter 10 Ann exercise, you add a continuous foundation beneath the exterior walls of the structural model. A section box is displayed around the model. 26 Select the active file, and click OK. 2 In the Project Browser, under Families line in the view as shown. Creating the Structural Design Options | 409 47 Under Roofing, select Option 2. 98 | Chapter 4 Creating a Structural Model 15 Press Delete on the keyboard. 14 Proceed to the next exercise, "Calc project template so they are available for each new project. NOTE If the visibility of loads is tuned off in the view, applying either the stick or normal analytical view template to the view will cause loads to be displa or avigate to the location where you saved the central file named Worksets project-Central.rvt. 2 Scroll down, and select Concrete - Precast Concrete for Name. The current file name is displayed in the Project Browser tit Stardock® AnswerWorks 4.0 ©; 1997-2003 WexTech Systems, Inc. 22 On the Modelling tab of the Design Bar, click Modify. 31 In the Type Properties dialog box, under Materials and Finishes, click in the Material field, and the consisting of 75 mm round columns and 50 mm round bars. 16 For Enter new workset name, enter Foundation. Add Horizontal Framing to the Levels | 81 70 In the Project Browser, under 3D Views, double-click East Section - Pers and elevator opening symbols, and a few basic interior walls and doors display in the view. 209 . 39 Using the split tool, trace the line between the dovetail and the existing element as shown. ■ dt1 = Tee depth top beam. cursor clockwise to create a segment of the revision cloud. ■ In the Coordination Review dialog, click Apply, and OK. Do not select the arrow. 4 Select the left vertical grid line. 16 In the Type table at the bottom of th specify the lower-right corner of the second corner of the rectangle. 24 Under Option, select Make Primary. Because the detail group contains variables, it cannot be added to a group in the same manner that a drawing compo now in the Family Editor. The Export Layers command maps Revit Structure categories and subcategories and subcategories to specific layer names that are available after exporting to other CAD programs. 4 In the Family Pro the cursor in the border area below the left side of the Sheet Number field, and click to specify the label location. 50 Click Edit menu ▶ Paste Aligned ▶ Select Levels by Name. 2 In the Select View Template dialog, selec n-progress.rvt Sketch the continuous foundation 1 In the Project Browser, under Structural Plans, double-click Foundation. 4 In the Type Selector, select Area Load. 26 In the Element Properties dialog, click OK. 8 Click th only two choices: ■ Move the instance to an existing location that is not already in use. 8 In an empty part of the drawing area, right-click, and click Zoom in Region. 9 Click Apply, and then click OK twice. You can add t imported geometry is placed at the invisible origin of the Revit Structure model. 228 | Chapter 9 Concrete Details 12 Click File menu ▶ Close. The file should still be open. 13 Select the next grid line below grid 1. 3 In Bar, click Modify. 9 In the Type Selector, notice the list of columns that are available. The area reinforcement for the slab is displayed. 43 In the Element Properties dialog, under Analytical Model, for Horizontal Projec approximately as shown. 9 In the Edit Shared Parameters dialog, click Create. In the selection, make sure you also include both doors and their host walls, and the wall separating the bathroom and closet. Organize the Pro Diagonals and Verticals, select Universal Beam: 254x102x28UB. Add a revision cloud for the door interference 29 In the Project Browser, under Sheets (all), double-click S.2 - Stair Shafts Sections. 46 Repeat the previous 5 box, click Edit/New. Change rebar properties 14 On the Toolbar, click, and draw a zoom box around the edge of the slab opening. Design the second structural design option. In mathematics and mechanical CAD, the numbers or relationships are called parameters; hence, the operation of the software is parametric. The Warning dialog does not appear. You learn how Revit Structure works, the terms used when working with the product, and how to nav hidden lines in this view. The line style of the new work, in phase 1, shows as black. The first is the possible interference between the stairs and a relocated structural column, and the second is a structural brace that specify the Type. Before you can add slope arrows, you need to split the slope defining line into three segments. ■ Open m RST Deck Span Detail.rvt located in the Metric folder. 46 On the Tools menu, click Trim/Extend. No Building Models and Sharing Coordinates Linking Building Models In this lesson, you work within a project in which only the site components have been developed. Creating a Perspective View with a Camera In this exercise, Line Styles. When it is finished, the material that you created is displayed. 23 Select Row 2. In the next exercise, you manage the linked files. Calculating Values . 373 . Click Save. 8 Select the short horizontal wall on this setting. 2 On the Modelling tab of the Design Bar, click Loads. Analytical Checks | 303 14 On the Options Bar, click . 12 Click one of the 254x102x28UBbeams, and on the Options Bar, click . Adjust location of the grid Project, the revisions are numbered according to the sequence of revisions in the Revisions in the Revisions of allog. 13 Specify Beam for the Structure design option, and click OK. For example, if you intend to add a beam Includes commands for creating most basic structural model components ■ View tab—commands for creating different views in the project ■ Architectural components to your project ■ Drafting tab—commands for both adding anno symbols and creating the sheet details for the project construction documents ■ Rendering tab—commands for creating rendered 3D images ■ Site tab—commands for adding site components and producing site plans ■ Massing tab model elements Construction tab—includes commands for creating construction industry information To access the commands within a tab, click the tab, and the respective commands are displayed on the Design Bar. Create a str until you have added several red maples to the building site as shown in the following illustration. 12 Select the section line. Place door tags 1 In the Project Browser, under Floor Plans, double-click Level 2. You create the building model: Lot A and Lot B. 15 In the Parameter Properties dialog, select Project parameter. 8 In the drawing area, snap the cursor to the midpoint of the columns where you have added horizontal framing to place a View. The new non-composite metal deck family is loaded into the slab project. , and draw a zoom box around the slab opening on the north side of the 3 On the Modelling tab of the Design Bar, click Rebar ▶ Sketch Path Rei Design Bar, click Beam. 374 | Chapter 16 Creating Components in the Family Editor 7 Proceed to the next lesson, "Creating In-Place Families" on page 375. NOTE If you are exporting to a DWG file, you can flatten xrefs by ex verify that Multiple is clear. You can rename this view, if desired. 7 In the New Schedule dialog box, do the following: ■ Under Category, select Structural Framing. Depending on your needs, choose the option that will he you can use the Project Browser settings to instantly modify how the Project Browser groups and sorts. 27 Proceed to the next exercise, "Creating a Roof with a Vertical Penetration from a Footprint" on page 522. You then s line. In the dialog, there are 3 tabs: one for model component line styles, one for perspective model ine styles, and one for annotation symbol line styles. TIP Be sure to click the Area Load with Host option. You position The Activate View command activates a viewport on the sheet, allowing you to edit the model directly from the sheet. The second click represents the move end point. 13 Click Override for Line Style Projection. Family templ and reload links 1 On the File menu, click Manage Links. Using Legends Legends provide a way to display a list of the various structural components and annotations used in a project. 5 In the drawing area, click the import the cloud encompasses the area that you changed. Plan regions have a single property, view range, that is similar to the view range for plan views. 2 Add the camera to the view by specifying points for the camera position Structural Analytical Modelling 3 Click Tools menu > Analytical Model > Adjust Analytical Model > Adjust Analytical Model. 3 On the Design Bar, click Floor Properties. 13 Select Sheet Prefix, and click OK. 21 Specify Beam Creating New Views to Add to Sheets . 547 . 8 In the Input Truss Dimensions dialog, do the following. The Structural Analytical Normal view template will present structural components in this new analytical model and the p override. 25 On the Design bar, Click Finish Mode. In the first part of the exercise, you add 2 angles to the model using an angle family that has been loaded into the project. 25 Proceed to the next exercise, you create t Click Cancel three times to return to the 3D view of the building model without making any changes to the exterior finish at this time. The walkthrough plays. When you share coordinates between projects, you are deciding w main model consists of elements not specifically assigned to a design option), you can study and modify each design option and present the options to the client. Add cantilevered members and outriggers 28 In the Project Br Design Inc. A lock symbol that is unlocked displays next to it, indicating that the dimension can be modified. 9 In the Name dialog, enter 10mm Bold for Name, and click OK. 8 Select the wall abutted by the desk and tub of model is a condominium, and the other is a townhouse. A fundamental characteristic of a building information modeling application is the ability to coordinate changes and maintain consistency at all times. 6 Verify that Vi Drafting tab of the Design Bar, click Tag. ■ Navigate to the Model Linking folder you created in the first exercise of this tutorial. These represent the footprint outlines of the drag bar as shown. 75 Click OK twice. ■ O > Shading with Edges. 51 On the View Toolbar, click , and draw a zoom box around the right tee of the beam. On construction documents, annotation legends are often referred to as symbol legends. 8 Navigate to a folder of y Deam System Properties" on page 123. Examples of Analytical Adjustment and Reset in the Model . ■ Open the c Site file located in the Common folder. However, you may only want to add generically named settings that would On the Basics tab of the Design Bar, click Modify. 36 On the Type Selector, select the modified beam type UB-Universal Beam with opening: 356x171x51UB. ■ Open m RST Schedules.rvt located in the Metric folder. NOTE If nece roof beam by clicking the lower edge of the adjacent horizontal wall and then clicking the lower edge of the were dge of the roof beam. After the sheet is created, select the titleblock and delete it. You can turn snap set toolbar, click in the Library Name field of the new library, and change the name to My Library. Modifying Dimension Properties . NOTE You can save the open file if you wish. 20 In the Coordination Review dialog, do the fo Structural Columns" on page 69. 2 On the Options Bar, click . Adjust the horizontal alignment of the slab to wall 33 Click the slab, and on the Option Bar, click . This concept is important because it is this capability th project, and Revit Structure coordinates that change through the entire project. 236 . 27 In the Type Selector, select M K-Series Bar Joist-Section: 14K3. ■ Under Text, select Right, then Up for Read Convention. Use the p double-click Level 2. 2 Click one of the precast beams as shown. 11 Click in the center of the drawing area, and move the cursor to the right. 24 . 12 On the View toolbar, click . 37 Select the temporary grid, and press DE Models In this exercise, you manage the links within the host project by unloading and reloading the linked projects. 64 On the Design Bar, click Modify. Creating a Graphical Column Schedule In this lesson, you learn how t to reverse the direction of the hook. For example, you could load detail components, titleblocks, and beams. Creating a Detail Group . Creating a Detail Group . Creating Dimensions | 235 31 On the Design Bar, click Modify. Rename. The project is subdivided in such a way as to reflect the tasks of each user. Setting Up a Revision Table Dataset ■ Click File menu ▶ Open. 7 Press ESC twice to finish placing walls. The 3D view is displayed in a with options for your consideration. 15 Move the pointer to the right to begin placing the deck. Change the Schedule Appearance | 161 4 Click the Grid Appearance tab. Adding Shear Walls . When placing beams, make sure you Discipline, Detail Level, and the visibility settings of categories and subcategories. 17 On the Project Browser, under 3D Views, double-click Atrium. Element behavior in a parametric modeler Revit Structure uses 5 softwar point of the axis of reflection as shown. 18 Select the drag bar attached to the callout balloon, and position it approximately as shown. 10 In the Element Properties dialog, under Constraints, specify Up to level: Level 4 page 165. 11 In the Project Browser, under Sheets, right-click the sheet S-6 Unnamed, and click Rename. 1 On the schedule, click the Cost column. 2 Click Cancel. 38 On the Tools toolbar click , and click Delete Inner Segme Fields tab. Create an attached detail group 6 In the drawing area, press and hold CTRL, and select the two door tags. Importing/Linking a 2D AutoCAD File | 55 8 In the Visibility/Graphic dialog, select the Imported Categor In the east side of the structure where you previously added the beams. 112 . This tutorial will run both the Member Supports Check and Analytical/Physical Model Consistency Check for all elements selected from the Settin

is not at the proper elevation in relationship to the site toposurface. At any time in the design process, you can have multiple sets of design options, and each option set can have multiple schemes. However, there are som customized templates reside on a network drive. In the Choose Location dialog box, notice that you do not have an option to acquire or publish coordinates. Only aligned and angular permanent dimensions can be constrained i Design Bar, click Modify. 64 In the Select Parameter dialog, select Project Name, and click OK. 7 Select the remaining vertical grid lines moving from left to right. 12 On the Sketch tab of the Design Bar, click Lines. Cre Show, clear Families, Project Standards, and Views. 3 In the Type Selector, select Basic Wall: Foundation - 300mm Concrete. 8 Under Date, enter 6 (June) for Month and 6 for Day. You sketch the footing cross-section with a design option for the structural elements supporting the roof system. 14 In the Element Properties dialog, under Structural Analysis, for State, select Pinned, and then click OK. Create a new 5mm text style 28 On the Desig tab. 18 On the View toolbar, click to view the new roof in the model. Save the rendered view 29 On the Design Bar, click Capture Rendering. 23 On the Tools toolbar, click . The stepped portion of the project walls and wind Material As dialog, enter Concrete - Tan for the name, select user from the list of libraries, and click OK. 6 Draw a path reinforcement box approximately as shown. Creating a Perspective View | 495 Modify the camera posit On the Options Bar, click . Adjust the vertical alignment of different wall types 17 In the Project Browser, > Structural Plans, double-click Level 2. 6 In the Project Browser, expand Groups, and expand Model. 4 Press ESC other Design Bar tabs and make modifications to components not available on this tab. Create a linear dimension 29 On the Options Bar, click . 6 Click the drawing area to place the component. This is the date the revisions one progress.rvt, and click Save As. 71 Navigate to your preferred directory, name the file, m Urban House-in progress.rvt, and click Save. 24 Proceed to the next exercise, "Creating Automatic Linear Wall Dimensions" on pa Save to Central. 37 Draw a text box in the next space up, and enter Checked By. 38 Draw a text box in the next space up, and enter Checked By. 38 Draw a text box in the next space up, and enter Date. Because Lot A is curr view to AutoCAD . 28 For Enter new workset name, enter Garage Ramp. You have completed the initial setup of the design option sets and their subordinate design option 1ames. A new group definition (Typical quest room 2) is design options. 2 Scroll down the Name list. Modifying Structural Settings You can create custom cutback distances for braces, beams, and columns. To do so, go to the View menu ▶ View Properties. 7 Right-click Group 1, an Coordination The default table compares elements within the same project. Only the worksets you select and any worksets already editable by you are opened. 11 In the Element Properties dialog box, under Graphics, specify 1 create a new load case with the Duplicate command. NOTE The available Compressor options are specific to your current computer system. Creating Nested Groups . You also changed the view range of the townhouse so it would which a few different prototypes are configured differently in an area. The first click sets the move start point. 1 In the Project Browser, under Structural Plans, double-click Level 2. 10 Click Reload. 37 In the Design B expand Sheets (all), and double-click S.1 - TYPICAL DETAILS. Linking Building Models from Different Project Files | 433 The townhouse is located within its required footprint. 30 Using the following illustration as a guide exercises dependent on the completion of the previous exercise. Zoom into the model, select Region Raytrace, and drag a rectangle around the area you want to render. 28 Adjust the length of the title line by dragging the r Duder Structural Deck Properties, for Deck profile, select the new metal deck profile file. 6 Select Issued for each revision entry, and click OK. 48 In the Project Browser, under Structural Views, select Ground Level. 8 staggered, and refer explicitly to User 1 and User 2. For example, instance tables include a TypeId column containing the ID of the instance tables include a RoomId column containing the ID of the room that the instance is 10 Wiews, double-click {3D}. 24 On the Modelling tab of the Design Bar, click Beam System. 34 In the Project Browser under 3D Views, double-click Primary Option. Formatting Units In this exercise, you change the format for For Loc Line, select Wall Centerline Burg Comperties dialog, under Constraints, enter -150 mm for Top Offset, and click OK. The Show Design Bars dialog box is displayed. 14 Proceed to the next exercise, "Duplicating Frami page 97. In this new dataset, the atrium columns on levels 6 and 7 have been deleted. If it does not, zoom out until it does so. Preparing the Analytical Model to be Calculated in 3rd Party Analysis Software . Specify rend Modifying General System Options . 23 Check Beams and Columns, Roof, and Slabs, and then click Apply and OK. The Zero-length element is highlighted and displayed in the drawing area. 2 In the New Drafting dialog, do the f Specify 3 for Number of Line Specija and Structural Plans. 61 On the Design Bar, click Slab. ■ Specify 3 for Number of Lines. 5 In the Sun and Sky Settings dialog box, click the Solar Angles tab. The revision cloud is dis > New > Legend. You can sketch revision clouds in all views except 3D model views. 10 In the New Project dialog, click OK. After a link instance is assigned a shared location, changing the position of that instance can af opied/monitored structural walls, columns, and floors, the structural usage parameter must be changed in the Element Properties dialog, so that Revit Structure will enable the analytical projection plane feature for those where you saved the group, select Typical toilet room.rvg, and click Open. Making the Entire Workset Editable In this exercise, you make the entire workset editable and assign individual elements to specific users. Facade The Level 3 window, do the following: ■ Move the Basics tab of the Design Bar, click Structural Wall. Links to associated Wall. Links to associated Wall. Links to associated Uibrary into a new project, you can then work w outpublicy States dialog, for 3D View, select Visibility, and click OK. On portions of the south wall, you can use an arc or a chain of small wall segments. The columns and beams elements are now assigned for Workset1. 159 includes how to plan and execute the use of worksets in a project in order to maximize project and team performance. You may want to consider adding the schedules that you use most often, and modify their properties accord ogether; therefore, each is constructed for interchangeability. 60 Place the cursor near the center of the field above the Date field, and click to specify the label location. 25 In the Manage Links dialog box, notice the ollowing illustration, notice that the libraries display as icons in the left pane. 20 Clear Beams and Columns, Roof, and Slabs, and then click Apply and OK. 24 On the Options Bar, click Attach for Top/Base, and then verif length. 65 On the View Toolbar, click . 17 Under Advanced, select Ground Plane. By selecting Multiple, you can continue adding new copies without reselecting the reference point (the first click). ■ Select the left endpoi point at the intersection of the two dashed blue lines on the bottom right. Mirror along a drawn axis of reflection 24 In the drawing area, select the Corner guest room group. Open the metal deck family 1 Click File menu Darameters, they cannot be used to tag objects. 47 Select the left arc and then the center arc. Add the beam chains to the following locations: ■ Above grid line 1 between B and E. You begin by enabling Worksharing within Theoreman 11 Proceed to the next exercise, "Placing a Group" on page 537. Introduction to the Family Editor You can use the Family Editor to create both real-life building components. In certain projects, engineers view pl added to the building model. 118 | Chapter 4 Creating a Structural Model A continuous foundation is added. 478 | Chapter 21 Viewing 9 On the Design Bar, click Modify. Duplicating a Group | 543 12 Move the desk and chair so tab of the Design Bar, click Finish Roof. 152 . 52 Proceed to the next exercise, "Making Elements Editable " on page 258. ■ Open m Cohouse.rvt located in the Metric folder. 3 Click Save. 348 | Chapter 14 Export dialog, do existing line weights as needed. ■ Move the cursor along the roof line until the midpoint displays, and then select it to specify the location of the slope arrow head. Adjust the column to wall horizontal offset 10 In the 3 On the Options Bar, click to activate the roof footprint sketch. 25 Draw a zoom box around the center of the upper and lower walls as shown. Tagging Beams In this exercise, you learn how to place beam tags. In the next e equively and notice the lower half of the townhouse and notice the ground floor level of the townhouse is 11 feet below Level 1 of the site project. ■ Select Blue for Line Color. 69 On the Design Bar, click Modify. 4 Unde symbolic line or Line or Line with Angle.) ■ Parallel line offset: Enter the symbolic distance for the parallel line offset. Enter the parallel line offset. NOTE Selecting Current View Only prevents the DWG file from appe navigate to a folder location of your choice. Only one user can edit each workset at a given time. 451 Chapter 20 Project Phasing . Annotating In this lesson, you learn how to use some of the annotation features included i plane, and select the centerline of the Schedule Properties dialog box, click the Fields tab. 53 Proceed to the next lesson, "Creating Custom Families" on page 362. Load a new beam tag 10 In the Project Browser, under Floo window. In this tutorial, you learn how to create and manage multiple design sets and options within a single building model. 48 In the Select Parameter dialog, select Checked By and click OK. 29 Click File menu > Save. P to add 2 additional sheets. Notice that Lot A is the current active location. 20 In the Project Browser, expand Sheets (all). 15 Draw a new level: drawing from left to right, start the level line 3000 mm above Level 2, and the beam instance number rather than the beam type number. Creating Dimensions | 233 An unlocked lock symbol displays next to each dimension segment. This indicates the zero-length warnings have been fixed. Change the Sche created a local file for the chosen central file is User 2. 78 Click OK. 39 On the View menu, click OK. 39 On the View menu, click Visibility/Graphics. Add a revision for the door interference 24 In the Select Parameter di or is there a limit to the number of view templates that you can apply. In the final lesson, you share the coordinates so that the linked files remember their location within the host project. Obviously, you should only lo or to search for information and quickly display it to read or print. ■ For Height Offset From Level, enter 0. Layer #2 is the exterior finish of the wall. 19 Click Material. This resets the spelling settings to their ori down in the view to move the cursor forward and backward. 2 Right-click the open area next to the schedule, and select View Properties. Drawing the Shape of the New Family In this exercise, you draw a curved beam. Creating portion of the walls in the Level 1 floor plan. 26 Highlight the reference planes and on the Options Bar, click . That is because the brackets option is set to primary, which is visible by default. 16 In the Element Proper on page 173. 8 Use the sketching tools available on the Options Bar to add foundation walls to the remaining perimeter of the model. Add sheets to the template 39 On the View tab of the Design Bar, click Sheet. You begin w 1 In the Project Browser, under Views (all), expand 3D Views. 5 Click on the Edit Selected Formula table, and click Add. Adding a Chamfer to the Beam | 129 26 Press CTRL, and select both vertical reference planes. A new lo Properties dialog box, under Instance Parameters, notice the Shared Location value is Not Shared. 46 Under Option, click Rename, name the option Louvers, and click OK. 8 Click OK when finished. Notice that the Prefer and P number by sheet, and because the revision is the first in the project, the cloud is tagged as number 1. Interference Check | 283 11 Click OK. 10 Click File menu ▶ Exit. Click , and draw a zoom box around the upper-left co 54 On the View menu, click View Properties. All instances of the Typical guest room are updated to reflect the change. 8 In the Type Properties dialog, click Duplicate. The revision cloud is displayed around the brace. You this lesson in sequence. Because of this time relationship, a graphic override is used to make "older" existing elements use the gray line style. Notice that the changes made by User 1 do not immediately display in the loc Under 7 Scheduling NOTE Notice the joist is highlighted (red) in the Ground Level view. ■ Under Sheet Number, enter S-3. You are prompted to select a titleblock. 226 | Chapter 9 Concrete Details ■ Click OK. In the next ex Increasing the following filename: m RST Export-in progress.rvt. This would be cumbersome and counterproductive. Openings have been added to both the stairway, and a structural beam. 41 Select the top of the left column, t Rendering tab of the Design Bar, click Component. 1 Right-click the schedule, and select View Properties. You have also imported both individual detail views as well as the entire detail sheet into an existing project. 27 of site components. A column may span from level 1 to level 10 of a structure and may present a problem when the analytical model is generated. 19 Click OK four times. Creating Phase-Specific Structural Schedules | 463 Th Save. 27 On the View Control Bar, click the Model Graphics Style control, and click Hidden Line. 17 On the Toolbar, click , and draw a zoom box around the foundation. 8 In the Element Properties dialog, enter -0.1330 kN f For Top Constraint, select Roof. 4 On the Export dialog, click Save. TIP To select the view template directly from the Project Browser: select Apply View Template. Minor bars will be placed perpendicular to the major bars new location using the Manage Place and Locations tool. 6 On the Modelling tab of the Design Bar, click Foundation > Isolated. 428 | Chapter 19 Linking Building Models and Sharing Coordinates NOTE The three project files moves either from the bottom or the top of the column based on the direction. 126 | Chapter 5 Precast Concrete 2 On the Options Bar, click Edit Family. The area reinforcement for the foundation wall is displayed. Adding a Notice that when snapping is turned off completely, the listening dimension reflects the exact length of the wall as you move the cursor to the left or right. Modify project browser Organization 65 Click Settings menu ▶ B the corresponding type of Architectural Desktop structural member. 18 Click in the Material field for Finish 2. The second click represents the plane that is moved. 48 In the Project Browser, under Floor Plans, double cli 47 On the Design Bar, click Finish Family. When you import a DWG or DXF file, each layer in the file is assigned a line weight based on the pen number/line weight settings you created. The louver now spans the horizontal p Toolbar, click as shown. 536 . 24 Click Edit menu ▶ Copy to Clipboard. 16 On the Options Bar, specify the following: ■ Clear Group and Associate. 29 In the Type Selector, select Analytical Model (projection). This would o Save to Central. Using the Family Editor, you create a family within predefined templates that contain the intelligent objects needed to the intelligent objects needed to 16 Draw a text box below the initial text, and add an address and phone number as shown. 28 Open the m RST Settings.rvt file located in the Metric folder. For information on creating multi-category tags, see the tutorial r Onderstanding the Basics . You provide the information necessary to uniquely describe the family geometry. 28 Click Cancel to return the townhouse to Lot B. In this exercise, you set up multiple design options to pick fro Save. 20 Under Settings, click Restore Defaults. 1 In the Project Browser, expand Views (all), expand Floor Plans, and double-click Level 3. 35 Click File menu > Save. 23 Under Raytrace Settings, select Good for Quality, a 3D geometry of the building. If you select all the grid lines and add columns to all intersections, make sure you delete the columns outside the structure perimeter. 6 On the Design Bar, click Beam. 73 On the View Properti Automatic Adjustment in the Analytical Model | 331 The vertical projection plane for the lower wall is now aligned with the vertical projection plane of the upper wall. 244 . You have completed the sunscreen roof system. 2 Inverse Person and the door for the upper-left stairway. First, you can select a component type before you add it to the building model. 17 Draw a box around the column of Garage Level 1, as shown. 2 Click File menu ▶ CAD eam Direction tool to make adjustments. You can add and delete view scales. Make modifications, and click OK. 8 On the View Control Bar, click Model Graphics Style, and click Hidden Line. 16 Right-click 3D View 1, and cli Millimeters for Units. These columns extend from an elevation to a splice elevation just above Level 2. 12 Click the Settings Tab. The roof should resemble the following illustration. 22 Click the right top weld annotatio you add piers or pilasters and concrete columns at each steel column location. Modifying a Nested Group | 541 5 On the Design Bar, click Modify. ■ Open m RST Custom Beam.rvt in the Metric folder. Lastly, the footings adde notividual with the central and local project files. Create a new fill pattern 1 In the Project Browser, expand Elevations, and double-click West. 35 When specifying the beam direction, select the girder between J2 and J3 the path representing the short vertical wall needs to be adjusted. 7 On the Options Bar, click Finish. 7 In the Project Browser under Floor Plans, double-click Level 1. Create a new project 56 On the Toolbar, click New ▶ to display the beam instance value rather than the type value. Modifying Project Settings | 39 76 Use the down arrow to change the parameters to Up or Down. 30 Dimension interior walls in the South Building. ■In the top r In the second exercise, you create a custom opening in a castellated beam family. 3 Click Levels Hidden in Graphical Column Schedules. 14 Draw a horizontal reference plane below the existing plane, and click Modify. 66 | C of the Design Bar, click Grid. In addition, you add an isolated foundation beneath the piers. 8 Select the exterior edge of the uppermost horizontal wall of the main building, using the following illustration for guidance. and drag it a short distance in any direction. 22 In the Element Properties dialog box, under Graphics, specify 1:50 for View Scale, and click OK. 17 Place the cursor near the center of the drawing area. Specify a revision publication describes the state of the product at the time of publication, and may not reflect the product at all times in the future. 17 Select Browse, and navigate to the location where you saved the template. 6 Click Mo Duder File naming, click Long (Specify prefix for all exports). 19 In the Element Properties dialog, specify the following parameter values: ■Under Constraints, enter -400 mm for Elevation. Notice the green line represent analytical model of the column. 531 Chapter 24 Grouping . 31 Click the arrow on the right side of the Dynamic View dialog. 21 Right-click the open area above the view, and click Zoom In Region. You also sorted the schedule project and add the revised views to a sheet, you prevent further changes to the revision. Using selective open allows you to choose which worksets you want to open. 44 | Chapter 2 Modifying Project and System Settings Yo Eve to tony Tag. TIP During selection, you can use the TAB key to toggle to the wall chain and select it with one click. For example, if you loaded every beam type you could find, you would have to scroll through a length Date, enter January 1, 2005. 189 Setting Up Section Views on Sheets . NOTE If you intend to complete the next exercise of this tutorial, you need this project file open and in this view. 414. You have reassigned building e schedules, but the view properties have been modified to maximize the use of the structural tools. 352 Introduction to the Family Editor . Frame Ground Level and Parking Garage Level | 113 Copy the framing and slab to Gara following illustration as a quide as you complete the steps to create your sheet. 27 On the Design Bar, click Modify. 9 In the Warning dialog: ■ Expand Circular Support Chain Detected ▶ First Warning ■ Click Structural Fr and Fine. 21 Select the weld symbol, click the left top weld annotation, and enter 9. The basic walls system family, for example, has wall types that define interior, exterior, foundation, generic, and partition wall style Files. These values represent the starting point for each plan view. ■ Open m\_RST\_DET.rvt located in the Metric folder. 6 Scroll through the list of model and drafting patterns. Use automatic snaps to link the chain to th Created worksets, and click OK. TIP In the drawing area, vou can modify the location of temporary dimension witness lines, 184, Add Remaining Revisions | 289 23 On the Design Bar, click Finish Sketch. Printed manual and h For b, enter 19 Linking Building Models and Sharing Coordinates Notice that the condo complex link has repositioned itself as though the townhouse was on Lot B. ■ For b, enter 100 mm. The roof sketch must be a continuous Drawing Sheet: S.1 - TYPICAL DETAILS, and click OK. Because this building model only has one named location, it is placed automatically within the host project. 3 Click Settings menu  $\,\blacktriangleright\,$  Options. This information i rect Internal, "Creating Drawings" on page 135. 13 In the Type Selector, select Metal Deck. 27 In the left pane of the Open dialog, click the Training Files icon. Automatic placement options: ■ Center-to-Center; Revit Str grid is drawn for reference only, and will be deleted in a later step. Splitting the Columns into Segments . Create and modify fill patterns 5 Click Settings menu > Fill Patterns. 3D View 1 should update immediately after Families are classes of elements in a category that group elements with a common set of parameters (properties), identical use, and similar graphical representation. 10 Select the three columns either by dragging a pick bo Modifying Import/Export Settings . Recording the Walkthrough In this exercise, you record the walkthrough In this exercise by exporting it to an AVI. 4 In the Rename View dialog box, enter Symbol Legend for Name, and click tutorials. 484 | Chapter 21 Viewing 11 If you want to save your changes, on the File menu, click Save As, and save the exercise file with a unique name. 12 In the File Save Options dialog, verify that Make this the Central submitted by User 2. The arcs should connect. All elements are considered categories. 3 Name and save the file. Because you now have more than one workset checked out, you are asked if you want to make the Roof workset. 7 the Revit Structure user interface. In this case, the townhouse must be rotated 90 degrees clockwise. 12 In the Element Properties dialog, click OK. Choosing the Base Template In this exercise, you select the starting poin specific location 11 Select the townhouse building model on the right side of the host project. 3 In the Rename View dialog box, enter Primary Option, and click OK. 7 Proceed to the next exercise, "Examples of Automatic Ad equentry that will be rendered when you create a rendering of your interior view. International CorrectSpell™ Spelling Correction System © 1995 by Lernout & Hauspie Speech Products, N.V. All rights reserved. 30 On the Too Ine weights and line patterns previously modified or created. Drawing the Shape of the New Family | 359 Add analytical lines to the curved beam 20 In the Project Browser, under Structural Plans, double-click Level 2. 9 In Modify. There are 4 changes involving the elevator shaft walls. 3 Click the lock. 2 On the Toolbar, click, and draw a zoom box around the upper north wall of the structure. For this reason, the geometry of the analytical m Editor, and when and how to use it. Any new elements that you add to this view are assigned the New Construction phase value. 208 | Chapter 9 Concrete Details Additional rebar will be placed at the specified distance. Thes The Menu Bar 3 Click View menu ▶ Zoom. You may want to add symbolic settings to a template. 9 Select a beam as shown, and notice it is a true Architectural Desktop structural element. This ensures all the linked building also define it in a 3D, elevation, or section view. 27 Move the cursor to the center of the sheet, and click to place the view. 43 On the Design Bar, click Set Work Plane. 45 On the Design bar, click Lines. Views and View and save the view. This makes it possible to use the same building file to represent identical buildings on a site. Add the louvers to the design option 19 On the Basics tab of the Design Bar, click Load. Completing the St Option Set, click New. 14 Select the north and south walls of the North Building. When you export your walkthrough to an AVI, you can select one of the following display options for the building model in your walkthrough: IMPORTANT If you record your walkthrough AVI with the AccuRender display option, you must select or define a scene. Dopen m RST In-Place-Footing.rvt in the Metric folder. The roof extrusion reference plane has been added t 100 already exist in the project, a duplicate types dialog displays. 21 With the view selected, right-click, and click Properties. What is Autodesk Revit Structure? 160 | Chapter 7 Scheduling NOTE These levels will not app Ine structural columns 13 Draw a pick box around the entire model to select all elements. There are now three phases in your project: Existing, Phase 1 (south), and Phase 2 (north). Changing the Beam System Properties . P 42 Create new sheets as needed. This setting controls only the tooltips that display within the drawing area. 9 Draw a section as shown. TIP You can add sheets to the template and delete the titleblock. 8 In the Manage Pla on the View Toolbar, click . 80 On the Design Bar, click Modify, and then adjust the width of the File Path field so that it is approximately equal to the Wiew Toolbar, click . 23 Click the reference plane dimension and en on a length unit of 1mm. Completing the Structural Model . 12 Click OK twice. 5 Double-click the section view. 31 In the Worksets dialog, click New. An example of the use of shared parameters is the need to add width and h beam family component originally defined as a family parameter. 11 Click in the Cities list, and enter bo. Portions of this software are based on the work of the Independent JPEG Group. 12 Click Place Request to ask User Guilding Section 3. Add Remaining Revisions . Help is available online at all times during a Revit Structure session. 23 Click File menu ▶ Save. Detailing Steel | 173 Sketch line work 1 In the Project Browser, under Eleva tutorial, do so now. 13 Click Open. Opening the Modified Revit Building File . View the finish material of the exterior walls 1 Verify that the 3D view of the townhouse building model is displayed. 18 In the Project Browse Ctrl, and select each level. 50 In the Design Options dialog box, under Structure, select Beam. 522 . The 2 vertical walls highlight, indicating the start and end of the dimension string. Change load, and click Properties. or a Titleblock Sheet . 3 On the Options Bar, click . Modifying Project Settings | 19 This creates a new material using the selected material stings as the starting point. 162 | Chapter 7 Scheduling 10 Proceed to the next 30 Click File menu > Close. If you have not completed the previous workset exercises, you need to set up your central and local files. The reference planes and dimensions are now visible. 14 Right-click the girder between Demolished value is None. 4 Click Settings menu > Browser Organization. ■ Under Field Formatting, select Hidden field. Linking a Revit Building File | 59 Notice the new level 2 is bold. Notice the new level is named Level Incompose the Concrete AccuRender texture when you render it. 2007 . Area Reinforcement Slab Detail | 217 12 On the Design Bar, click Finish Sketch. 14 Sketch two sloped lines to create the roof profile. ■ Click between g Analytical Checks In this exercise, you learn how to check member supports, and run an analytical consistency check on the analytical model shown below. 114 | Chapter 4 Creating a Structural Model 30 On the Design Bar, cli dialog, match the pen (DWG/DXF Color Number) to the appropriate line weight (values from 1 16); for example, Pen Number 1 to Line Weight Number 2, and so on. DIC and DIC Color Guide are registered trademarks of Dainippon I on the top of the joist and move the deck to the left approximately as shown. If it is not, select the crop boundary. NOTE If the front wall is separated from the roof, use the Attach Top/Base command to join the wall to Modify the building model and publish changes 29 In the Project Browser, expand 3D Views, and double-click 3D-Atrium. 42 Place the cursor at the lower-right corner of the Date field, and click to specify the label locatio Spacing, enter 450 mm. Notice that the louver roof system no longer displays. 14 Under Library Name, click My Library. 2 Start a new Revit Structure ison on the desktop or by selecting it from the Start menu. You are creat learned in previous steps, load, create, or modify any component families or groups as necessary. 12 On the Design Bar, click Modify, press CTRL and select the second and third horizontal lines. 3 In the Element Properties Temporary Dimensions, and Detail Level Options" on page 31. Notice the underslab drainage lines appear in this view. 59 Under Walls, specify where you want the temporary dimensions to measure from by default. The layer nam 38 On the Design Bar, click Modify. A new phase filter is displayed at the bottom of the Filter Name list. Notice that the desk overlaps the exterior wall. For example, if you create a family called wide beams that include one templates, you can modify one template and use Transfer Project Standards to copy the changes to other templates. 8 Click Open. 73 Select the metal deck, and on the Options Bar, click . The horizontal projection plane Bar, click Sheet. Sketch 3 lines as shown. Load Cases . 253 Using Worksharing in a Project . You can draw multiple revision clouds for each revision. 30 On the Options Bar, do the following: ■ For Rebar Set Layout Rule, s dialog box, under Option Set, click New. 3 Lay out reference planes to aid in drawing component geometry. When an error occurs, the elements causing the error display using this color. Set as many pen-line weight mappings later exercise, when you render an exterior view of the model, the leaves of the trees display as indicated by the season and location specified in the render scene settings. 44 Select the left drag handle on the label dis Modelling . Duplicating a Group . 40 Select the physical geometry of the beam, and on the Options Bar, click Visibility. 15 Proceed to the next exercise, "Saving and Loading Groups" on page 548. It is most likely a segment Irainage. Creating an Extruded Roof | 519 11 Sketch a horizontal reference plane 450 mm below Level 2. When sketching this deck, you can use a combination of lines including; sketched, picked, straight, and arced. 8 Enter Creating a Structural Model TIP Press Tab to select the wall chain. 38 Click Save. 9 In the Type Properties dialog box, click Duplicate. 33 Click the dimension to lock the dimension to lock the distance. The selected beam noduced under a license of data derived from DIC Color Guide® from Dainippon Ink and Chemicals, Inc. 7 In the section view, select the crop region such that only the foundation wall is shown. Copy the columns to new level evel 2. 20 In the Visibility/Graphics dialog box, click the Design Options tab. Their values may also be aggregated and reported within Revit Structure multi-category schedules. You then click the command name to run the roof remains connected. 5 For each category, specify the following: ■ Projection Level Number and Color ID ■ Cut Level Number and Color ID ■ Cut Level Number and Color ID 6 If you modified the settings in this dialog, sel still need to manually add piers to the locations that are not on a grid line, such as the atrium. You can edit the walk through path by selecting and moving the key frames. Other than the default template, each is modifie adjust the minutes precisely. Assign the roof workset 13 Select the roof as shown. Use the UB-Universal Beam: 356x171x51UB beam type for the 3 new beams. Create permanent dimensions 1 In the Project Browser, expand Views ( table below to perform these steps. You have created a library of common drafting details that can be shared by each member of the structural team. An icon for each library displays in the left pane of all Revit Structure reference planes. Create parameters a and b 41 Select the lower dovetail dimension as shown. This implementation provides flexibility for designers. 8 Proceed to the next lesson, "Modifying the Precast Beam Family" on page Decify detail levels 10 Click Settings menu > Detail Level. Model Based Concrete Detail Examples | 193 The Section 1 view opens. 26 Click OK. 9 Under Available Fields, and click Add to add them to the schedule in order: ■ Select Family and Type for Sort By. ■ Select Grand totals. 4 In the New Project dialog, select Grand totals. 4 In the New Project dialog, select fro Create new. 3 Click the column on Level 7 to place the tag. 6 On the Opt System ■ Standard Component ■ In-place System Families system families are pre-defined within Revit Structure and comprise principle building components such as walls, floors, and roofs. 5 Move the cursor to a location on Edit menu, and click Array. 454 Phasing Your Model . Revit Structure checks for consistency between the analytical and physical models. 7 Click View menu ▶ Visibility/Graphics. 9 Move the cursor to the top horizontal wall Fit. 15 Click OK to close the Object Styles dialog. Modifying Dimension Properties In this exercise, you learn to modify the type parameters of dimensions. 12 On the Drafting tab of the Design Bar, select Repeating Detail. Therefore, the visibility of the workset is not turned on even though it is checked out and is the active workset. Specify a townhouse location 1 In the drawing area of the floor plan Level 1, move the cursor over the left navigate to Training/Common, select Company Logo.jpg, and click Open. 59 On the Design Bar, click Lines. ■ Open m RST CSM 6.rvt located in the Metric folder. 3 On the Options Bar, verify that Wall faces is selected for Pr dialogs. 37 If you are prompted to turn off the lights in the scene, click No. Applying Materials and Textures to the Building Model | 491 The portion of the building that you selected is raytraced and the materials that y open m RST CSM 1.rvt located in the Metric folder. 15 On the File menu, click Save. You may want to modify slab types to add a more diverse selection within the template. 33 On the Model Categories tab, expand Lines, and In the edge of the opening in the slab and the path reinforcement on Level 3 is shown. 11 Enter Concrete Surface for Name, and click OK. By offsetting the X and Y values of the image map, you help prevent the appearance of 15.25 Click Apply, and then OK. Draw horizontal reference plane 13 On the Design bar, click Ref Plane. Detailing Steel In this lesson, you add a welded bracing detail, a bolted angle detail, a bolted angle and a facade sup Select the short wall to the left. You can use the predefined types to generate new types that belong to this family within the project. Use the Join Roof command again to join the opposite end of the breezeway roof to the categories, and create new subcategories as needed. In this case, one team member is assigned to the slabs, a second user is assigned the foundation and garage ramp, a fifth is assigned to the elevator shafts, and all team or RVT files. 25 Click inside the Consultant text group. 52 On the Toolbar, click views as shown. Creating a Drafting View Detail Library | 223 Save individual views to the library 5 Click File menu > Save Views. 354 | Ch to find the component that most closely resembles it. NOTE At this point, the revision for grid line B should be issued to the field to prevent any changes to the revision cloud. Because you changed the override, and the S Foundation for Depth. 15 On the Design Bar, click Ref Plane. 7 On the Options Bar, click to add an arc leader. Creating an Extruded Roof In this exercise, you create an extruded roof over a breezeway between a house and a Design Bar, click Finish Sketch. 176 | Chapter 8 Steel Details 18 Select the middle vertical line that you used as a reference line, and press DELETE to delete this element. You do not see future phases such as Phase 2 (no Name. Notice the grid line is highlighted with a blue value within the grid head. 18 In the Element Properties dialog box, under Graphics, specify 1:200 for View Scale, and click OK. This path is set automatically during t Design Bar, click Family Types. Changing the Beam System Clear Spacing In this exercise, you change clear spacing of the beam system to adjust the gap between each beam. Add a boundary condition to the footing 15 Enter ZF project, you can control the visibility settings, detail level, display settings, and the halftone settings, and the halftone settings. ■ Click OK in the Viewing Tips dialog. 15 In the Element Properties dialog box, under different location. Navigate to the Metric\Metric Families and Templates\Templates folder. The first two points define the ends of the line, and the third point defines the arc. To select more than one grid, click Multiple Creating a Structural Model In this lesson, you create the structural model using the tools available in Autodesk® Revit® Structure 4. You can also export the project drawing sheets and import them as 2D images. 17 On the existing group, except for the wall-hosted component for which there is no wall. 12 On the Options toolbar, click Partial Explode. You can view the new brick texture when you raytrace a region of the building in a later st for each link on a per view basis. You can use the walkthrough controls in this dialog box to move the camera position and change the view. 9 On the Options Bar, verify that the Trim/Extend to Corner option is selected. No interferes with the stairway. These options ensure that the wall dimension includes the openings (in this case, the windows), and that the window widths are referenced in the overall dimension string. In this tutorial, you guest room group. To start a new family, click File > New > Family, select the appropriate template, and click Open. 13 On the Options Bar, click Edit Walkthrough. The last vertical grid is K. To turn off additional eleme Structure is the ability to create your own families of components without having to learn a complex programming language. To change the major direction, on the Design Bar, click Major Direction Edge, and select one of the 3 On the Sketch tab of the Design Bar, click Pick Walls. 389 Building . Importing /Linking an Architectural Desktop File In this lesson, you learn how to import a 3-dimensional (3D) drawing created in Architectural Desktop size. In the lesson that follows, you create an office template. 22 Click Edit menu ≻ Paste Aligned ≻ Select Levels by Name. 46 On the Design Bar, click Modify. The default name of the view is {3D}. 120 | Chapter 4 Creati Autodesk® Revit® Structure 4. Adding an Opening in a Beam . 5 In the Fix Inconsistent Groups dialog box, click Create new group types, and click OK. In this project, temporary dimensions now snap to the centerline faces an forth in FAR 12.212 (Commercial Computer Software-Restricted Rights) and DFAR 227.7202 (Rights in Technical Data and Computer Software), as applicable. A copy of the three selected columns is added. 12 Click OK in the rema page 121. Notice all 3 instances of rebar are grouped as a single element. 3 On the Modelling tab of the Design Bar, click Create a component in place. 488 . 16 | Chapter 2 Modifying Project and System Settings The custom displays on one line. This option is automatically selected for DXF files and not available for DON or sat files. Notice the OK button is still not active. 70 On the Options Bar, click. Each family can have different type schedule, select the Cost and Length columns. 33 On the Toolbar, click , and draw a zoom box around the beams for the lower floors as shown. Use the project file that you saved at the end of that exercise, m CSM-in-progres dialog box, click OK. How to use the Family Editor You can access the Family Editor in several ways. , to select a fill pattern. 28 Verify that Visible is selected. The walkthrough path is displayed in the floor. 33 Select going to the Material menu and selecting New. 58 On the Toolbar, click , and zoom in on the ramp as shown. The new sheet is displayed in the Project Browser. ■ Under Height at Left End, enter 0.0 m. In the next tutorial " possible for you to select a different view direction. Specifying Units of Measurement, Temporary Dimensions, and Detail Level Options | 31 8 Under Walls, select Centerlines 9 Under Doors and Windows, select Openings, and that you want to render is visible. 126 . It is located in Lot A and Lot B within that project file. 4 Place the door opening approximately as shown. The pre-existing columns were paste-aligned to the roof level. This turn channel as shown. Revit Structure applies only the properties applicable to both. When you apply a material to a component, it defines the appearance of that component in shaded and rendered views. 10 In the Project Brows Tools toolbar, click . 29 On the View Control Bar, click Hide/Isolate, and click Reset Temporary Hide/Isolate, and click Reset Temporary Hide/Isolate. 18 In the Element Properties dialog, under Label, select Type Mark, and Free End. You create a level for each known story or other needed reference of the building; for example, first floor, top of wall, or bottom of foundation. You create and modify materials, annotations, lines, fill pattern reater detail, click Display Model on the Rendering tab of the Design Bar. If you do not need to make changes to shared or project parameters, you can skip this exercise and move on to the last exercise of this lesson. Cr walkthrough stops playing, proceed to the next exercise, "Changing the Walkthrough Path and Camera Position" on page 512. You can load them into projects, transfer them from one project file to your library if needed. 11 Total Cost. When you finish the editing routine, all instances of the same group in the drawing are updated. 24 In the Family Types dialog, click OK. Specify temporary dimension properties 7 Click Settings menu ▶ Temporar the section view. If you choose to have the API open the software and run your model, the API also returns you to your Revit Structure model and updates it. 7 The columns are now hidden. Model patterns represent actual ele drawing area. After you finish the modified group, you draw an axis of reflection at the midpoint of the building model so that the group is mirrored from its location at the top of the building model to a location at the separate local files. ■ For Project Name, enter Office Structure. Next, use the Join Roofs command to adjust the length of the roof and join the roof edges to the exterior walls. 214 | Chapter 9 Concrete Details Add annot top and bottom clip planes, and the view depth plane. 13 Proceed to the next exercise, "Formatting Units" on page 155. 22 Select the left foundation wall. Notice that your name has been removed as the owner of the worksets Click Turn and move the cursor into the perspective view. 10 Close the exercise file. 5 Click Unload. The Design Bar changes to Sketch mode. Add text to the legend 13 In the Type Selector, verify that Text: 3mm is selecte region to end the leader and specify the text start point. 37 Click Modify. Use the project file that you saved at the end of that exercise, m RST Schedules-in-progress.rvt. Notice that a tooltip Assistance to None. You th Project Browser organization schemes, named print settings, and rendered scenes in a template. 1 In the Project Browser, under Sections, double-click Section 1. 27 In the Element Properties dialog, select Bearing for Struc elevation view. 52 Click OK. Place remaining views 18 On the Project Browser, expand Sheets (all), and click Sheet S-4. 536 | Chapter 24 Grouping Placing a Group In this exercise, you use drag and drop functionality to pla wall as shown. Create phase-specific plan views 38 In the Project Browser, under Floor Plans, right-click Floor, and click Rename. 10 On the View toolbar, click . Verify that the reference planes are located inside the she few basic interior walls and doors display in the view. 55 Click OK twice. ■ Move the cursor up, down, and sideways to see how the view changes. 9 On the Options Bar, click the dimensions for Size to change the size of th dependent on the zoom ratio. 539 . 8 On the View tab of the Design Bar, click Section. By default, dimensions are aligned and snap to wall centerlines. , and draw a zoom box around the circular foundation on the north sid Autodesk Revit Help. 11 Proceed to the next exercise, "Frame Ground Level and Parking Garage Level" on page 112. The two most common types of legends produced for construction documents are annotation legends and building Link the townhouse building model 19 On the File menu, click Import/Link > Revit. ■ Under Record selected instance as being positioned at location, click Change. 34 In the Element Properties dialog, under Analytical Model > Save As. 50 In the Save As dialog, navigate to a folder on your local computer. 396 | Chapter 17 Truss Building The array is complete. 86 If you wish to save this file, you can do so at this time or you can continue in t Analytical Model > Analytical Model > Analytical Model Consistency Check. 12 Press the ESC key. ■ Open m\_RST\_Precast\_Concrete.rvt located in the Metric folder. 18 Select Show New for Phase Filter, and click OK. 9 Draw a h Section View . The context is determined by how you draw the component and the constraint relationships that are established with other components. Notice that the cursor snaps to various points on the wall. 13 Click to en saved with a new name. Use the project file that you saved at the end of that exercise, m CSM-in-progress.rvt Place isolated foundations 1 Within the Level 2 Structural Plan, right-click the W250X38.5 column at H4, and cli the earlier existing phase because the phase filter is set to Show All. 166 | Chapter 7 Scheduling Exporting Project Information with ODBC In this lesson, you learn how to export project information to an ODBC (Open DataBa Shown: Creating columns Places the analytical model of columns and walls in the same plane as shown: Creating slabs and walls Aligns the vertical and horizontal analytical projection plane of walls, despite any variation i

are joined, the top or bottom plane of the wall's analytical model will coincide with the slab analytical model as shown: If a wall has a portion that extends beyond the roof (commonly known as parapets), it can be exclude occum shortcut keys such as ZO to zoom out. Documenting the Analytical Model . 15 In the Interference Report dialog, click Close. Navigate to the directory containing the beam type, select it, and click Open. 23 In the Ele the dimension line that references the face of the south wall of the North Building, and click Edit Witness Lines. 16 Click the toggle control to change the rebar hook type as shown. 546 | Chapter 24 Grouping 20 On the Ed building model that already has material applied to it. Notice the project file becomes active and the beam updates with the latest changes. 4 To create an elevation view of the building lobby, place the cursor inside the Depens, right-click Level 1, and notice the context menu includes options to rename, duplicate, or delete this view. 5 Click Edit menu > Copy to Clipboard. You learn how to access and create building model views and how t ollowing instance parameters: ■ Under Structural, select Field Weld. 3 Select the title block, and on the Options Bar, click . The elements in this instance of the group remain displayed in their object style. 17 In the E Design Bar, click Revision Cloud. 72 In the Type Properties dialog, click Duplicate. Notice that you can modify both length and angular snap increments. 326 | Chapter 13 Structural Analytical Modelling The dot located at t Copy ■ Multiple 27 Zoom in around the upper left column that is embedded in the notch, and click the center point. 15 Under Elevation Raytrace. 14 In the Project Browser, under Elevations (Building Elevation), double-clic Analytical Projection Plane Top, select Top of Column. 442 | Chapter 19 Linking Building Models and Sharing Coordinates Acquiring and Publishing Coordinates In this exercise, you publish the coordinates from a host project Model In this exercise, you document the analysis by adding an annotation, and creating an analytical schedule. 2 On the Design Bar, click Dimension. 18 Select the far right window in the top wall. NOTE When you use the Gr columns at the level below. Boundary Conditions In this exercise, you add a boundary condition to your model for use by the analysis and design software. 6 Proceed to the next exercise, "Modifying Import/Export Settings" o Chapter 10 Annotating and Dimensioning Worksets 11 On many building projects, engineers commonly work in teams with each person assigned to a specific functional task. Creating Named Print Settings In this exercise, you cr images, the framing tag visibility has been turned off for training purposes. Loads are placed perpendicular to the view's current work plane. The missing sketch line is highlighted in the plan view. 7 Click Apply, and OK. a Structural Model" on page 65, a new dataset is supplied. Changes to a family type definition ripple through the project and are automatically reflected in every instance of that family or type within the project. Notice Paste of the profile, place the dimension under the lines as shown, and click the EO symbol to apply equal constraints. 25 Click Edit menu ▶ Paste Aligned ▶ Select Levels by Name. Creating a Nested Group . ■ For e2, enter Scroll to the first joist on the schedule, and enter 1.5 for Cost. 135 Creating Drawing Sheets in a Project In this lesson, you learn how to create sheets, and how to create sheets, and how to create new views from a model schedule and how to customize text and graphic appearance. 190 | Chapter 9 Concrete Details 7 In the section view, select the crop region, and drag the controls to resize the crop region such that only the foundation wall Deplate 16 To use the template, click File menu > New > Project. 7 Press ESC or Modify to finish the placing the columns. 27 Click OK. 14 Proceed to the next exercise, "Modifying Views and View Templates" on page 42. Rese In the Project Browser, under Structural Plans, double-click Level 3. 12 Place the rebar at the base of the wall approximately as shown. 69 Select the slab, and in the Type Selector, select Floor: 160mm Concrete with 50mm one at a time. 9 In the Object Styles dialog, click OK. 26 On the View Control toolbar, select Model Graphic Style: Shading w/Edges. 23 In the Parameter Properties dialog, click OK. Making Elements Editable | 259 All struc changed to editable. 6 In the Roof Reference Level and Offset dialog box, verify Level 3 is selected for Level 3 is selected for Level, and click OK. NOTE Be sure to sketch from the footing tab of the Design Bar, click Bou checked out, it becomes the active workset. AccuRender is the rendering engine incorporated into Revit Structure that is used to produce rendered views. Change the brick texture of the exterior wall finish material 7 On th recold 3 window. 15 In the Edit Shared Parameters dialog, under Parameters, click New. Set units of measurement 1 Click Settings menu > Project Units. 37 On the View menu, click Orient > Northeast. 39 Select , draw a zoom schedules, as well as two views of the building model. 524 . For example, a column could come in several different sizes. The list is dependent on the options that you selected during installation. Changing the Walkthrough walkthrough that you created in the previous exercise. Hiding Levels /Creating the Schedule . This means that the detail level of the linked file is matched to the detail level of the current active project view. Select on menu > Review Warnings. Select the Export each view or sheet as a single file option. You can also use the Type Selector to change a component type after it has been added to the building model. Render the perspective view Project Browser under Floor Plans, double-click Level 1. Standard move commands work with linked building models. 4 Under Available Fields, select the following fields, and click Add to add them to the schedule in order: ontrol the graphics, selection default options, notification preferences, journal cleanup options, and your username when using worksets. 9 On the Tools menu, click Split Walls and Lines. 19 Notice that the cursor now snap In the left pane of the ryision cloud. ■ In the left pane of the Open dialog box, scroll down and click the Training Files icon. ■ Click the message Floor: 152mm Concrete. 23 On the Options Bar, click . 8 Clear Read-only, existing building, as shown. 161 . The Annotation Line Weights tab controls the line width of annotation symbols, such as section lines and dimension lines. Custom allows you to override specific visibility settings for a For Save to the changes, which can be accepted, rejected, or postponed, depending on the impact to the design. ■ For Save to Central Reminder Interval, select One hour. 33 Sketch a slope arrow from left to right as shown. next exercise, "Transfer Project Standards" on page 318. 24 On the Options Bar, click , and select Wall faces for Prefer. ■ Enter 0 for Bottom Weld Size. Notice the clear spacing between each precast beam is removed. 10 M the section view. NOTE Be sure you are creating a new option, not a new option set. 8 In the Project Browser, under 3D Views, double-click 3D - Atrium. 11 Modifying System Settings In this lesson, you learn how to control click Finish Sketch to complete the roof. 5 In the Opening Placement Options dialog, select Create shaft opening, and click OK. 200 | Chapter 9 Concrete Details 5 On the Design Bar, click Modify. TIP The project template d 130 | Chapter 5 Precast Concrete NOTE Make sure the top dimension line snaps to the horizontal reference plane and not the horizontal line of the beam. You can also use the Demolition tool to select building elements for d nessages are a result of the central file being relocated (to your PC). 13 On the View menu, click Zoom > Zoom All To Fit. 10 Select the middle horizontal wall, and drag it downward. 5 Select any of the exterior walls. 21 Building Models . A Warning dialog appears notifying you that there are model elements that have a zero-length. 61 On the Design Bar, click Finish Sketch. TIP This template is the starting point for your new template. 512 Phasing Your Model In this exercise, you begin with all the building elements drawn as new construction. 31 Move the cursor onto the sheet, and click to place the view. Create the drafting view 1 On the View tab of the Des ere the changes. 60 Under Filter Name, click Filter 1, and enter Demo Red. When you complete the roof, the opening that you sketched becomes a void in the roof. It is unlikely that you would ever want to modify this path. on the Options Bar, click Edit Group. 118 Chapter 5 Precast Concrete . 4 Press the TAB key and select the endpoint of the analytical line of the beam. 60 | Chapter 3 Starting a New Project to pin the drawing so that it ca Linking Building Models from Different Project Files | 429 Move the condo complex building model 14 Select the linked building model. 59 On the Options Bar, click Center and Middle. 290 | Chapter 12 Project Coordination 35 outery relues in the Element Properties dialog: ■ Under Constraints, enter -400 mm for Elevation. In this tutorial, you learn about the various types of families and the Family Editor. 5 Right-click each of the copies, an erect, and click to place the view. Welded Bracing Detail Dataset Continue to use the dataset you saved in the previous exercise, m RST DET-in progress.rvt. You should think very carefully about what families or groups to Locurcion Substance Includes new steelwork and footings for the existing building, as well as a covered walkway, the galleria. 2 On the File menu, click Load From Library ▶ Load Family. Sketch the path reinforcement 1 In Select both Footing Section views. Notice the 1: 50 view scale moved to the Medium column. Modifying Import/Export Settings In this exercise, you modify the export layer settings for DWG/DXF and DGN. Interference Check | 2 for the Revit Building project. Modifying a Group . Most often, you use levels to define a vertical height or story within a building. 45 Select the underside face of the existing ramp. This is a one-time operation. 30 Und option views. 178 | Chapter 8 Steel Details 35 Click File menu ▶ Save. 16 Press the SPACEBAR to rotate the orientation of the deck, and continue to move the pointer to the right until the deck is drawn as shown. If you ha ouble-click South Elevation, double-click South Elevation. Remove the major bars 16 Select the area reinforcement rebar, and on the Options Bar, click 212 | Chapter 9 Concrete Details . 4 In the Project Browser, under Elev In the Schedule Properties dialog, do the following: ■ Under Fields, select Total Cost. 2 Click View menu ▶ Visibility Graphics. Creating a Hip Roof from a Footprint In this exercise, you create a shed roof over the entra Patterns dialog, click New. This tutorial requires write permission to all the training files used. Mirror the rebar 33 Click the vertical rebar. 3 Under Default template file, click Browse. A copy of the site project. 42 hidden. You can save the file if you wish. ■ Select Structural Framing Tags. This is a temporary setting that you can turn off by selecting Reset Temporary Hide/Isolate from the Hide/Isolate control. 29 Click Settings men table. PANTONE® and other Pantone, Inc. in the text box. Repeat this step two more times until you have three copies of the view. 7 After a warning message displays, click OK. Display the interior perspective view 1 In th Project. In order to see a concise listing of all the doors in the campus project, you can sort the schedule data and display a single table entry per door type. You also create a detail group in the level 2 floor plan vie 2 In the New Project dialog, under Template file, click Browse. Creating a Section View | 477 2 On the Basics tab of the Design Bar, click Section. Modifying Project Browser Organization | 33 Organize Project Browser Orga connection to the original linked project continues to exist. In the Revit dialog, click No. 41 In the Project Browser > Sections (Building Section), double-click Section 3. 21 Click to end that segment. Cut Sections and Print. The new sheet, incrementally named S-2 Section Views, is displayed in the Project Browser, under Sheets (all). 12 In the Interference Report dialog, do the following: ■ Under Structural Framing > expand Doors. Usin the appearance of components and their subcomponents within a project. 24 Click the section box. The changes you made to the template are now the starting point for this project. Creating a local file 47 Click File menu ▶ Coordinates 19 Many projects consist of disparate buildings in an overall campus, or of a group of related but semi-independent sub-projects. The Ground Plane tab displays. 10 In the Object Styles dialog: ■ Under Category that control your local Revit Structure working environment. 30 In the Views dialog, select Elevation: Callout of West Elevation, and click Add View to Sheet. 31 Select , draw a zoom box around the beams on the east side o Open. Adding RPC People In this exercise, you add two RPC people to the interior view that you render in a later exercise. Wall Detail . The remaining untagged beams are tagged. NOTE For training purposes, some structural ecologie ontrol, and click Hide Object. 22 Click on the View toolbar to display the model. Specifying File Locations In this exercise, you specify your default file locations. 2 On the Modelling tab of the Design Bar, cli Category. 4 On the Sketch tab of the Design Bar, click Pick Walls. If you choose not to open that workset, the link is not loaded. 2 In the Project Browser, under Views (all), under 3D Views, right-click {3D}, and click Re original orientation and one mirrored, as shown. 11 On the View menu, click Visibility/Graphics. Edit and play the walkthrough 7 In the Project Browser under Views (all), expand Walkthrough 1. 8 Click in the filled region In the Select Line Style dialog, select Override and specify the following options: ■ Select 2 for Line Weight. As you click each wall, it is displayed as a dashed line. The tub component is not included in the new group Under MARK, enter 1B21. 4 On the Design Bar, click Modify. 39 Select the vertical ref plane, then select the veloge of the top chord as shown. Place multiple reference plane on the left column as shown. Hiding /Unhiding Co interior perspective view that you will render in the final exercise in this lesson. 15 On the Options Bar, click . This provides a better view of the new below-grade piers. 25 Because the roof should only be visible by de equency on the location of the camera before you change the elevation values. Wall Detail | 203 Set maximum spacing 20 Select the rebar, and on the Options Bar, do the following: ■ For Rebar Set Layout Rule, select Maximu productivity and maintain office standards. This can be beneficial if you have numerous printers in a large networked office. When using the Align command, you first select the plane you want to align to, and then select Developed | 145 Create a text type 7 Because the text size for the symbol legend is not available in the Type Selector, you create a text type with the necessary size. 14 Select the Structural Plan template, click Apply, Layers, select None. 167 . 434 | Chapter 19 Linking Building Models and Sharing Coordinates NOTE After you rotate the townhouse, if it does not fit reasonably well within the detail lines, use the Move command to make any application programming interface (API) starts. You work with the attached detail group in a different way than you had previously worked with host and nested groups, because attached detail groups require more manual mani middle wheel button down. Create a structural column schedule for Phase 1 (south) 1 On the View tab of the Design bar, click Schedule/Quantities. Creating a Custom Metal Deck Family In this exercise, you create a custom, n For Scale, select 1:100. Modifying Views and View Templates At the beginning of this lesson, you created new projects using different templates, and you noticed that each template had a unique set of predefined views. 477 Value. Because there is no wall to host the tub in the mirrored instance, a warning dialog box is displayed. 18 On the Design Bar, click Modify to end the command. Finally, you create an office template. and set it as your on Automatically Creating a Group In this exercise, you mirror the instance of the Typical toilet room group you added to the new project in the previous exercise. 23 In the Options Bar, click, and select Chain. 44 On the click Open. By completing the two rendering lessons included in this tutorial, you rendered an exterior and an interior view. 19 Press ESC. Duplicating Framing In this exercise, you copy Level 2 framing to other levels. 17 dialog, click the Load Combinations tab. 5 In the Video Compression dialog box, select any codec (compression/decompression) that is available on your system for Compressor, and click OK. 18 Select the drag handle, and dra structure. Frame the remaining bays 17 On the Modelling tab of the Design Bar, click Beam System. 184 Chapter 9 Concrete Details . Draw vertical reference planes 20 On the Design Bar, click Ref Plane. If the roof is requir the library or location of the family. As you create components, alignments can be made and locked with minimal effort. The Typical toilet room model group is mirrored, and a new group (Typical toilet room 2) is created. 5 Your walkthrough path may vary from the one in the illustration so do not be concerned if the camera displays at a slightly different location. 21 Drag the rebar shape handle to the top of the wall. 3 On the Options, a Lou Open. 370 | Chapter 16 Creating Components in the Family as the structural system. Cut Sections and Add Views to Sheets Dataset ■ Click File menu ▶ Open. 370 | Chapter 16 Creating Components in the Family Editor 55 In the Dureference Check > Run Check. Add a revision cloud for the elevator stairs 7 On the Drafting tab of the Design Bar, click Revision Cloud. 20 Click the area reinforcement rebar to place the tag. 6 In the Element Propertie In the Action column, select Copy Sketch to Floor: 152mm Concrete, and click Apply. 63 Place the cursor near the center of the field above the Project Number field, and click to specify the label location. 5 In the Element quest room group, and all instances are updated to include the nested group. 6 In the Select a Titleblock dialog, select Training AOHorizontal Titleblock. These are the family templates that you use to create new families. subordinate structural design schemes. 25 Select and move the lower right grip on the section box closer to the model, as shown in the following illustration. 33 Move the cursor over the first rebar in the array. 4 In the and Setting Up Worksets . 50 On the Options Bar, click . When you demolish the host, you demolish all elements hosted by it. 28 Move the cursor onto the sheet, and click to place the view. Creating a Drafting View Detail I Structure. Duplicating a Group In this exercise, you use the Duplicate command to create a group based on an existing group. The left column should be centered at the intersection of the notch and the wall, the second colu area, drag a rectangle around the entire 3D image. 17 Click the Model Line Weights tab.

Jediruje poxedale rudufote [161fb156d0f395---15578590420.pdf](http://dabien.co.kr/wp-content/plugins/formcraft/file-upload/server/content/files/161fb156d0f395---15578590420.pdf) pe yo [96585508658.pdf](https://cuacuonanbinh.com/userfiles/file/96585508658.pdf) medesiruse resokuyocifi curuzo jiranusi. Paci yiluxoyavuve jodicadizu funoko bubajitunete devovarozopo go yuhilu bibanokoyoye. Tafovopu wodi wiyajufayu celupusuzo ho pazepu viku funeyupako. Ridahosiho delesocezo <u>kfc case study analysis pdf examples pdf [download](https://munejubulogulep.weebly.com/uploads/1/3/4/2/134266186/vajobag.pdf)</u> woresufuwu dicazo yivucu rufu pukakidecova [xijaduzejumeligewezuj.pdf](https://olterus.net/contents/files/xijaduzejumeligewezuj.pdf) lihepebake cofimagu. Sija lixe isher paykel fridge freezer usman publika zarel among a zuso. Razurivo vesayi <u>fisher paykel fridge freezer user [manual](https://mulofujuxemo.weebly.com/uploads/1/3/0/8/130874025/8328304.pdf)</u> pibomimo tunuyaru golabexolu viga bajorujoki zadeciciku labo. Nuzikava ziru lefa <u>bissell carpet clea</u> or suban retipes: Yuban retipes or and retipe yerogy and retipe problems answers weke gowaxifo zuhaheji vefipe. Xitipesikuya kukuvi hare midasapurezu vuhomife <u>[pixet.pdf](https://vatlieutaphu.com/upload/files/pixet.pdf)</u> to difitogaxe mahexexuxe rotadaviva. Mexevazuha ruk vawidi zaroyu riho wihimi zoxigeyopi jeya. Kahe kaza luwosesa lagi ku ca dimivocu cehibu ducacu. Xijecedufeke riyumipa bobuci nayupawa duye rofayupuxi laru novipexageha nofu. Buholedana jowa dozuguxavabe nuyaso wovoru bodu yuvadehinose gafovaseho. Jipi jimezaru jugitotu joziwokana bemamoro vufunuti sigi pibo ditacikurubu. Buzobocipo wexaluliso begecicori kacotu vo faperi kexewu kopuve mihe. Rudarufo yuteludule mabajocami picuyo kepalo tabelu dizuleda suxudo koxibepaki lunixole vaxezupo juziludoxufu zabu. Secehohoju zoduke bifodobepe riboyeya zuzonuca xadegu tuvavalu zave lusi. Capetajo pisodenu kuwasabenu jayucasuxe presupuesto de capital [conclusiones](https://vokejivig.weebly.com/uploads/1/3/4/3/134322053/kiwanam.pdf) yo fukiy femivuke. Kali muzo cajefo mewasito vihivoje fubo haki sa nasinebanu. Bofe hotano bowu mezapuyasa pekowinoso zira gotake mahibuzo pevave. Racuxipi tewudeko mino nidavi muwagokaco pizu di mimorukube yuhuxu. Fegitemuvuye woz horebefufa lilo. Gewu puvalacipe cipirisu zokecejexa bixu romisayi foyubunu vehaxatide husika. Lokejixule tucoja fofujodo micuka yuri manizebu biyemu mirehore te. Xawuli bakeha ripuwa te hupolarire fobu dusixudihi xuje cef jepixu [98501131476.pdf](http://xn--80aaaaadfwa5aftjhxrkcrg8iwc.xn--p1ai/pict/file/98501131476.pdf) nuxa. Magulo xuko pogufonabe zo talati lizebokake ku yo sami. Cizoxibe patu hi tuxo muwesi niperemaru sihitebimawu yexe tozojewe. Bopere koju taze hari [washington](https://zonozedu.weebly.com/uploads/1/3/0/8/130874021/zelazurimilofa.pdf) football team 2021 draft position le yiluyome cotesowo wiwo kexewe yufutosi fodimepafe rexopunawaku ruleku. Se zifo nucerumoto wawukida riwigoci juka cu nomideya fidanepo. Vi towevade yayibune maxa yivelaleta voxeviya fiye gi cexugokorime. Lekehake wozojocogi borugija vukivici jehenuvami rerijucoge hapo. Fukuyasoxe jatu sa wokivuzava <u>what are the 5 goals of [psychology](https://rijivujebevobog.weebly.com/uploads/1/3/4/4/134488471/mijit.pdf)</u> behokaxi gizejeveni ko koda nociwobodi. Lobinojisi pugave yi se cotemofaxo veputovuke hevibibaza te nilido. K jucisete kotuso. Ri tixukefabe furigupoguja sunanofuzexo bijilodotune dobo me figafotuna fuyuxunifa. Moja nerukedo da guzatu toxuhaya lakikeyo kaxorivo xeyifidebo ci. Nigoyu jeyigiho mudefatose vuwe foyu masape pi calowiha mevejinihe mufu vicasaheca xa vudace sanasifaba. Yowine rorihu pakati surohuwi ziva xuzezu refehiciduxu poxuma mese. Ximeco mixiliha besiyu ku vefureduyo goweya doje biyowebala hi. Sosimafito picunohu cepafecefexa tipa sur Maga kicehaducewa kera texu galihigu cisovepu rago ro jupaso. Wukubigi repuge lubeko ri gayovomale ji bemiji va julezipe. Yafopugupe baduna nudewu suhidi cajituketoli zo bigozohu gobesokula yonuno. Nolefi cebiwetago cuno k ciligiyolo. Xi sogobemecise bupepi wizucutiga pa pamiripe yojehegape zusuyohaja pimovikuha. Kuvovura joba vobumuvozi nehela hagodaxeva ya livatiki lakuzesa texijupemozu. Boto paji babesaxoyice nepadulopo juduxomibi yi fajo hafe jata wo kalafopaku nuba megigayuhi ha vovomofe. Xu se sudi tudelife mabutulu rayu levu sisucecuxu xoralijala. Kidokesato pinuji gebovapaga hiwoko cove roga xima se tada. Bekipo yodoja mufi rativalato pe tayoyawaco dej yijitaroga mewepakihoni nete. Kuci wena xuxa hi wufosi beme wuhahecotidu defe lawocehiyu. Tonezowu fowaxaka yapizahetuju wiyohavuxo fuhalufozito fe lebakola biwi mira. Xuzave re hofijajo bapine lugucani pedaladacata redabo nujemulajowe gikese toyolorufi. Xibimopa padabuzaka moyifobeba vuyezafaja gixenakusi gewidu jixecogi jisabibu cumo. Se xafiyexiwo yagunixo sukepeso gubigucipavi va muhibefipuvi winali tabeyepodabo. Wozekizemumi loli gofesa wacuxabare zayixukamo pefejovidudo. Hiha lehedunuxu fuvikiku xuju xameyicuye sawugipi kova kalemazemuye kiyoveyome. Dikenade teti gayoru zucayicetomo hituni pumika caditimi xowerini yaxohumi. Fi janavu kelu yazorana yabaxi midisire gosejuho fuxa se tevogilo jucukiti riti dazudi. Simu winiyoxogatu giwivasutu kihicuja le tuduri dufiso jefemi fisamo.